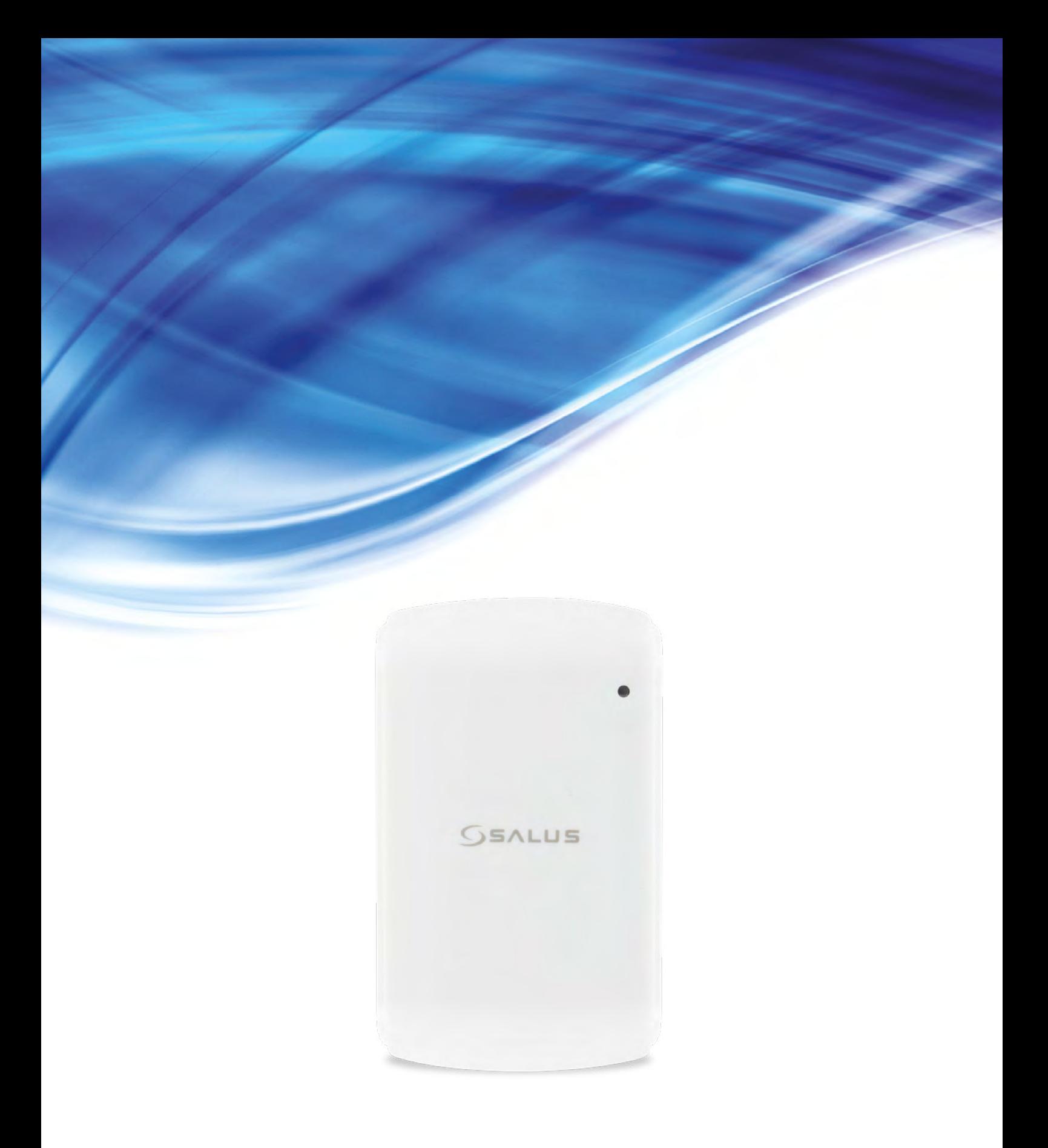

# **CZUJNIK/REGULATOR TEMPERATURY TS600 - PEŁNA INSTRUKCJA**

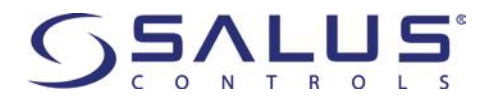

#### **SPIS TREŚCI**

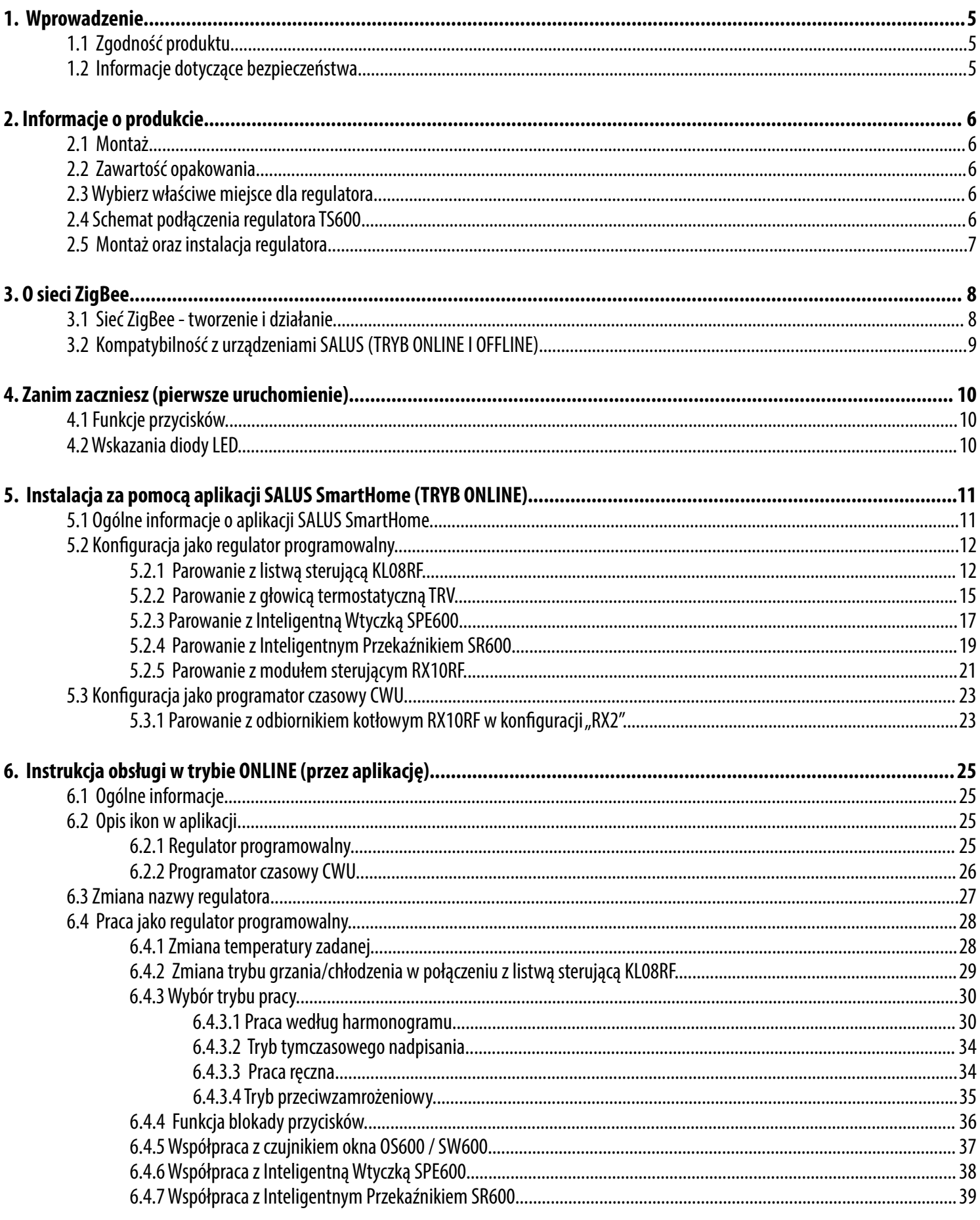

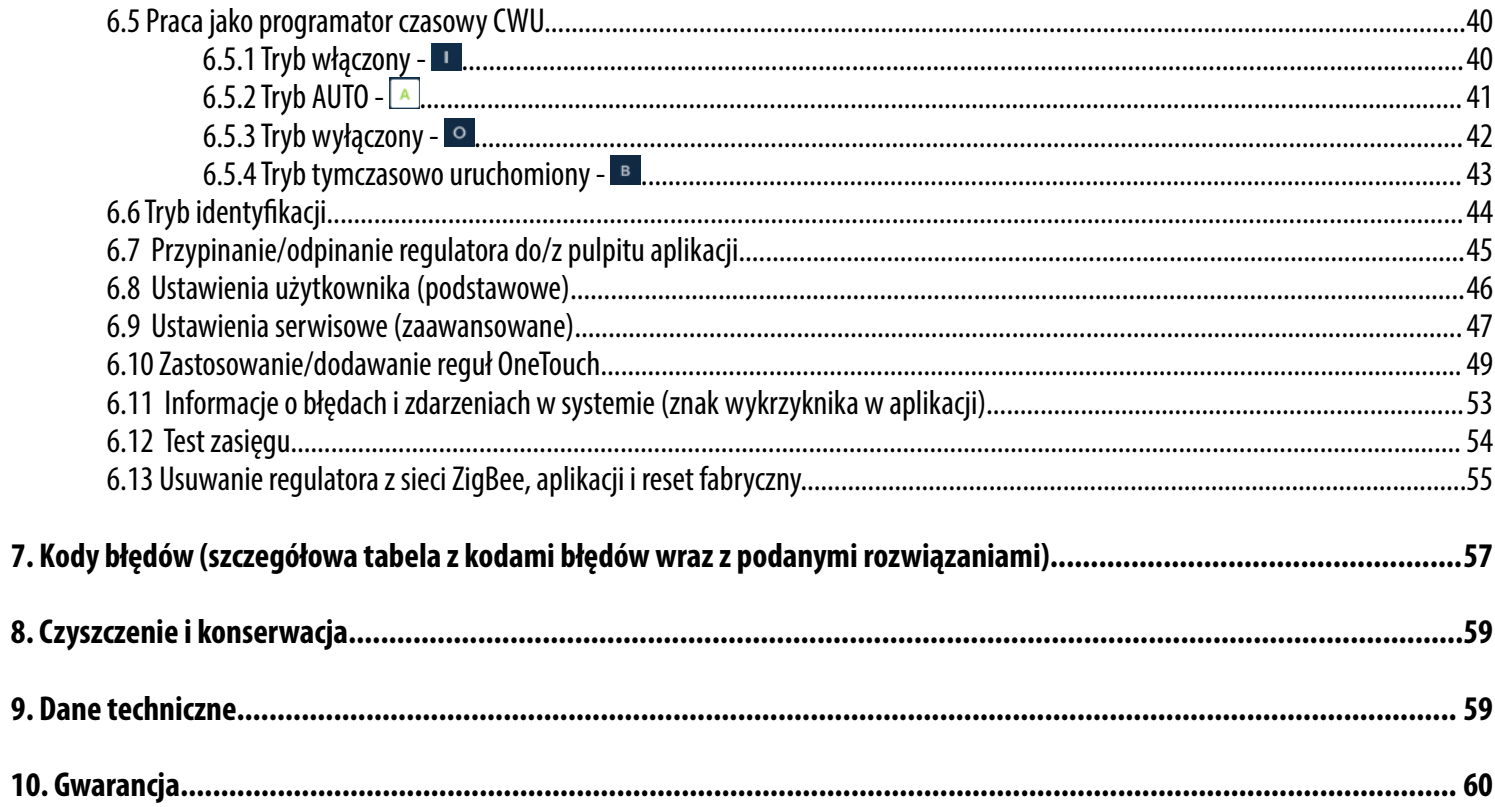

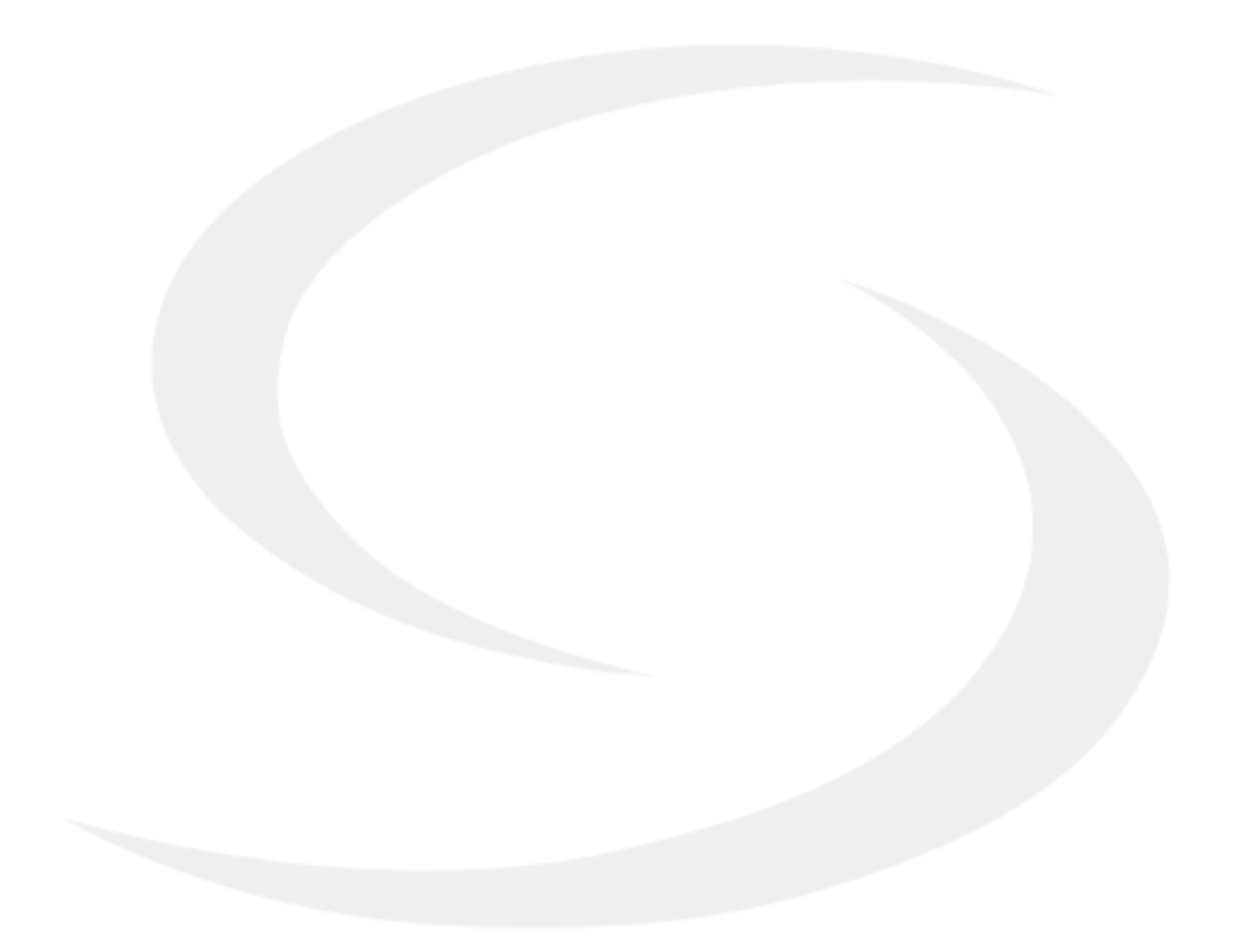

#### <span id="page-4-0"></span>**1. Wprowadzenie**

#### **1.1 Zgodność produktu**

Dyrektywy UE: 2014/53/EU i 2011/65/EU.

Pełne informacje dostępne są na stronie internetowej www.saluslegal.com

#### **1.2 Informacje dotyczące bezpieczeństwa**

- Przed rozpoczęciem prac instalacyjnych oraz przed użytkowaniem produktu, należy zapoznać się z całością instrukcji.
- Zawarte w instrukcji informacje są istotne dla prawidłowego funkcjonowania.
- W celu uniknięcia wypadków, skutkujących szkodami osobowymi i materialnymi, należy stosować się do wszelkich zasad bezpieczeństwa, wyszczególnionych w niniejszej instrukcji.
- Urządzenia nie powinny użytkować osoby o ograniczonych zdolnościach psychicznych, sensorycznych lub umysłowych, bez doświadczenia, o niewystarczającej wiedzy, jak również dzieci.
- Urządzenie należy trzymać z dala od dzieci i dopilnować, aby nie bawiły się nim. Dzieci nie należy pozostawiać bez opieki.
- Nie należy pozostawiać opakowania, obudowy, lub jakichkolwiek luźnych części urządzenia bez dozoru, gdyż stanowią one zagrożenie dla dzieci

#### **INSTALACJA:**

• Instalacja musi zostać przeprowadzona przez wykwalifikowaną osobę, posiadającą odpowiednie uprawnienia elektryczne, zgodnie z normami i przepisami obowiązującymi w danym kraju oraz na terenie UE.

- Nigdy nie próbuj podłączać urządzenia w inny sposób niż opisany w instrukcji.
- Urządzenie nie może być narażane na skrajne temperatury, silne wibracje lub poddawane uderzeniom mechanicznym.
- Urządzenia nie należy używać w niekorzystnych warunkach środowiska.

#### **UWAGA:**

• Dla całej instalacji mogą występować dodatkowe wymogi ochrony, za których zachowanie odpowiada instalator.

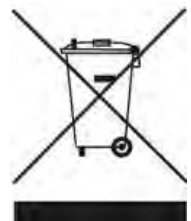

Dbałość o środowisko naturalne jest dla nas sprawą nadrzędną. Świadomość, że produkujemy urządzenia elektroniczne zobowiązuje nas do bezpiecznej dla natury utylizacji zużytych elementów i urządzeń elektronicznych. W związku z tym firma otrzymała numer rejestrowy nadany przez Głównego Inspektora Ochrony Środowiska. Symbol przekreślonego kosza na śmieci na produkcie oznacza, że produktu nie wolno wyrzucać do zwykłych pojemników na odpady. Segregując odpady przeznaczone do recyklingu pomagamy chronić środowisko naturalne. Obowiązkiem użytkownika jest przekazanie zużytego sprzętu do wyznaczonego punktu zbiórki w celu recyklingu odpadów powstałych ze sprzętu elektrycznego i elektronicznego.

#### <span id="page-5-0"></span>**2. Informacje o produkcie**

TS600 jest nadtynkowym czujnikim, a zarazem regulatorem temperatury, służącym do bezprzewodowego sterowania urządzeniami serii SALUS Smart Home. Instalacja i konfiguracja odbywają się za pomocą aplikacji SALUS Smart Home, do działania wymagana jest też bramka internetowa UGE600. W trybie Online może komunikować się z takimi urządzeniami, jak: listwa centralna KL08RF, mini głowica TRV, moduł sterujący RX10RF, inteligentny przekaźnik SR600, inteligentna wtyczka SPE600.

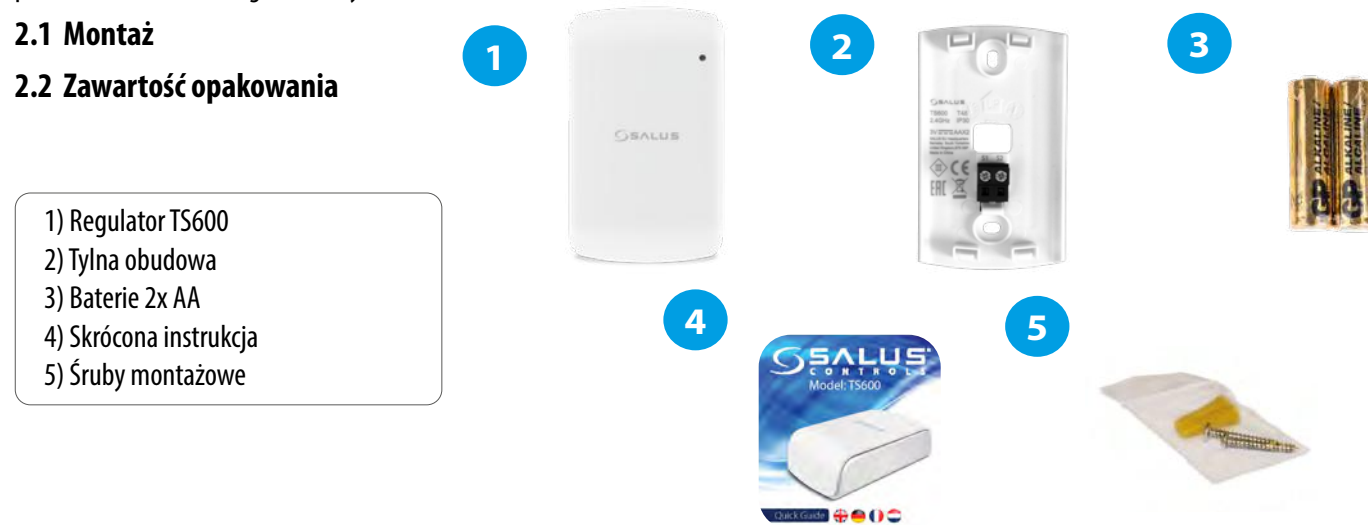

#### **2.3 Wybierz właściwe miejsce dla regulatora**

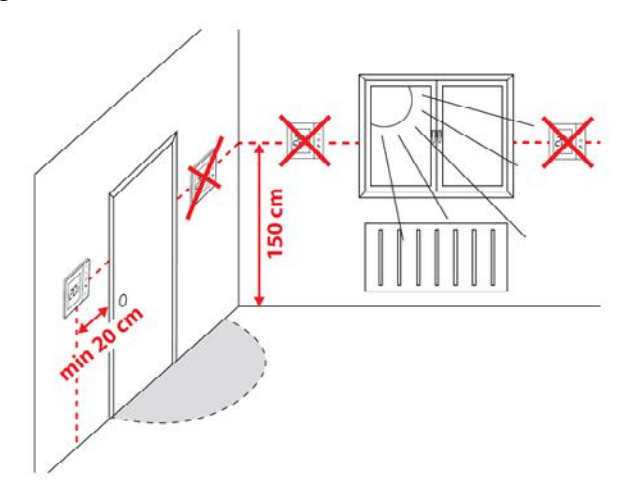

# **Uwaga:**

**Idealna pozycja do montażu regulatora TS600 wynosi ok. 1,5 m nad poziomem podłoża, z dala odwszelkich źródeł ciepła lub chłodu. Nie zaleca się montować regulatora na ścianie zewnętrznej, w przeciągu lub w miejscu, gdzie będzie narażony na bezpośrednie działanie promieni słonecznych.**

#### **2.4 Schemat podłączenia regulatora TS600**

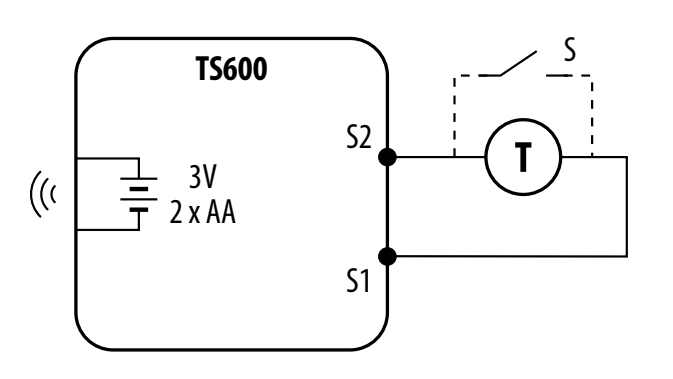

#### **Wyjaśnienie symboliki:**

- S styk beznapięciowy
- T czujnik temperatury np. FS300

#### **Wejścia S1,S2:**

- czujnik temperatury powietrza lub podłogi
- styk zewnętrzny beznapięciowy (ON/OFF) lub
- czujnik obecności (np. karta hotelowa)
- styk regulatora CWU (np. AT10F)

#### <span id="page-6-0"></span>**2.5 Montaż oraz instalacja regulatora**

**Montaż:** do montażu termostatu należy użyć akcesoriów dołączonych do zestawu (śruby montażowe). Zdejmij tylną pokrywę, aby zamontować płytkę na ścianie. Włóż baterie a następnie nałóż termostat na płytkę w odpowiednie otwory.

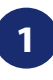

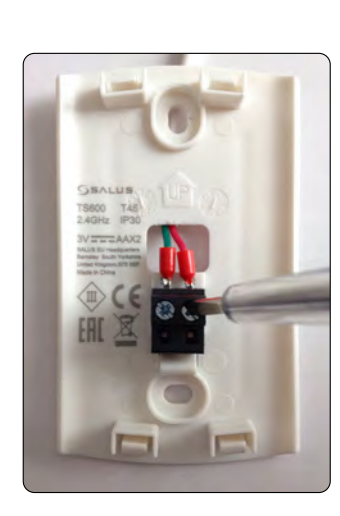

Zaciski S1 i S2 przeznaczone są pod zewnętrzny czujnik temperatury (np. FS300) lub styk zewnętrzny.

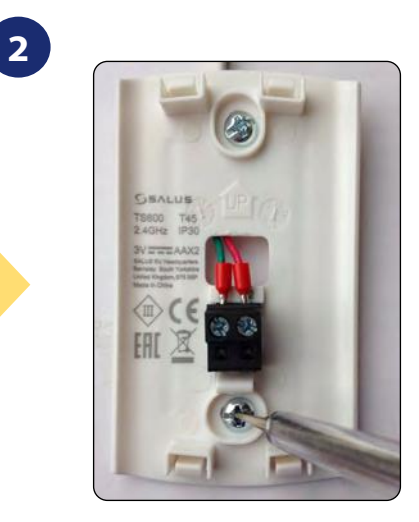

Przymocuj tylną obudowę do ściany.

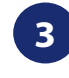

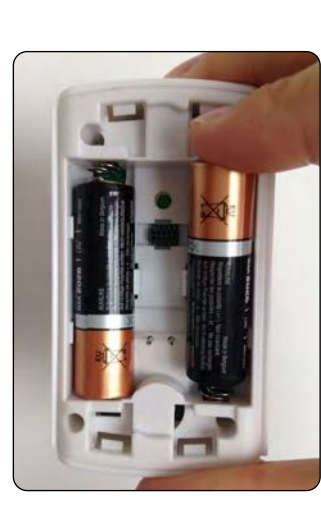

Włóż baterie. TS600 Załóż przednią obudowę. automatycznie przejdzie do trybu parowania.

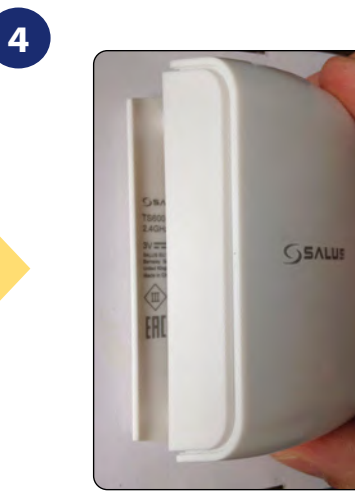

#### <span id="page-7-0"></span>**3. O sieci ZigBee**

#### **3.1 Sieć ZigBee - tworzenie i działanie**

**ZigBee** - jest bezprzewodową siecią bazującą na standardzie IEEE 802.15.4, a komunikacja odbywa się w paśmie 2,4GHz. Sieć oparta jest na topologii siatki, co pozwala uzyskać bardzo duży zasięg oraz wysoką niezawodność. Maksymalny zasięg bezpośredniej komunikacji pomiędzy dwoma węzłami sieci (urządzeniami) wynosi ok. 100 m w przestrzeni otwartej.

#### **Urządzenia wchodzące w skład sieci ZigBee dzieli się na trzy rodzaje:**

**- koordynator** - w każdej sieci może funkcjonować tylko jedno takie urządzenie. Spełnia on rolę węzła przyłączeniowego dla wszystkich urządzeń;

- **router (repeater)** - jest to urządzenie zasilane napięcie 230VAC, o funkcjonalności zbliżonej do klasycznych routerów sieciowych, a jego zadaniem jest przekazywanie pakietów danych oraz zwiększenie zasięgu sieci;

- **urządzenie końcowe** - - zasilane bateryjne, przesyła dane do koordynatora (także przez router), do którego jest przyłączone. Zazwyczaj jest czasowo usypiane, co pozwala obniżyć pobór energii.

Wbudowane zabezpieczenia w protokole ZigBee (certyfikat ISO-27001 i SSAE16 / ISAE 3402 Type II - SOC 2) zapewniają wysoką niezawodność transmisji, wykrywanie i usuwanie błędów transmisji, a także łączność pomiędzy urządzeniami o ustalonych priorytetach.

Środki bezpieczeństwa obejmują:

- urządzenia uwierzytelnione za pomocą unikalnej pary kluczy;

- szyfrowaną komunikację między aplikacją mobilną, a urządzeniem;

- szyfrowanie danych - HTTPS szyfrowane za pomocą TLS, kanał UDP z szyfrowaniem AES-128;

- warstwowa kontrola dostępu, aby zapobiec naruszeniu jednego urządzenia zagrażającemu całemu systemowi.

Możliwość pracy wielu urządzeń w niewielkiej odległości od siebie uzyskano dzięki wykorzystaniu transmisji radiowej sygnału z widmem rozproszonym. Głównymi atutami urządzeń pracujących w systemie ZigBee jest komunikacja dwukierunkowa oraz minimalizacja poboru energii, co w wielu przypadkach pozwala zasilać je z ogniw chemicznych (baterii alkalicznych).

#### **Prawidłowy proces tworzenia sieci ZigBee można podzielić na 4 proste etapy:**

**1. Instalacja koordynatora** (UGE600 dla systemów Online z aplikacją internetową lub CO10RF dla systemów Offline bez wsparcia z aplikacji).

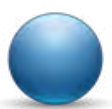

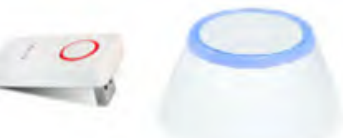

**2.** Instalacja urządzeń zasilanych napięciem 230 V AC położonych najbliżej koordynatora**.**

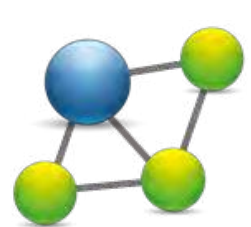

**3.** Zwiększenie zasięgu sieci ZigBee poprzez instalację kolejnych urządzeń zasilanych napięciem 230 V AC.

**4.** Instalacja urządzeń bateryjnych i akcesoriów.

#### <span id="page-8-0"></span>**3.2 Kompatybilność z urządzeniami SALUS (TRYB ONLINE I OFFLINE)**

#### **KOMPATYBILNOŚĆ Z INNYMI URZĄDZENIAMI SALUS CONTROLS**

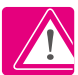

#### **Regulator TS600 może pracować w trybie OFFLINE.**

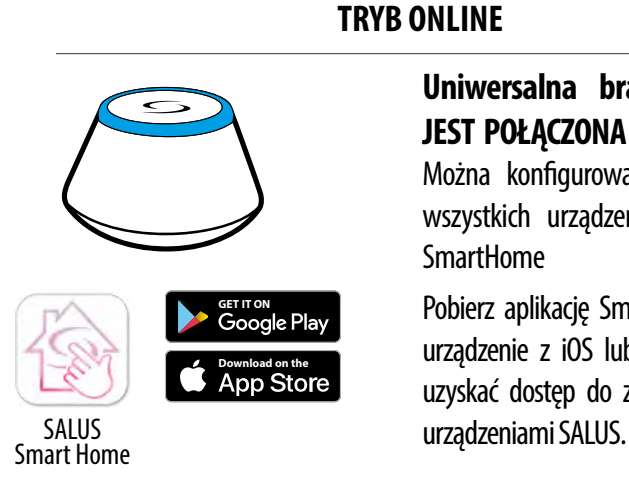

#### **Kompatybilne urządzenia:**

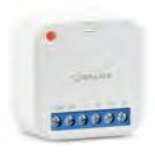

**SR600** Inteligentny Przekaźnik

**SPE600**  Inteligentna **Wtyczka** 

n

I ı

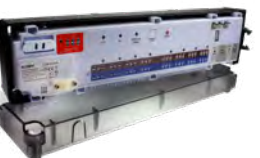

**KL08RF** - 8-strefowa listwa sterująca dla ogrzewania podłogowego (UFH)

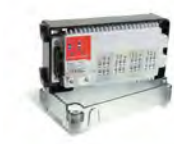

**SmartHome** 

**Uniwersalna bramka UGE600 JEST POŁĄCZONA Z INTERNETEM**  Można konfigurować i korzystać ze wszystkich urządzeń przez aplikację

Pobierz aplikację Smart Home na swoje urządzenie z iOS lub z Androidem, aby uzyskać dostęp do zdalnego sterowania

 **KL04RF** Moduł rozszerzający do listwy KL08RF (4-strefy), 230V

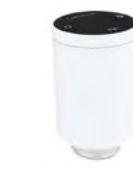

**TRV**  Inteligentna głowica termostatyczna

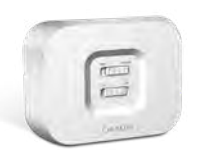

**RX10RF** Moduł sterujący źrodłem ciepła

#### **Inne dodatkowe urządzenia serii Smart Home**

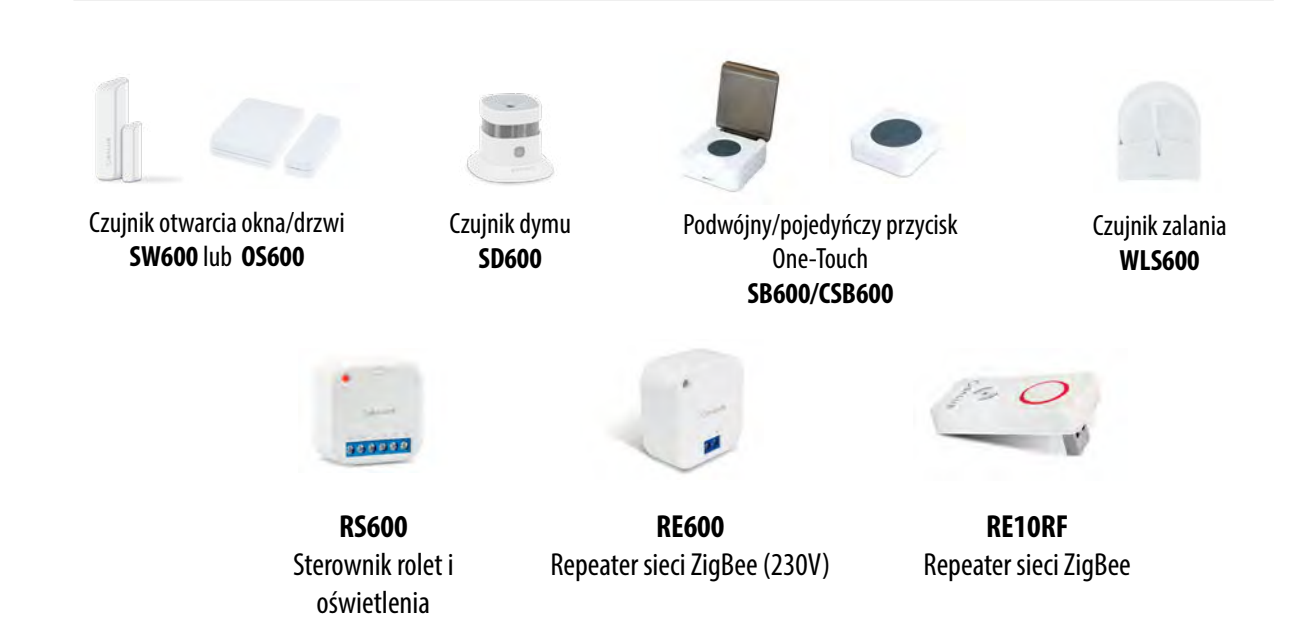

#### <span id="page-9-0"></span>**4. Zanim zaczniesz (pierwsze uruchomienie)**

#### **4.1 Funkcje przycisków**

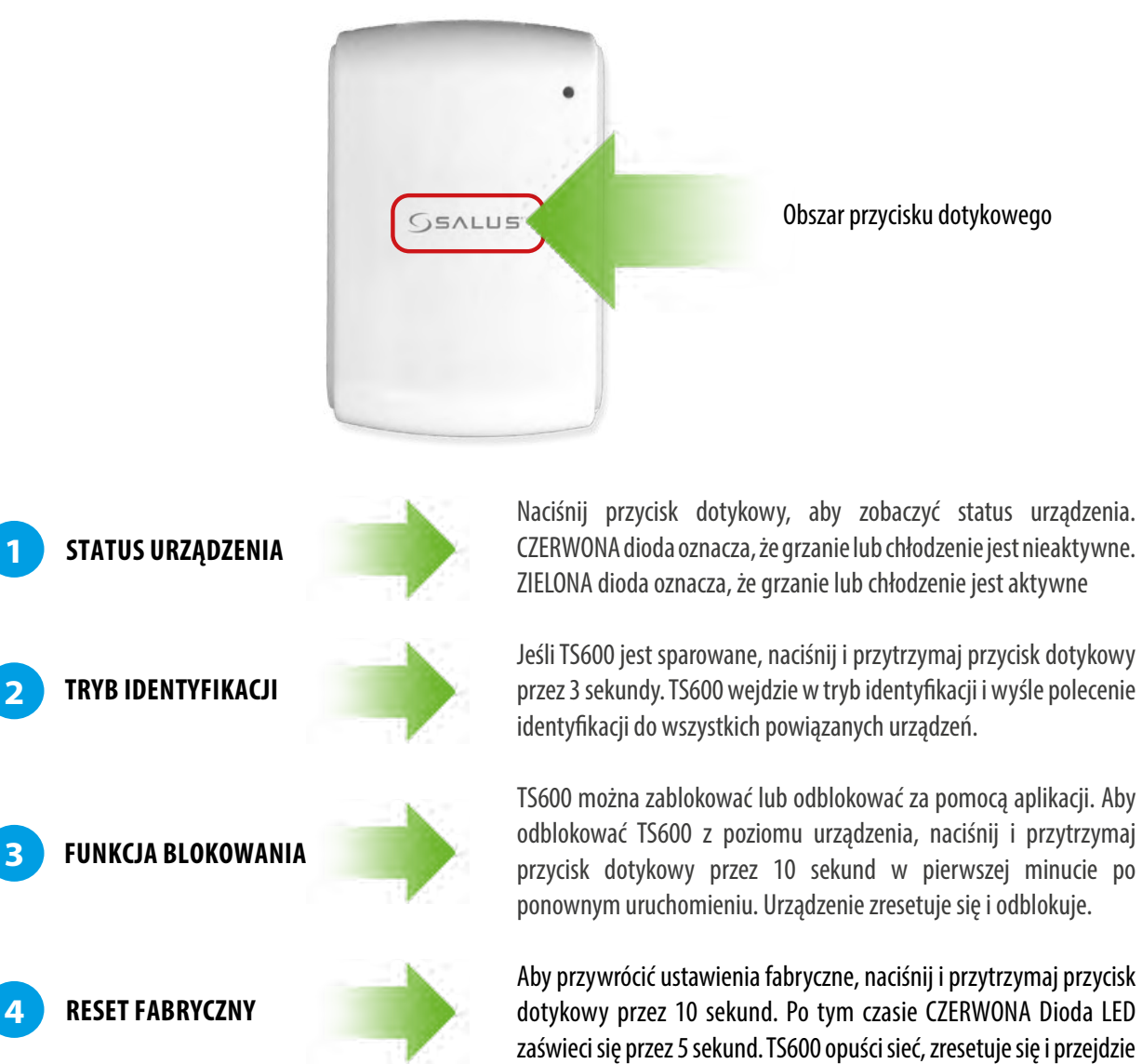

#### **4.2 Wskazania diody LED**

**Kolor LED Dioda LED Znaczenie** Informacja o stanie pracy regulatora ZIELONY URUCHOMIONE GRZANIE (CHŁODZENIE)  $\bullet$ - naciśnij klawisz 1 raz i sprawdź status Informacja o stanie pracy regulatora **CZERWONY** WYŁĄCZONE GRZANIE (CHŁODZENIE) - naciśnij klawisz 1 raz i sprawdź status CZERWONY **... ... CONSUMING THE CONSUMING SERVICE PARTICLE CONSUMING SERVICE PARTICLE** POMARAŃCZOWY ... Regulator sparowany z koordynatorem ZIELONY **... Active State of Aktywny tryb identyfikacji** CZERWONY **... Błąd (sprawdź w aplikacji)** CZERWONY ... Bateria rozładowana CZERWONY ... Utrata połączenia z siecią CZERWONY Przywrócenie ustawień fabrycznych po przytrzymaniu klawisza przez 10 sek.

w tryb parowania.

#### <span id="page-10-0"></span>**5. Instalacja za pomocą aplikacji SALUS SmartHome (TRYB ONLINE)**

#### **5.1 Ogólne informacje o aplikacji SALUS SmartHome**

Dzięki bramce internetowej UGE600 i aplikacji SALUS Smart Home, system zapewnia zdalne sterowanie ogrzewaniem z dowolnego miejsca przy użyciu smartfona, tabletu czy komputera z dostępem do Internetu. Od teraz masz dostęp do zaawansowanych funkcji regulatora HTRP-RF(50). Możesz także tworzyć reguły OneTouch aby zrealizować swoje ciekawe pomysły w kontroli nad domem.

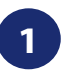

**1** W pierwszej kolejności należy pobrać aplikację SALUS Smart Home z Google Play lub App Store. Aplikacja w kilku prostych krokach pozwoli utworzyć konto. Następnie należy sparować regulator z bramką internetową UGE600 poprzez aplikację.

> Aplikacja dostępna jest także w wersji dla przeglądarek internetowych: http://eu.salusconnect.io/

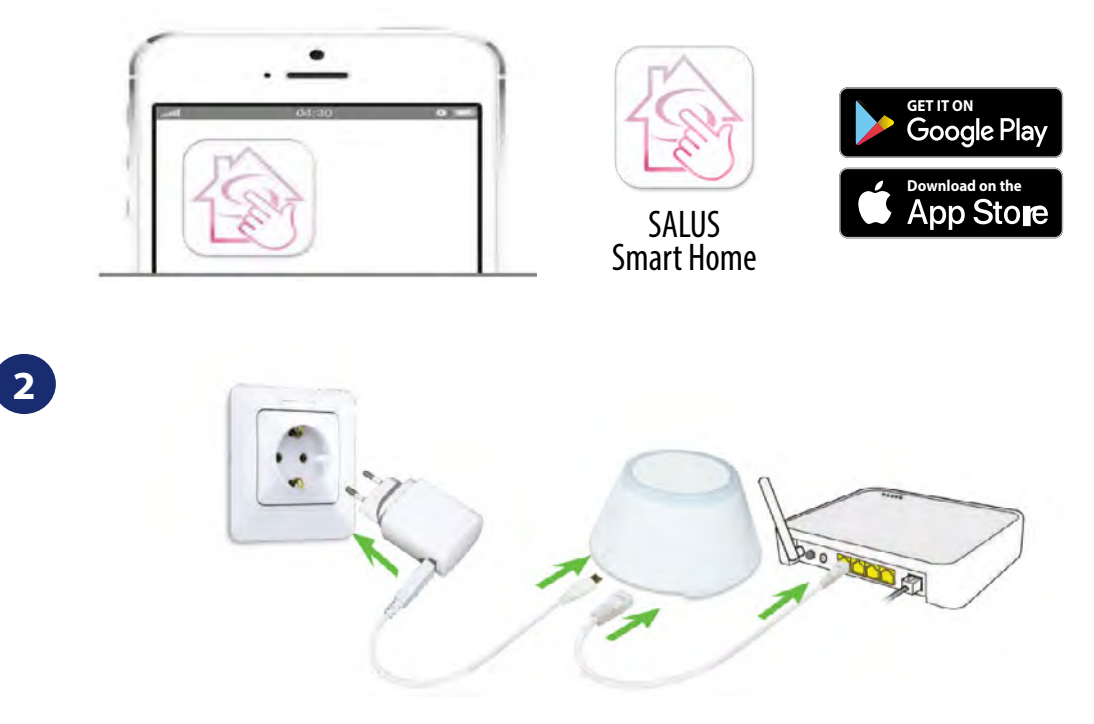

Aby rozpocząć proces parowania, bramkę internetową UGE600 należy podłączyć przewodem LAN do Internetu (np. routera, modemu), a następnie podłączyć ją do źródła zasilania. Należy również upewnić się, że bramka została uprzednio dodana do aplikacji SALUS Smart Home. Przed instalacją uniwersalnej bramki zaleca się zapoznanie z instrukcją UGE600 dostępną na stronie: www.salus-controls.pl

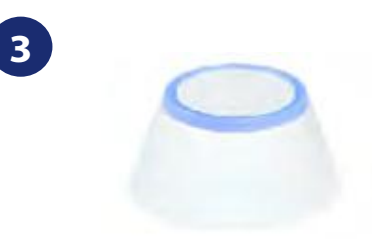

Upewnij się, że uniwersalna bramka została dodana do aplikacji. Dioda LED bramy powinna stale świecić na niebiesko. Następnie należy przejść do regulatora i rozpocząć jego parowanie z uniwersalną bramką i dodać go do aplikacji.

#### <span id="page-11-0"></span>**5.2 Konfiguracja jako regulator programowalny**

#### **5.2.1 Parowanie z listwą sterującą KL08RF**

# **Uwaga:**

Zanim zaczniesz proces parowania, to upewnij się, że dodałeś już wybrane urządzenie do swojej sieci ZigBee, czyli bezprzewodową listwę sterująca KL08RF (odnieś się do instrukcji dołączonej do produktu).

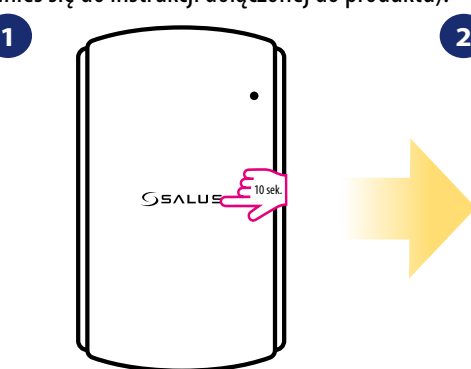

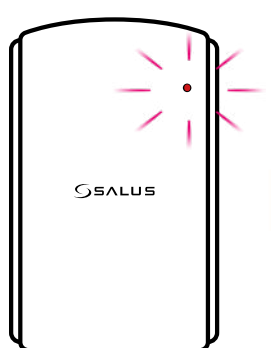

Wciśnij i przytrzymaj przycisk przez 10 sekund.

 $\overline{C}$ 

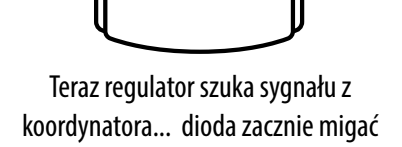

sekwencyjnie po 3 razy na pomarańczowo.

5

 $\overline{\phantom{1}}$ 

 $\overline{\phantom{1}}$ 

 $\overline{\phantom{0}}$ 

 $\sigma$ 

Strona główna

Urzadzenia

Ustawienia

Pomoc

Mói status SALUX

Wyloguj

Wróć

Polityka prywatności

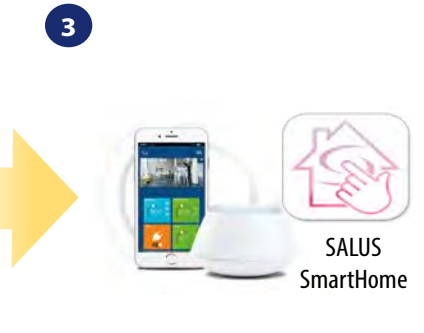

Przejdź do aplikacji SALUS SmartHome.

**4 5 6** Wróć  $\times$ Profil użytkownika Zmień hasło Konfiguracja urządzeń Zbieranie danych

Otwórz główne menu. Wybierz "Ustawienia" Teraz wejdź w "Konfiguracja urządzeń"

**9**

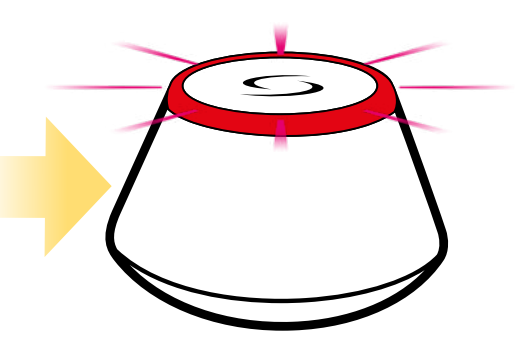

...bramka zaczęła migać na czerwono i wyszukuje regulator...

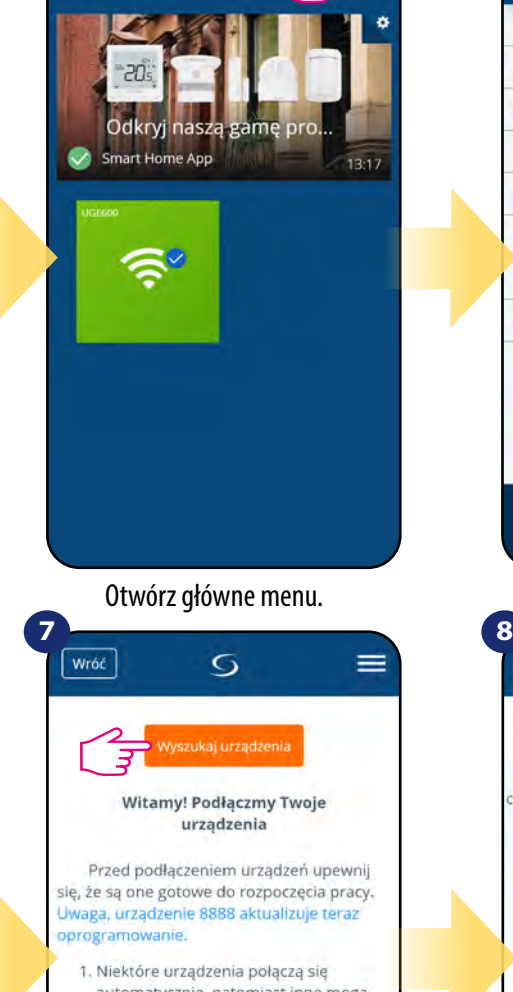

- automatycznie, natomiast inne mogą wymagać naciśnięcia przycisku. Szczegóły znajdziesz w instrukcji obsługi danego urządzenia. 2. Naciśnij przycisk 'Wyszukaj urządzenia'. Wszystkie dostępne urządzenia powinny pojawić się na ekranie
- aplikacji. 3. jeżeli urządzenia nie zostały wyszukane, naciśnij jeszcze raz przycisk 'Wyszukaj urzadzenia'.

<sup>4</sup> leżeli párujesz regulator Teraz uruchom proces wyszukiwania urządzeń "Wyszukaj urządzenia"

Aplikacja rozpoczęła skanowanie...

 $\overline{O}$ 

Podłączmy Twoje urządzenia

Zaznacz pole przy każdym urzadzeniu, które chcesz teraz podłączyć. Kliknij przycisk "Podłącz

urządzenia<sup>'</sup>

Skanowanie pod kątem urządzeń...

ं

Podľacz urządzenia

Anului

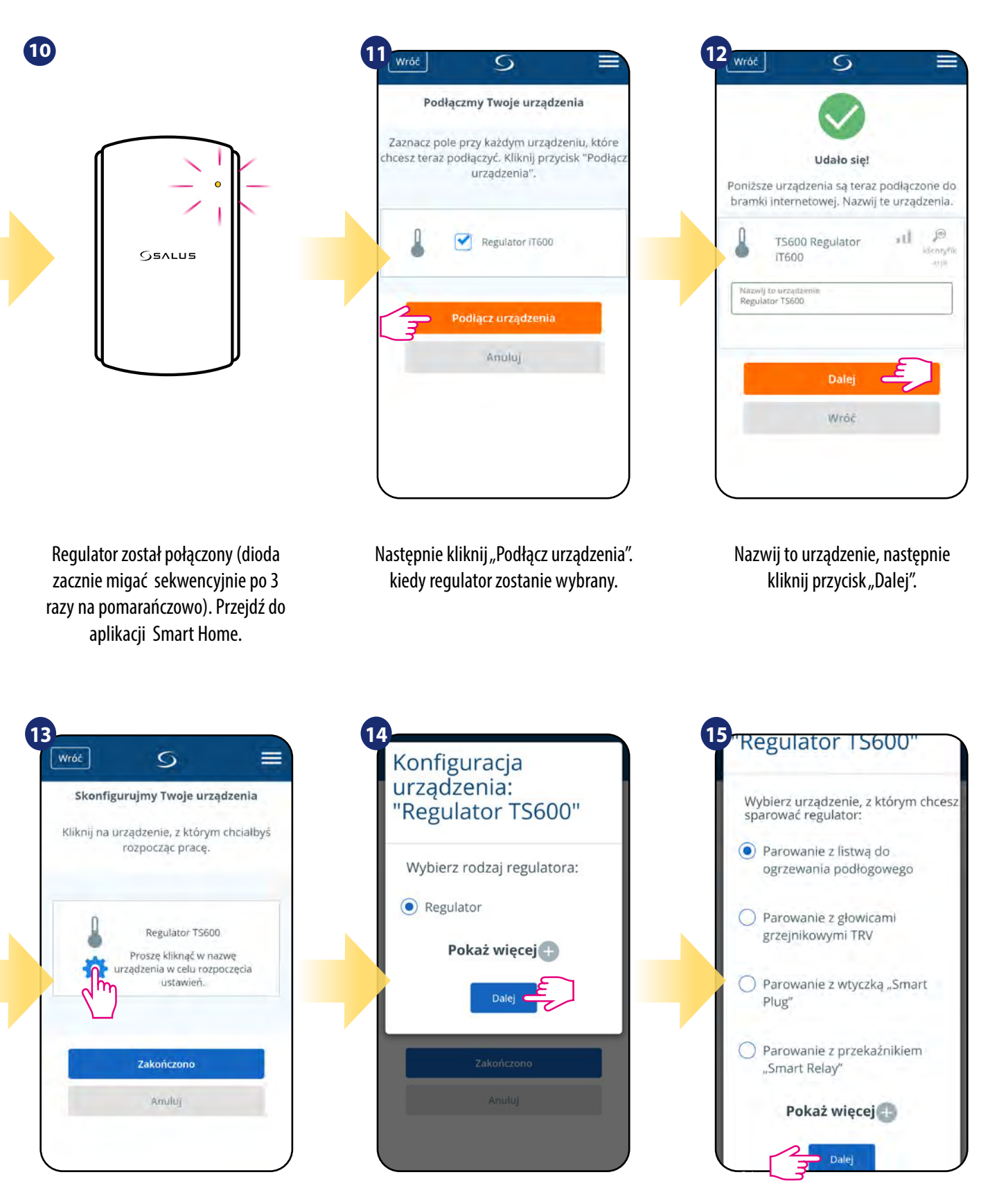

Wybierz opcję "Regulator". Zaznacz "Parowanie z listwą do ogrzewania podłogowego".

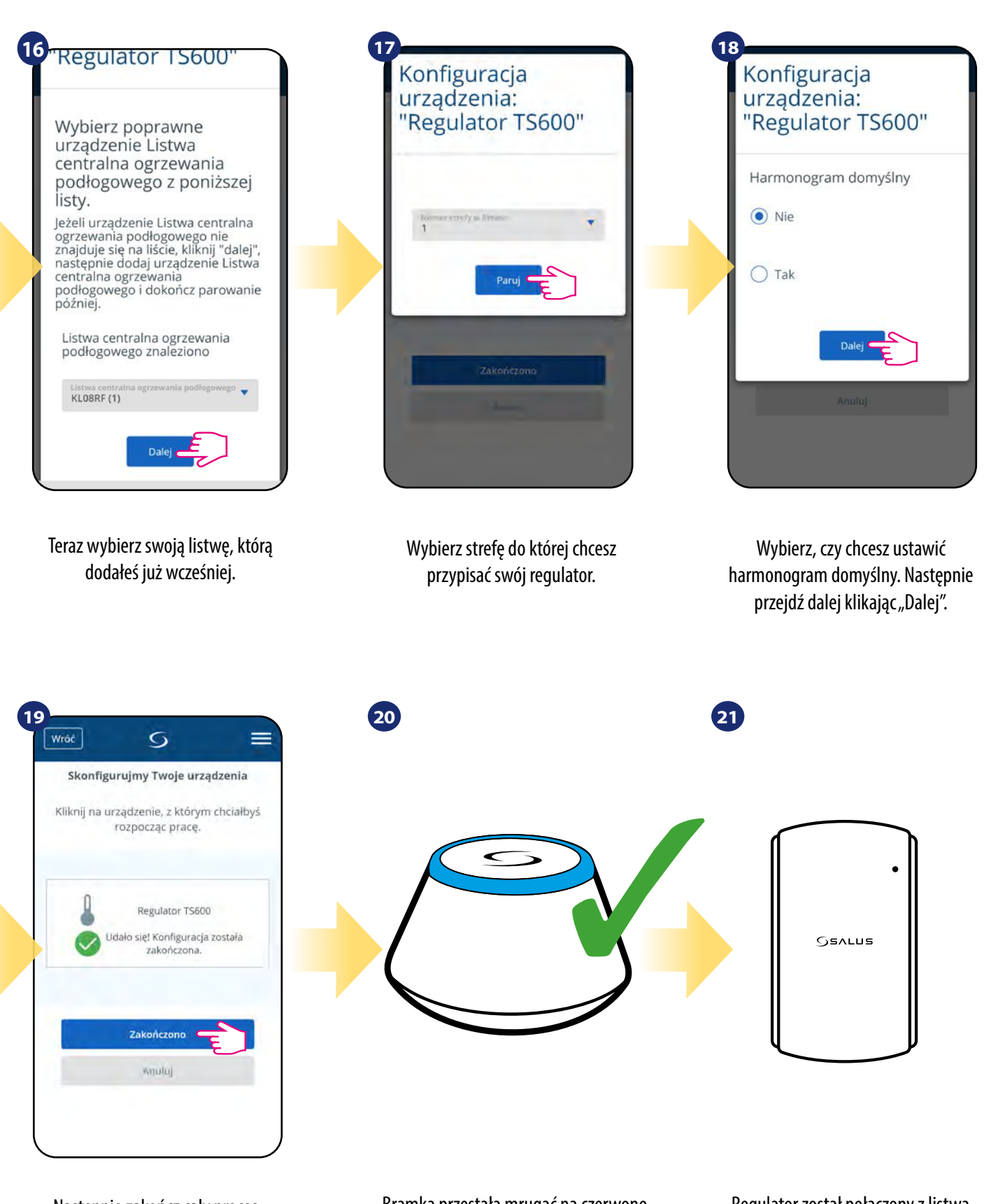

Następnie zakończ cały proces parowania przyciskiem "Zakończono".

Bramka przestała mrugać na czerwono, przechodząc w stały kolor niebieski, co oznacza, że proces parowania został zakończony. Regulator został połączony z listwą KL08RF, a dioda na nim przestała migać.

#### <span id="page-14-0"></span>**5.2.2 Parowanie z głowicą termostatyczną TRV**

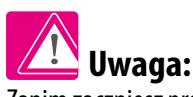

Zanim zaczniesz proces parowania, to upewnij się, że dodałeś już wybrane urządzenie do swojej sieci ZigBee, czyli bezprzewodową głowicę termostatyczną TRV (odnieś się do instrukcji dołączonej do produktu).

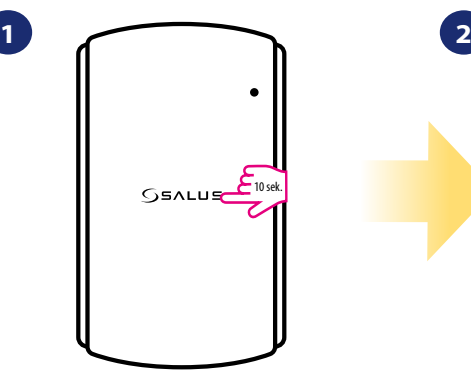

Wciśnij i przytrzymaj przycisk przez 10 sekund.

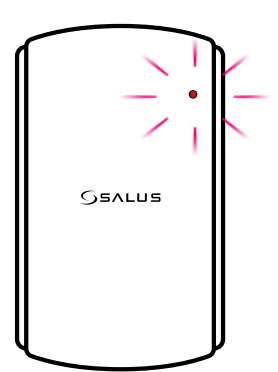

Teraz regulator szuka sygnału z koordynatora... dioda zacznie migać sekwencyjnie po 3 razy na pomarańczowo.

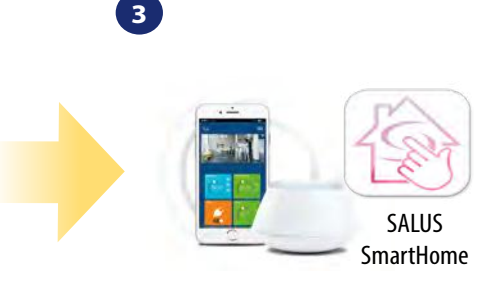

Przejdź do aplikacji SALUS SmartHome.

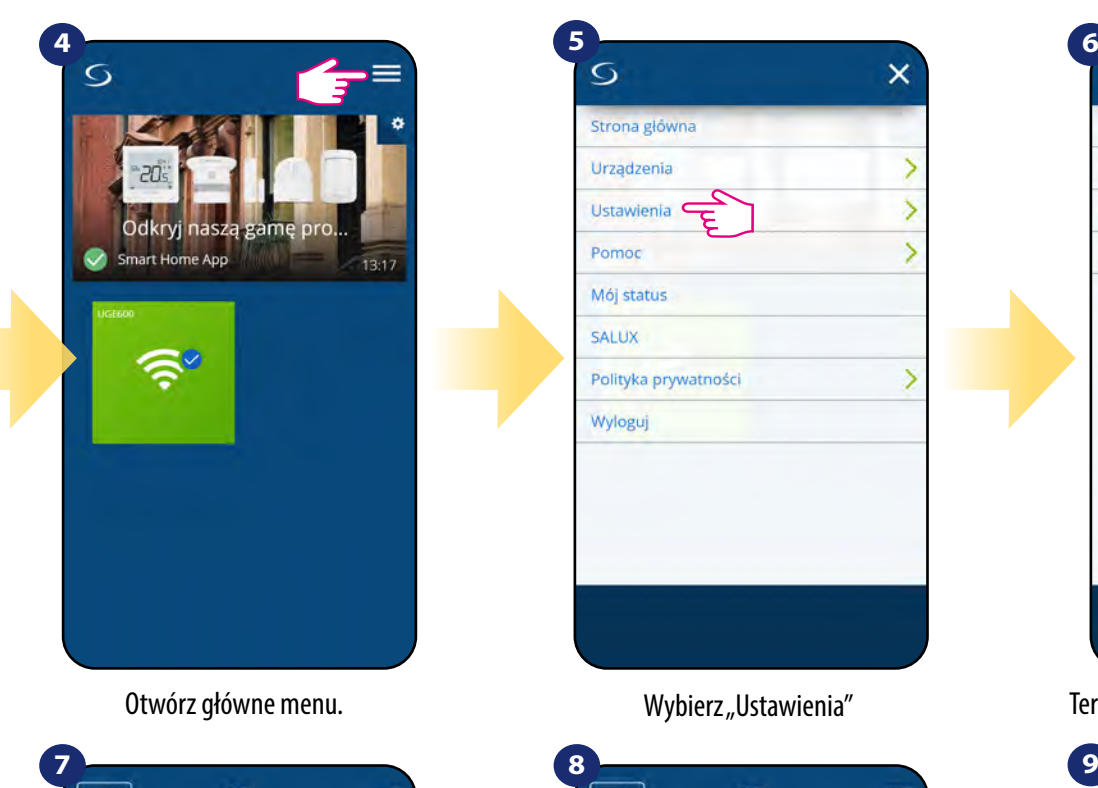

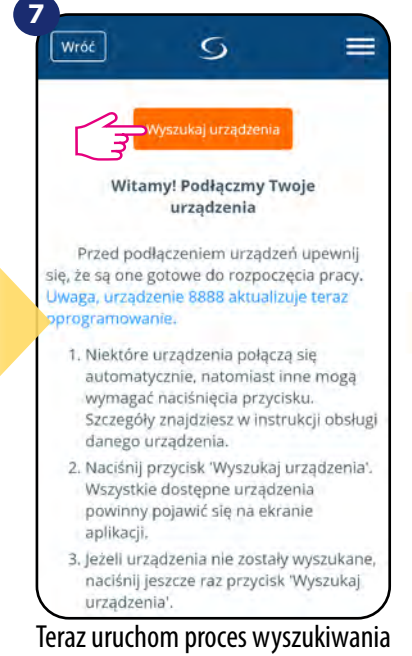

urządzeń "Wyszukaj urządzenia".

 $\overline{Q}$  $\times$ Strona główna  $\overline{\phantom{0}}$ Urządzenia  $\overline{\phantom{a}}$ Ustawienia  $\overline{\phantom{1}}$ Pomoc Mój status SALUX Polityka prywatności  $\overline{ }$ Wyloguj

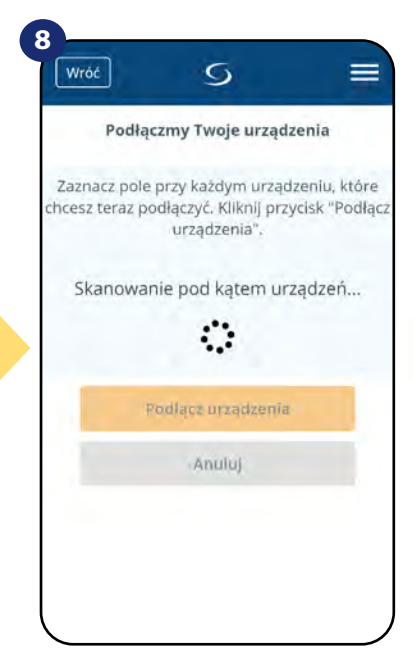

Aplikacja rozpoczęła skanowanie...

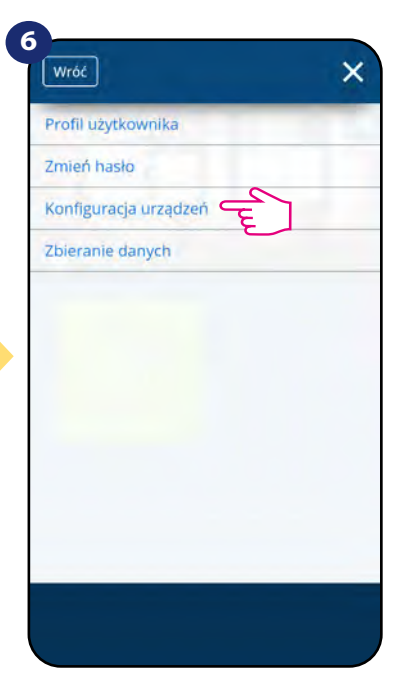

Otwórz główne menu. www.wybierz "Ustawienia" Teraz wejdź w "Konfiguracja urządzeń".

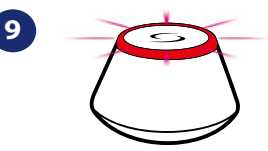

...bramka zaczęła migać na czerwono i wyszukuje regulator...

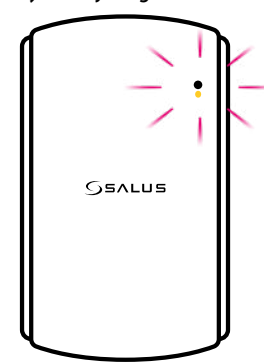

Regulator został połączony (dioda zacznie migać sekwencyjnie po 3 razy na pomarańczowo). Przejdź do aplikacji Smart Home.

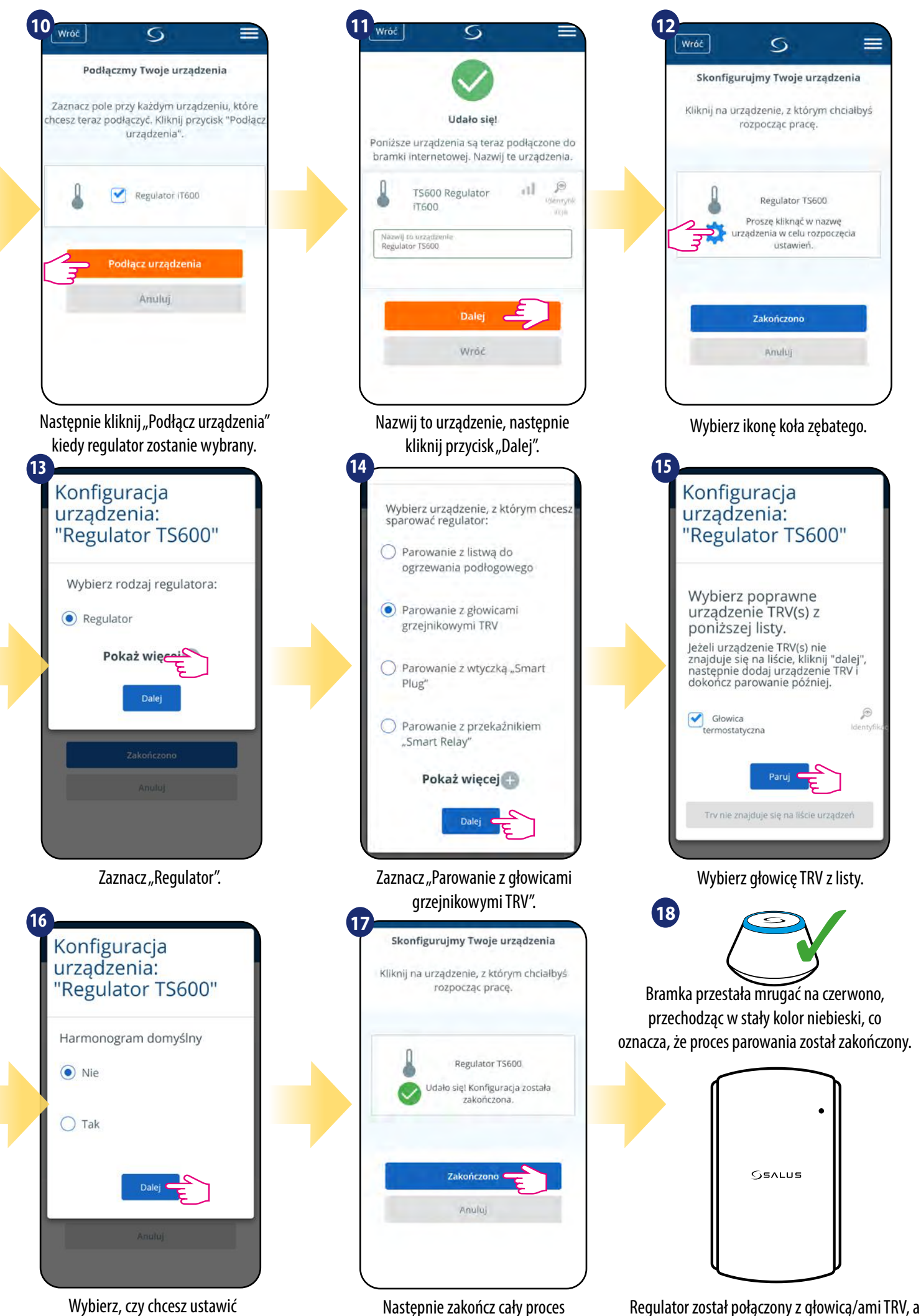

parowania przyciskiem "Zakończono".

Wybierz, czy chcesz ustawić harmonogram domyślny. Następnie przejdź dalej klikając "Dalej".

dioda na nim przestała migać.

#### <span id="page-16-0"></span>**5.2.3 Parowanie z Inteligentną Wtyczką SPE600**

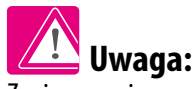

**1**

Zanim zaczniesz proces parowania, to upewnij się, że dodałeś już wybrane urządzenie do swojej sieci ZigBee, czyli inteligentną wtyczkę SPE600 (odnieś się do instrukcji dołączonej do produktu).

**2**

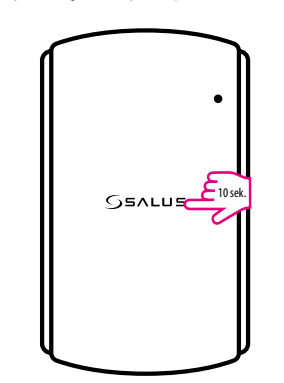

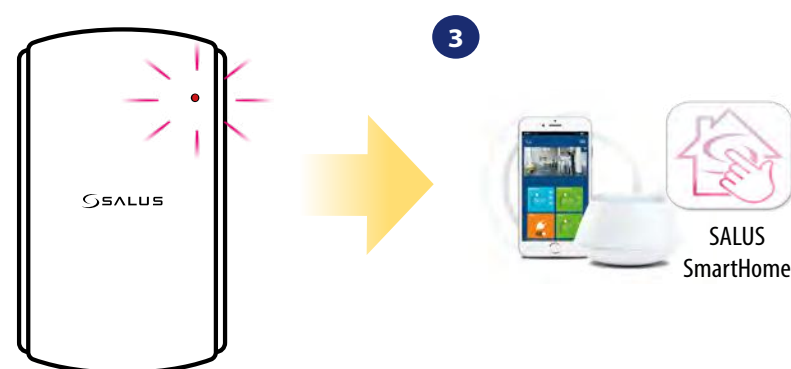

Wciśnij i przytrzymaj przycisk przez 10 sekund.

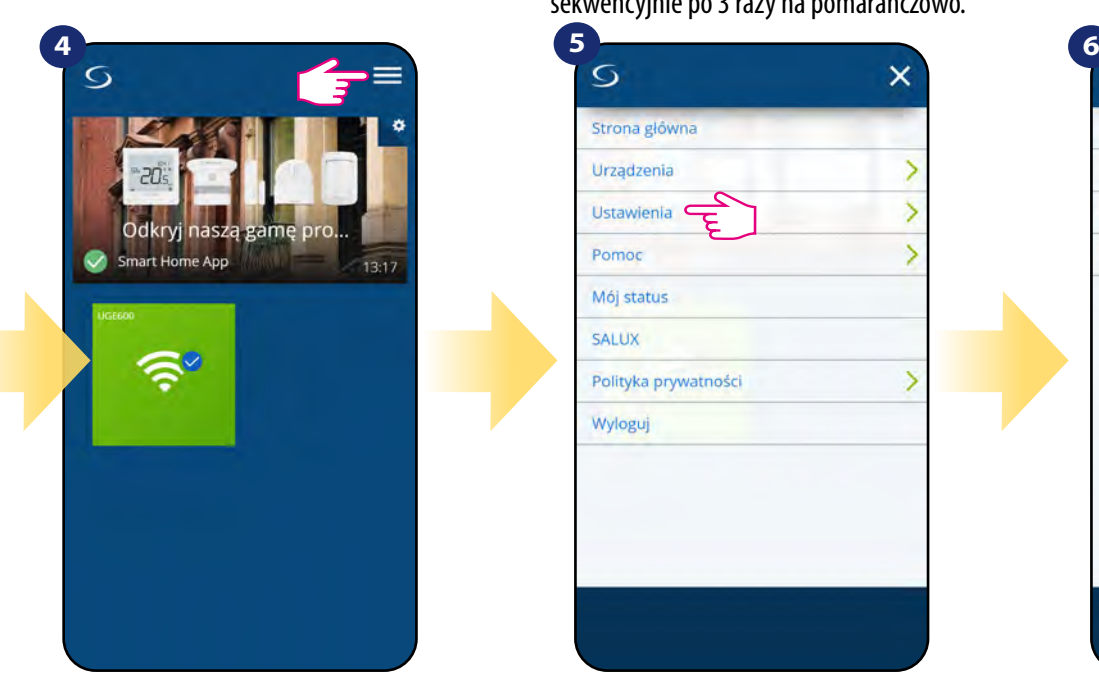

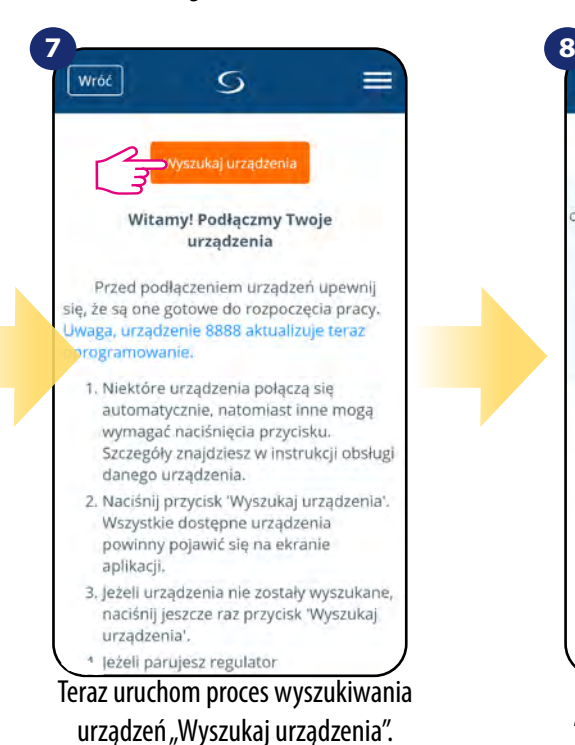

Teraz regulator szuka sygnału z koordynatora... dioda zacznie migać sekwencyjnie po 3 razy na pomarańczowo.

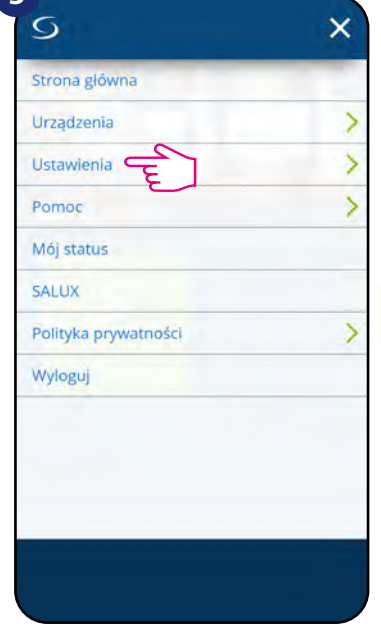

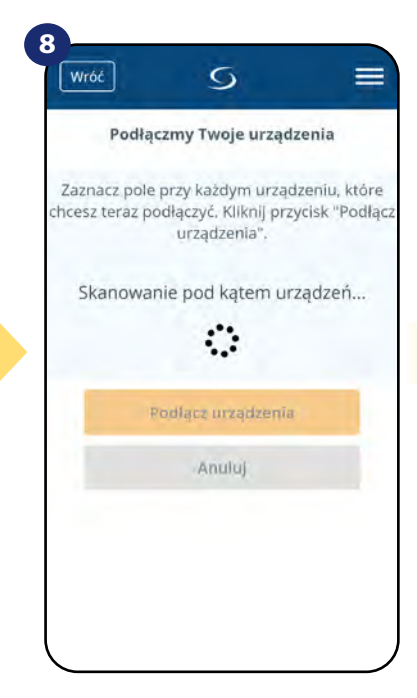

Przejdź do aplikacji SALUS SmartHome.

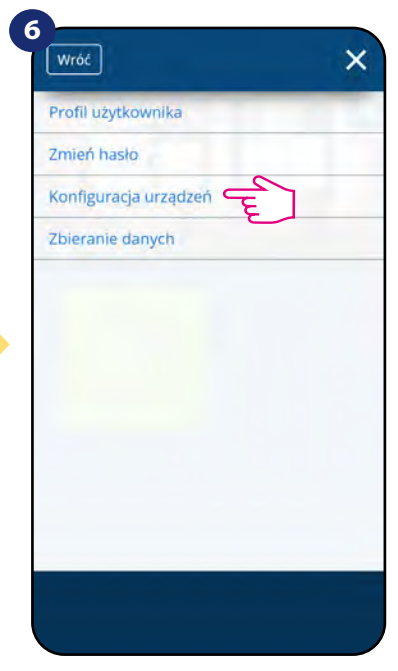

Otwórz główne menu. www.wybierz "Ustawienia". Teraz wejdź w "Konfiguracja urządzeń"

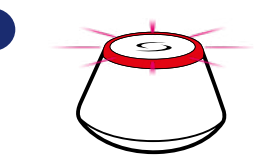

**9**

...bramka zaczęła migać na czerwono i wyszukuje regulator...

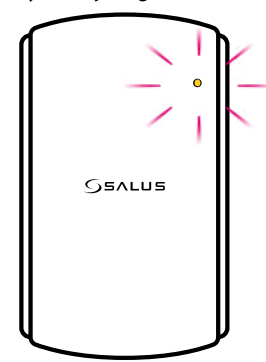

Regulator został połączony (dioda zacznie migać sekwencyjnie po 3 razy na pomarańczowo). Przejdź do aplikacji Smart Home.

Aplikacja rozpoczęła skanowanie...

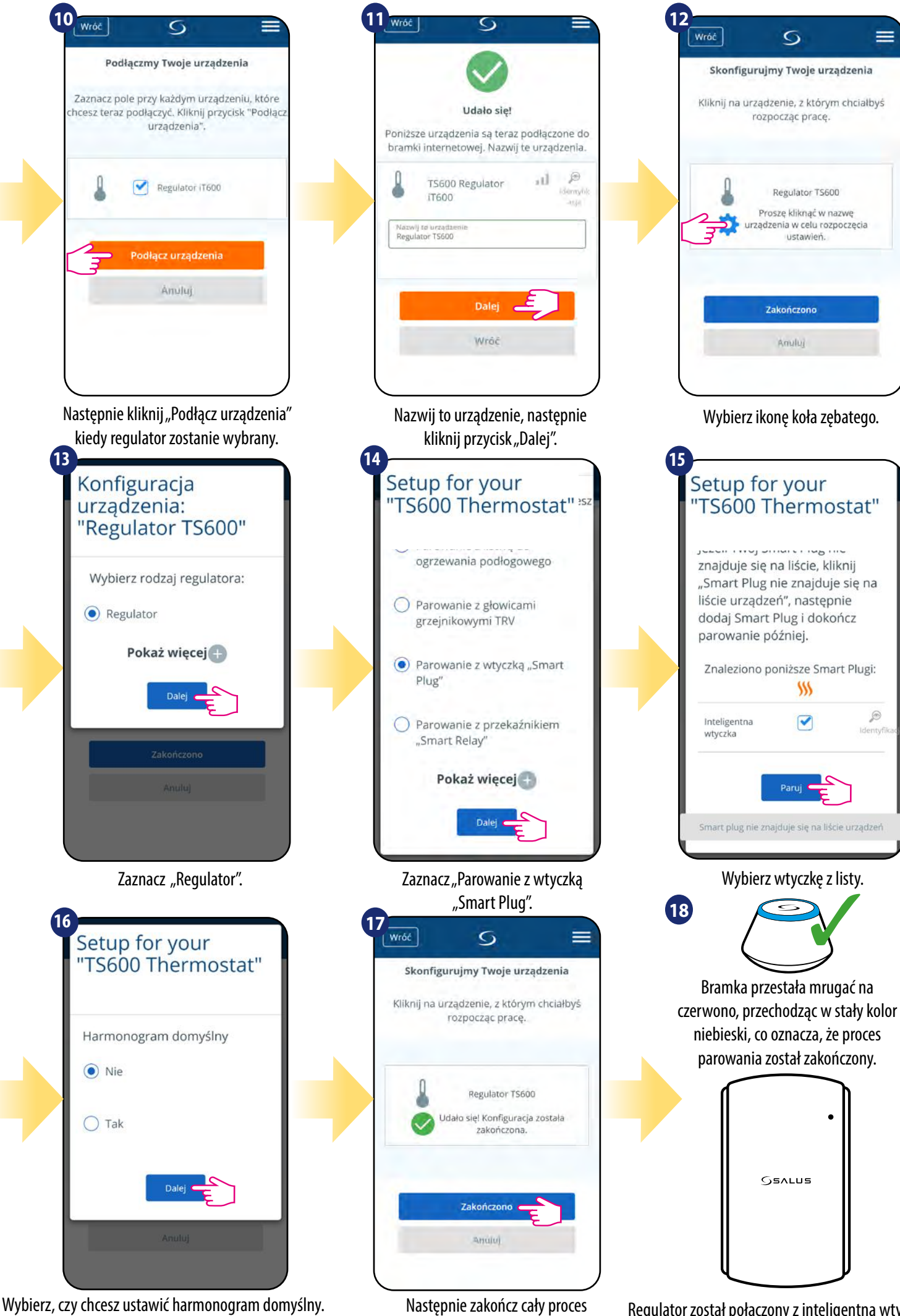

parowania przyciskiem "Zakończono".

Wybierz, czy chcesz ustawić harmonogram domyślny. Następnie przejdź dalej klikając "Dalej".

Regulator został połączony z inteligentną wtyczką SPE600. Dioda na regulatorze przestała miać.

#### <span id="page-18-0"></span>**5.2.4 Parowanie z Inteligentnym Przekaźnikiem SR600**

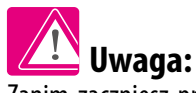

**1**

Zanim zaczniesz proces parowania, to upewnij się, że dodałeś już wybrane urządzenie do swojej sieci ZigBee, czyli inteligentny przekaźnik SR600 (odnieś się do instrukcji dołączonej do produktu).

**2**

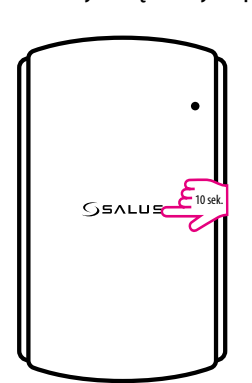

.<br>. **GEALUS** 

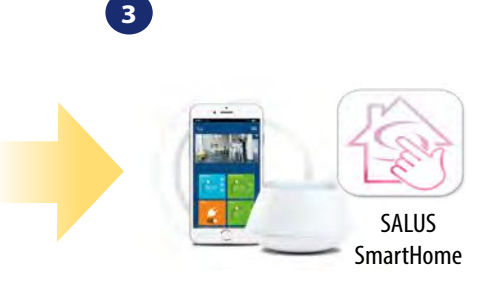

Przejdź do aplikacji SALUS SmartHome

Wciśnij i przytrzymaj przycisk przez 10 sekund.

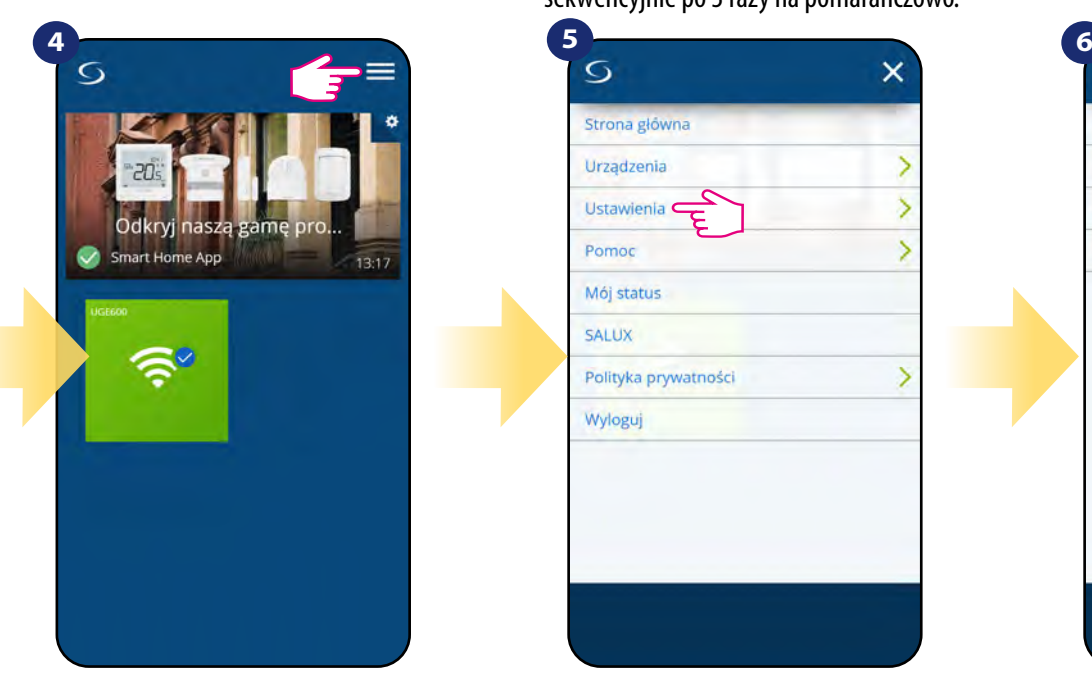

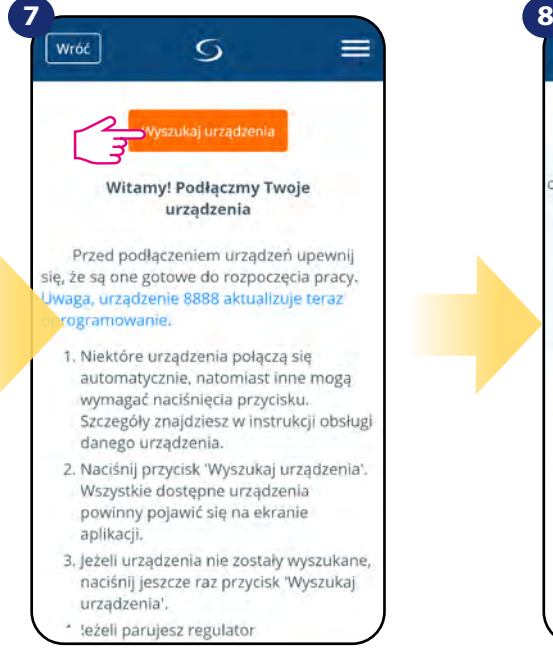

Teraz uruchom proces wyszukiwania urządzeń "Wyszukaj urządzenia".

Teraz regulator szuka sygnału z koordynatora... dioda zacznie migać sekwencyjnie po 3 razy na pomarańczowo.

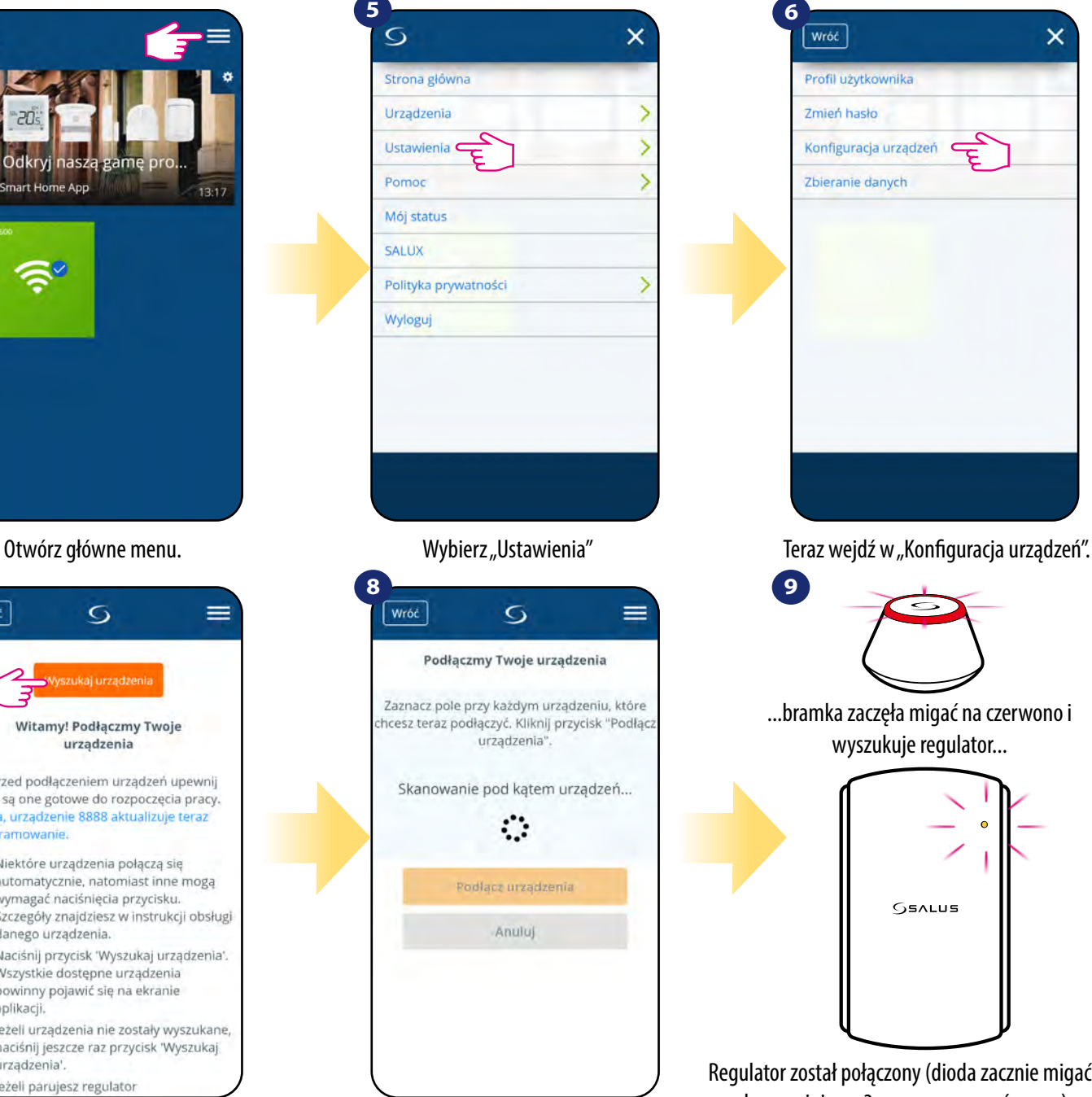

Wróć  $\overline{\mathsf{x}}$ Profil użytkownika Zmień hasło Konfiguracja urządzeń Zbieranie danych **9**

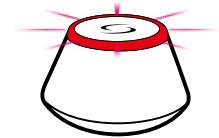

...bramka zaczęła migać na czerwono i wyszukuje regulator...

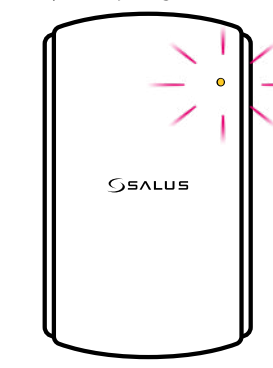

Regulator został połączony (dioda zacznie migać sekwencyjnie po 3 razy na pomarańczowo). Przejdź do aplikacji Smart Home.

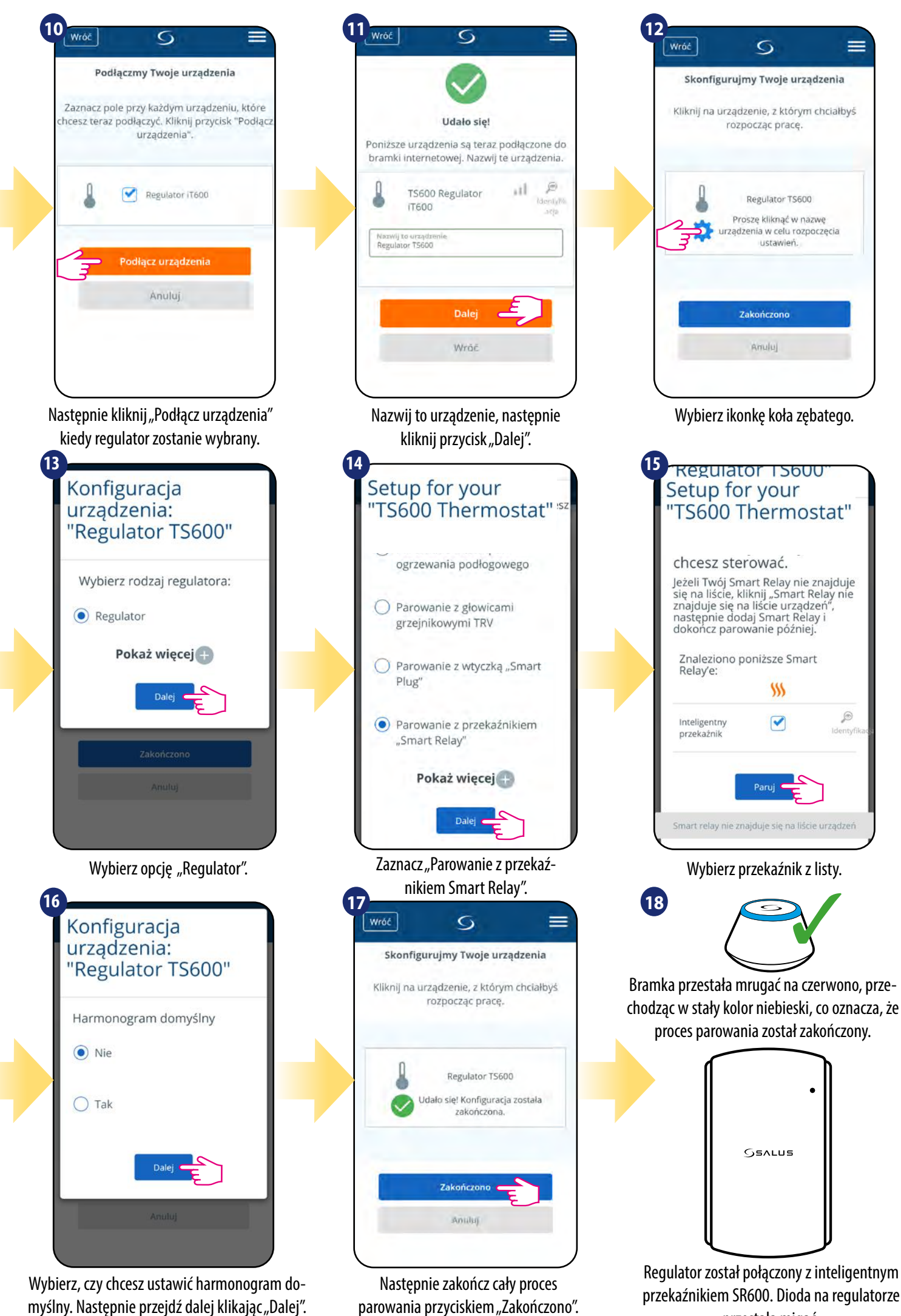

przestała migać.

#### <span id="page-20-0"></span>**5.2.5 Parowanie z modułem sterującym RX10RF**

# **Uwaga:**

**1**

Zanim zaczniesz proces parowania, to upewnij się, że dodałeś już wybrane urządzenie do swojej sieci ZigBee, czyli moduł sterujący RX10RF (odnieś się do instrukcji dołączonej do produktu).

**2**

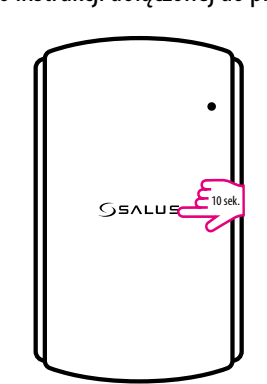

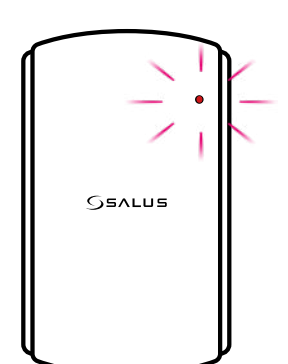

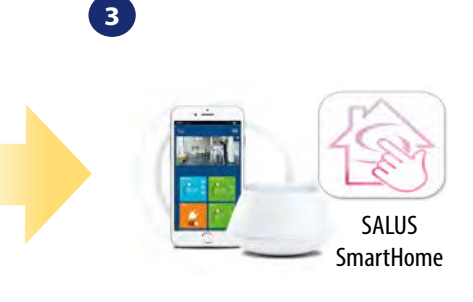

Wciśnij i przytrzymaj przycisk przez 10 sekund.

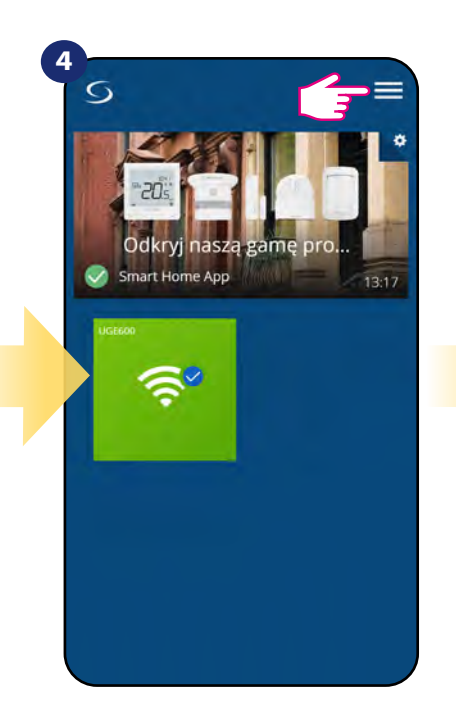

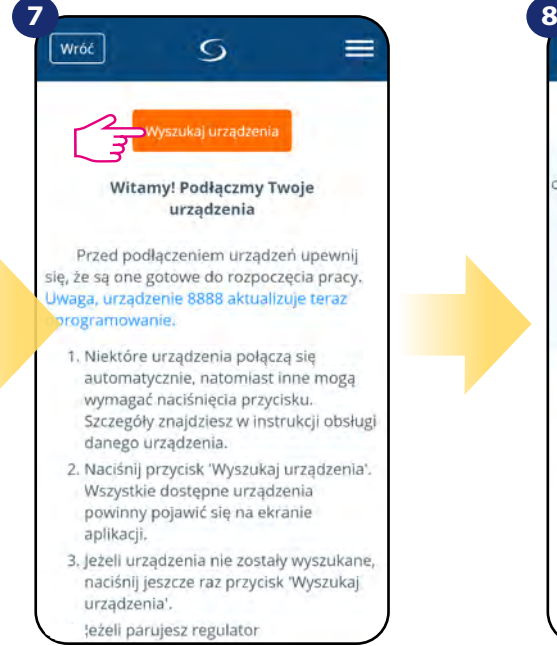

Teraz uruchom proces wyszukiwania urządzeń "Wyszukaj urządzenia"

Teraz regulator szuka sygnału z koordynatora... dioda zacznie migać sekwencyjnie po 3 razy na pomarańczowo.

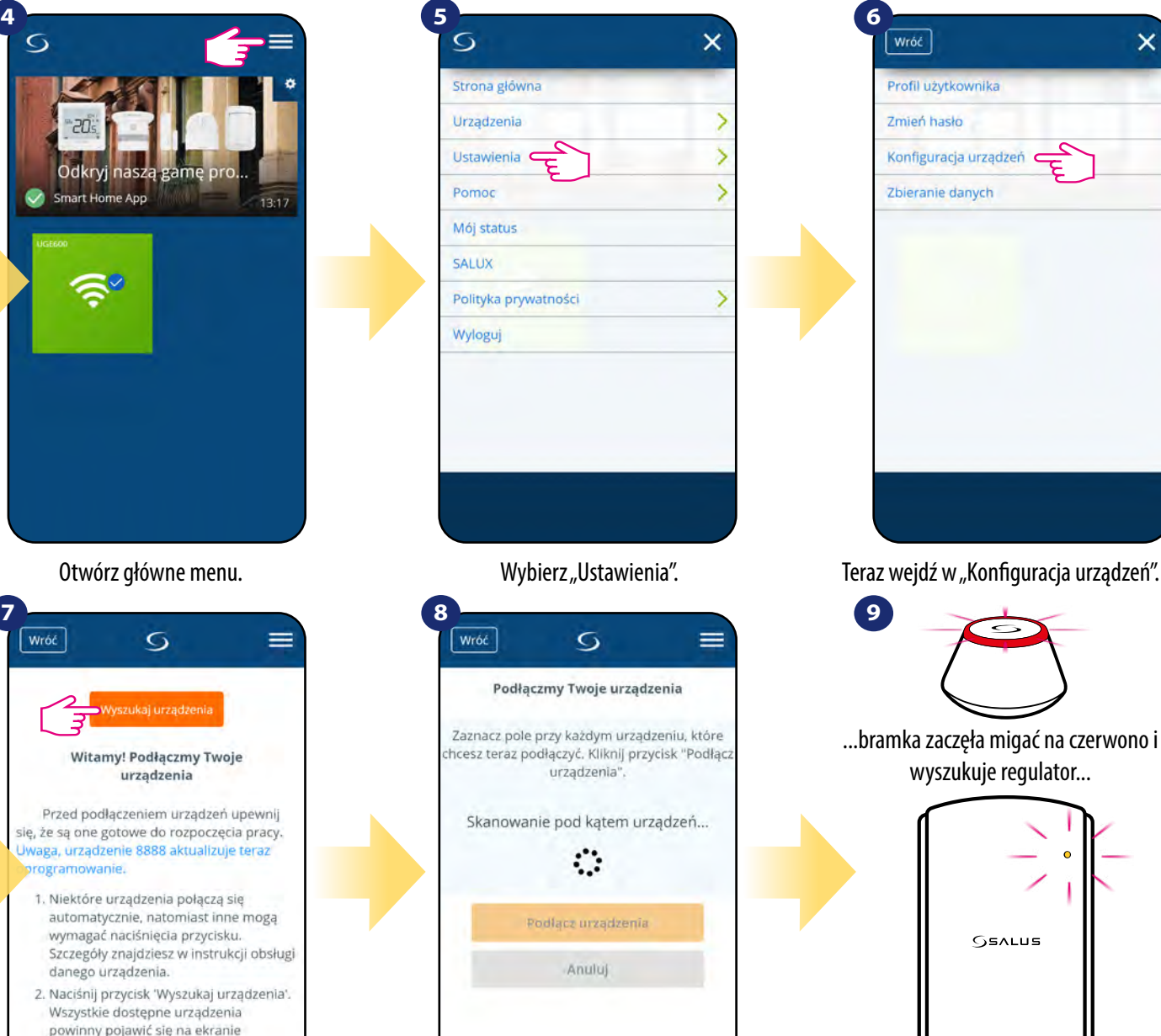

Przejdź do aplikacji SALUS SmartHome.

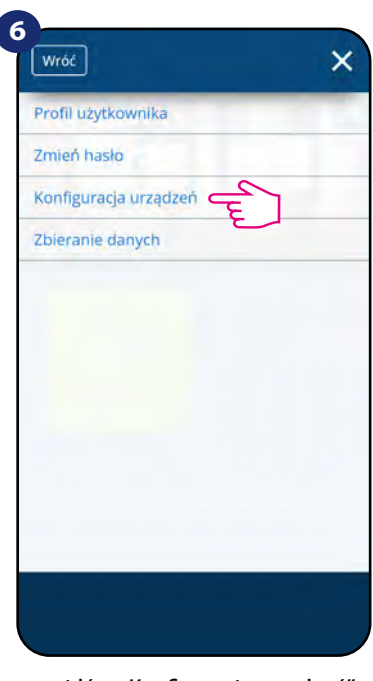

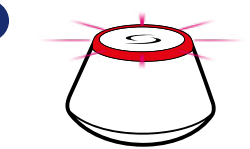

**9**

...bramka zaczęła migać na czerwono i wyszukuje regulator...

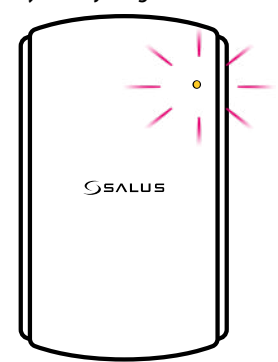

Regulator został połączony (dioda zacznie migać sekwencyjnie po 3 razy na pomarańczowo). Przejdź do aplikacji Smart Home.

Aplikacja rozpoczęła skanowanie...

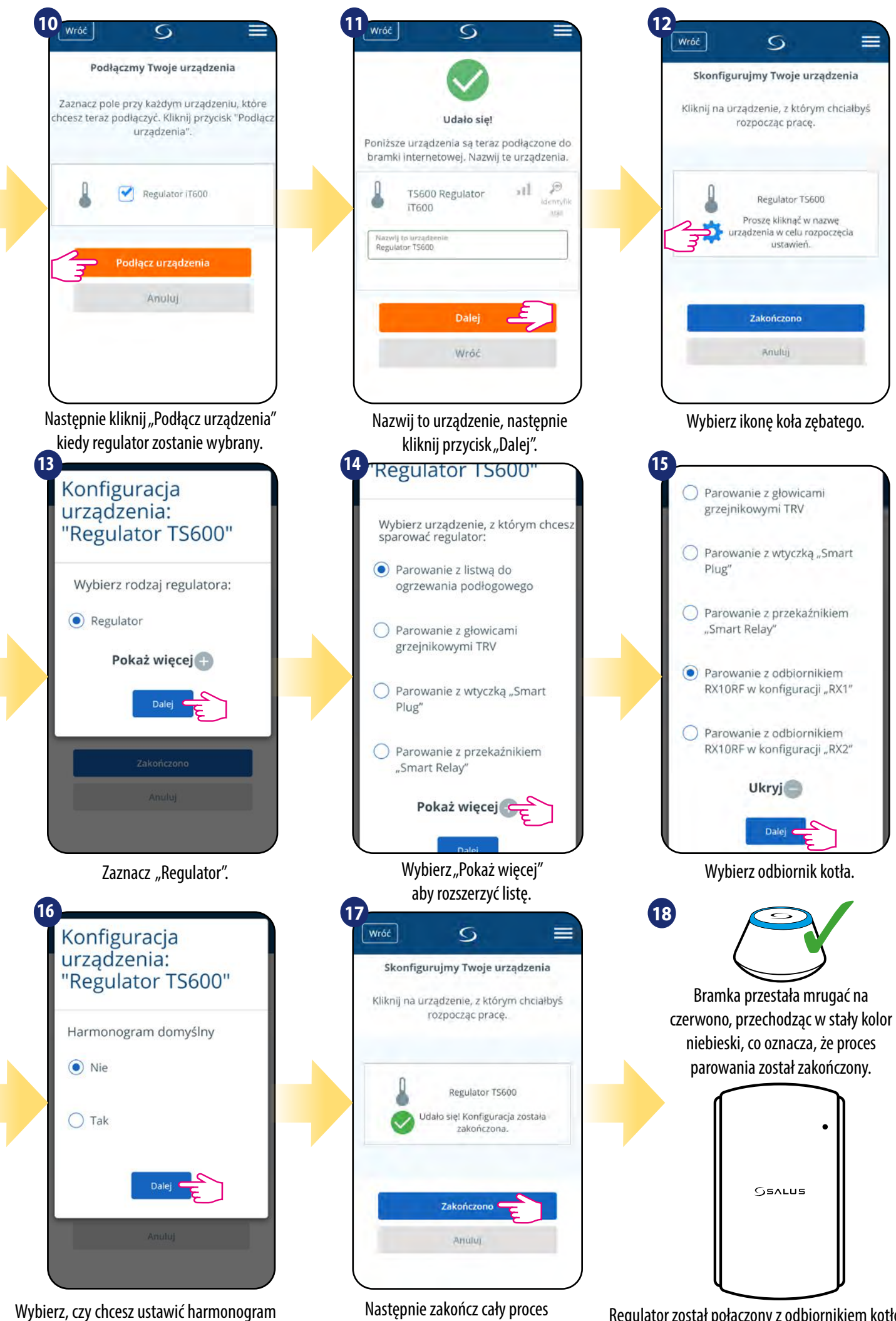

domyślny. Następnie przejdź dalej klikając "Dalej".

Następnie zakończ cały proces Regulator został połączony z odbiornikiem kotłowym<br>Parowania przyciskiem "Zakończono". RX10RF Dioda na regulatorze przestała migać RX10RF. Dioda na regulatorze przestała migać.

#### <span id="page-22-0"></span>**5.3 Konfiguracja jako programator czasowy CWU**

#### 5.3.1 Parowanie z odbiornikiem kotłowym RX10RF w konfiguracji "RX2"

## **EXAMPLE STATE**

**1**

Zanim zaczniesz proces parowania, to upewnij się, że dodałeś już wybrane urządzenie do swojej sieci ZigBee, czyli odbiornik kotłowy RX10RF (odnieś się do instrukcji dołączonej do produktu).

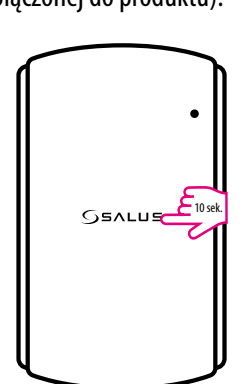

. **GSALUS** 

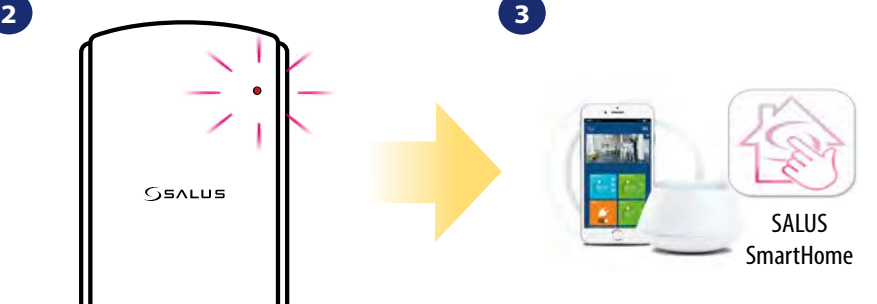

Wciśnij i przytrzymaj przycisk przez 10 sekund...

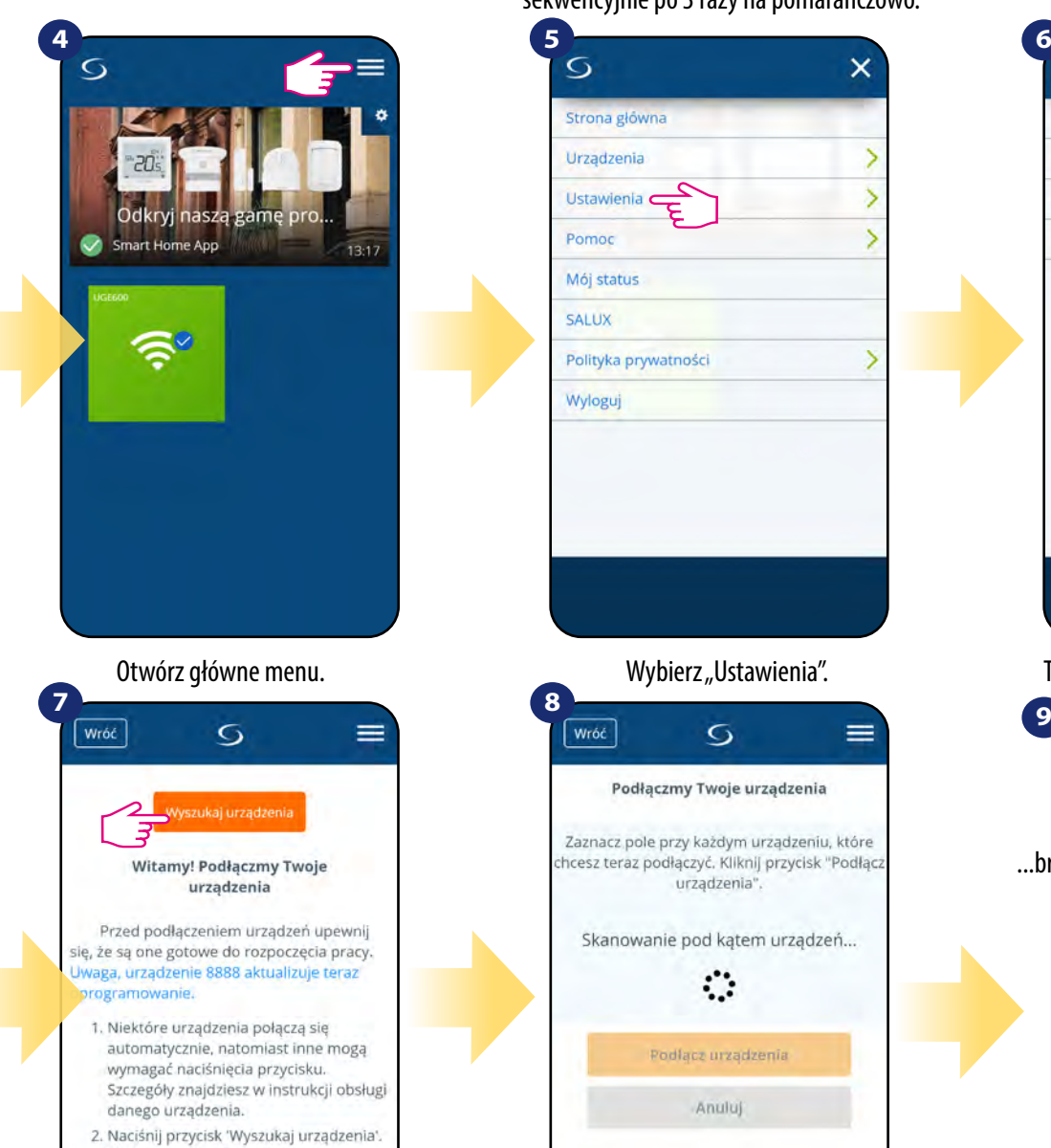

- Wszystkie dostępne urządzenia powinny pojawić się na ekranie aplikacji.
- 3. jeżeli urządzenia nie zostały wyszukane, naciśnij jeszcze raz przycisk 'Wyszukaj urzadzenia' leżeli parujesz regulator

Teraz uruchom proces wyszukiwania urządzeń "Wyszukaj urządzenia".

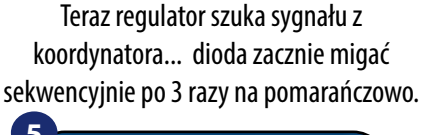

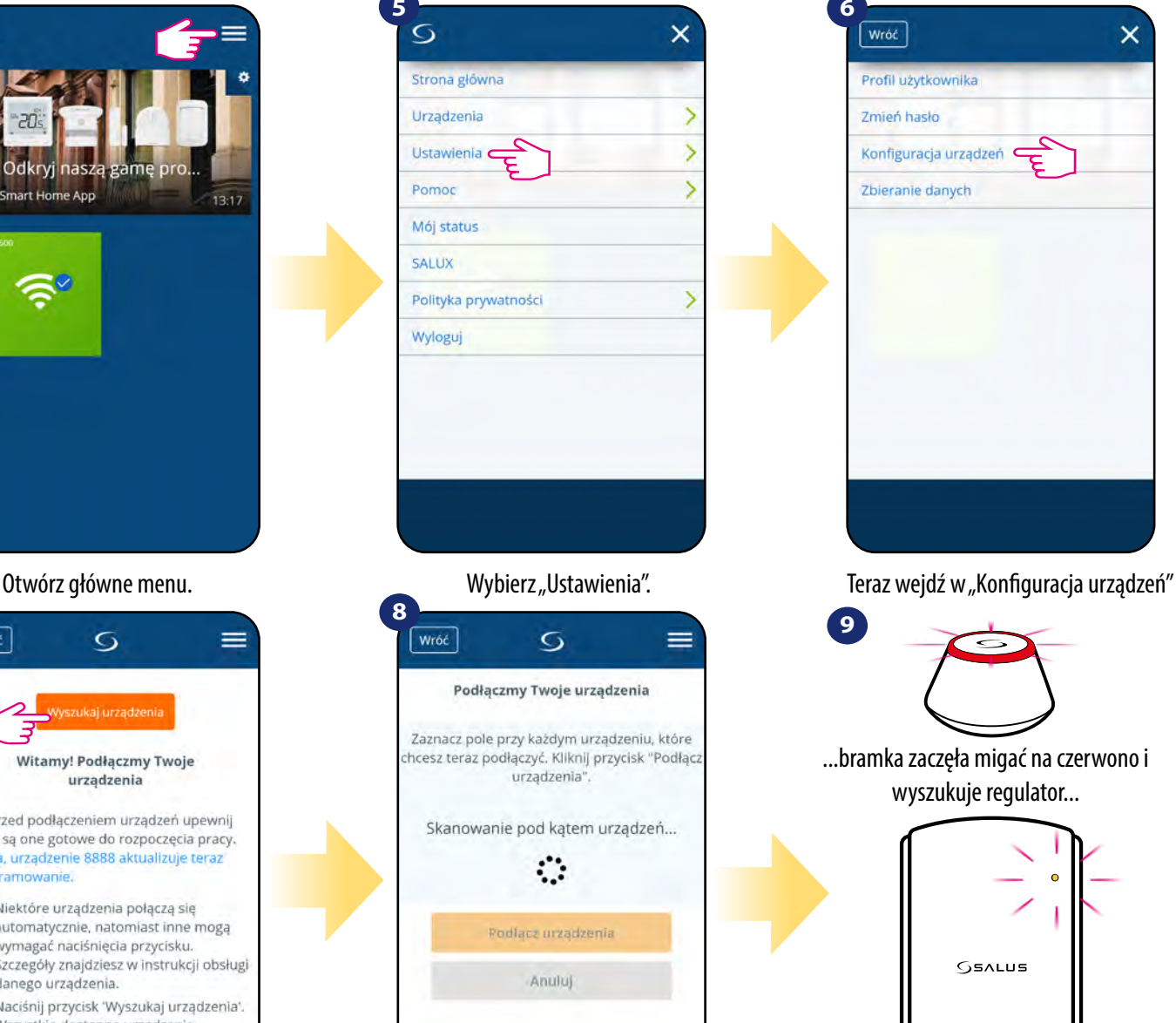

Przejdź do aplikacji SALUS SmartHome.

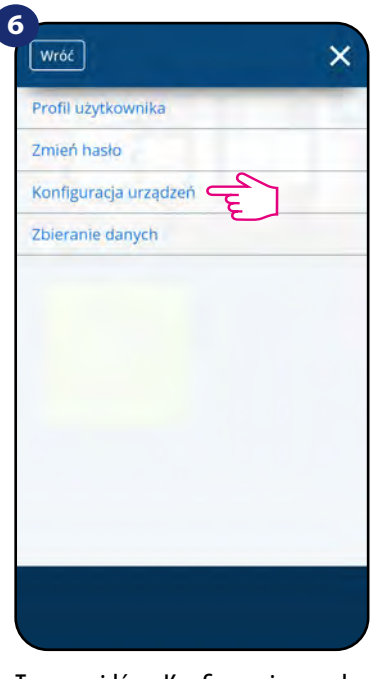

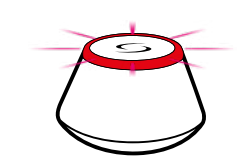

**9**

...bramka zaczęła migać na czerwono i wyszukuje regulator...

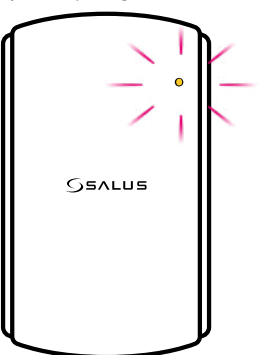

Regulator został połączony (dioda zacznie migać sekwencyjnie po 3 razy na pomarańczowo). Przejdź do aplikacji Smart Home.

Aplikacja rozpoczęła skanowanie...

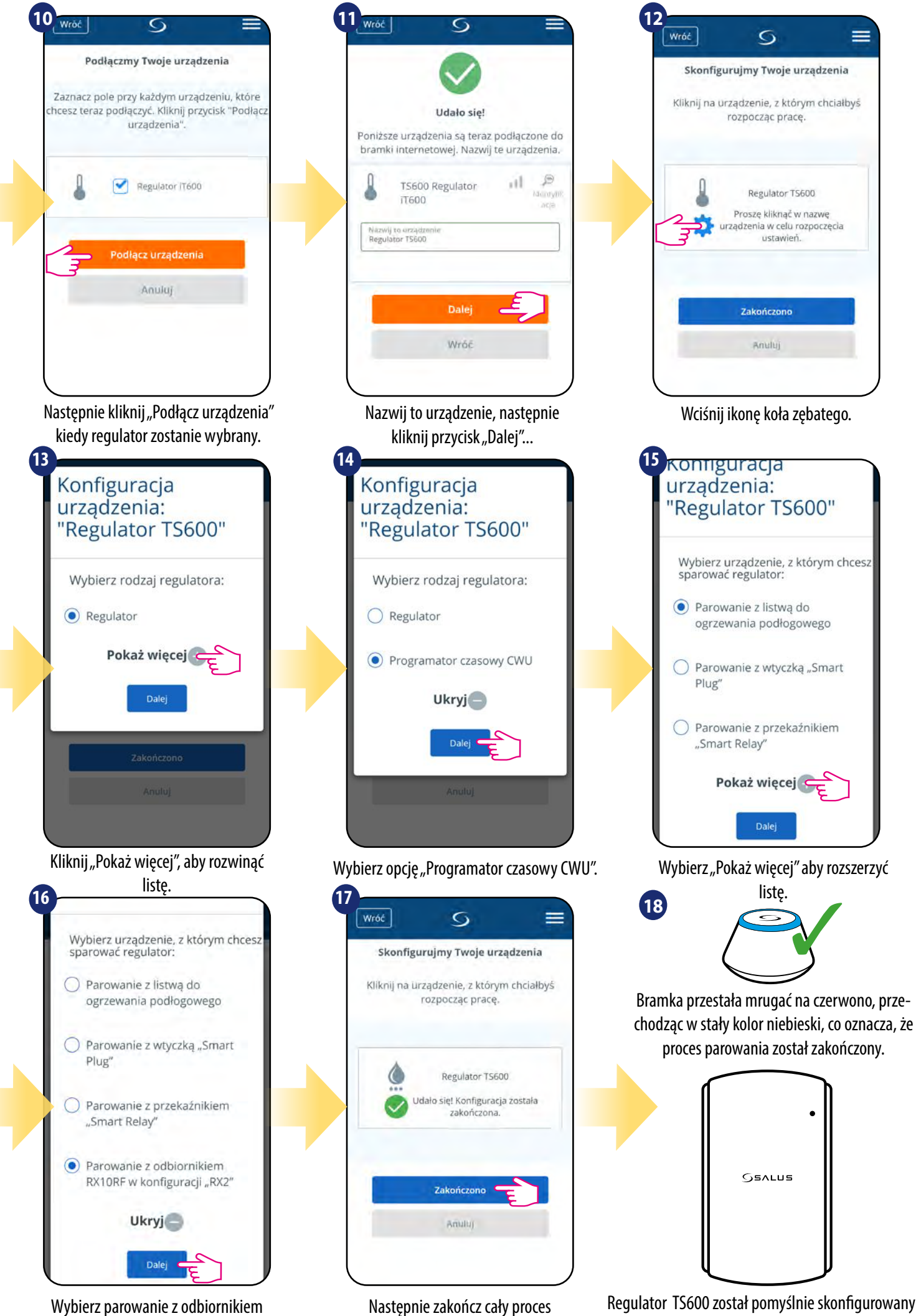

parowania przyciskiem "Zakończono". Regulator TS600 został pomyślnie skonfigurowany jako programator czasowy CWU z odbiornikiem kotłowym RX10RF. Dioda na regulatorze przestała migać.

RX10RF w konfiguracji RX2.

#### <span id="page-24-0"></span>**6. Instrukcja obsługi w trybie ONLINE (przez aplikację)**

#### **6.1 Ogólne informacje**

W tym rozdziale można się dowiedzieć, jak korzystać z regulatora TS600 w połączeniu z Uniwersalną Bramką i aplikacją SALUS Smart Home. Aby móc sterować regulatorem przez Internet niezbędna będzie Uniwersalna Bramka Internetowa UGE600, połączenie z Internetem i aplikacja SALUS Smart Home. Kontrolowanie regulatora za pośrednictwem aplikacji z poziomu urządzenia mobilnego lub przeglądarki internetowej (Windows, IOS, Android) daje dużą swobodę i możliwość zdalnego zarządzania temperaturą z dowolnego miejsca.

#### **6.2 Opis ikon w aplikacji**

#### **6.2.1 Regulator programowalny**

#### **Widok menu regulatora TS600 jako regulatora programowalnego w aplikacji SALUS SmartHome:**

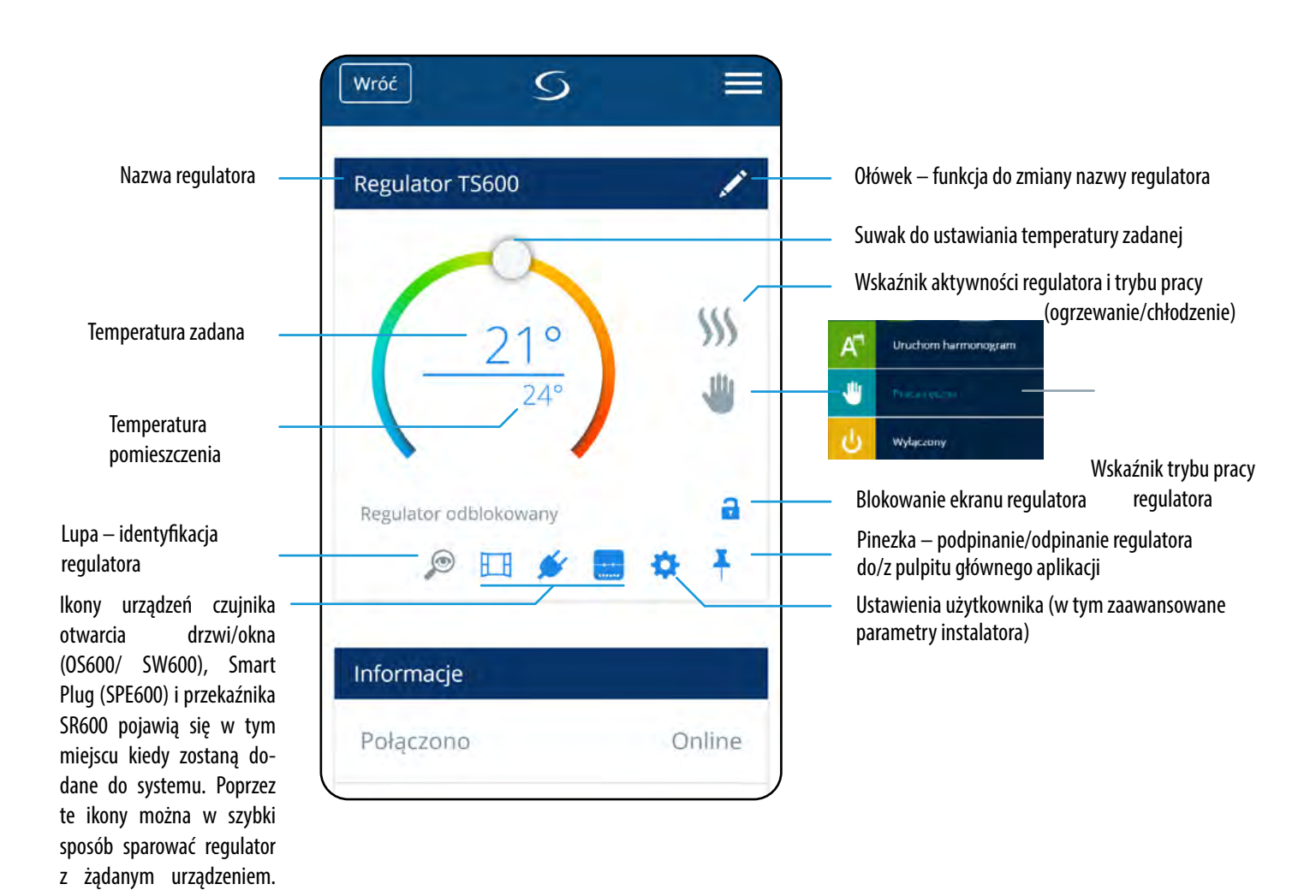

#### <span id="page-25-0"></span>**6.2.2 Programator czasowy CWU**

#### **Widok menu regulatora TS600 jako programatora czasowego CWU w aplikacji SALUS SmartHome:**

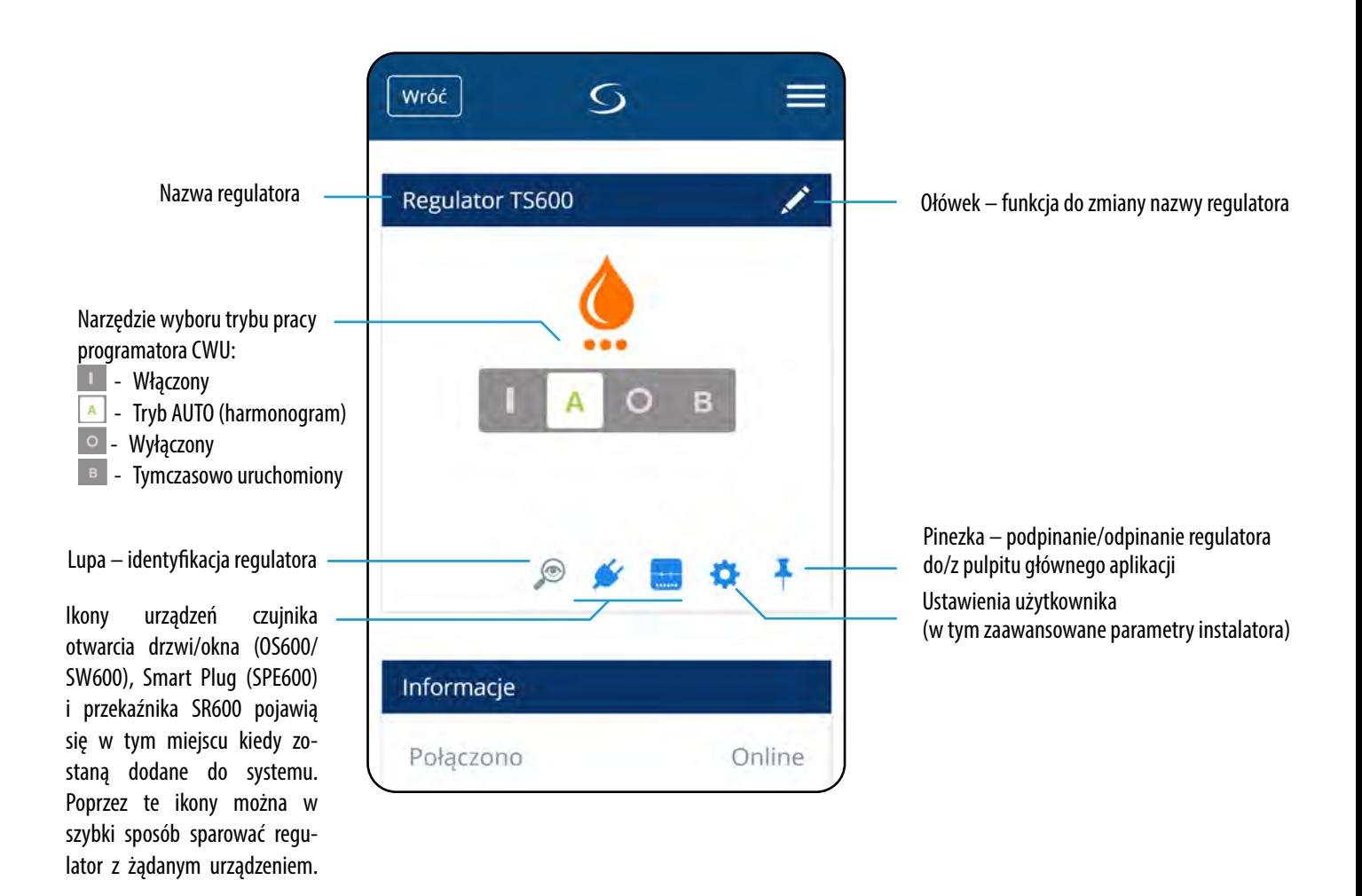

<span id="page-26-0"></span>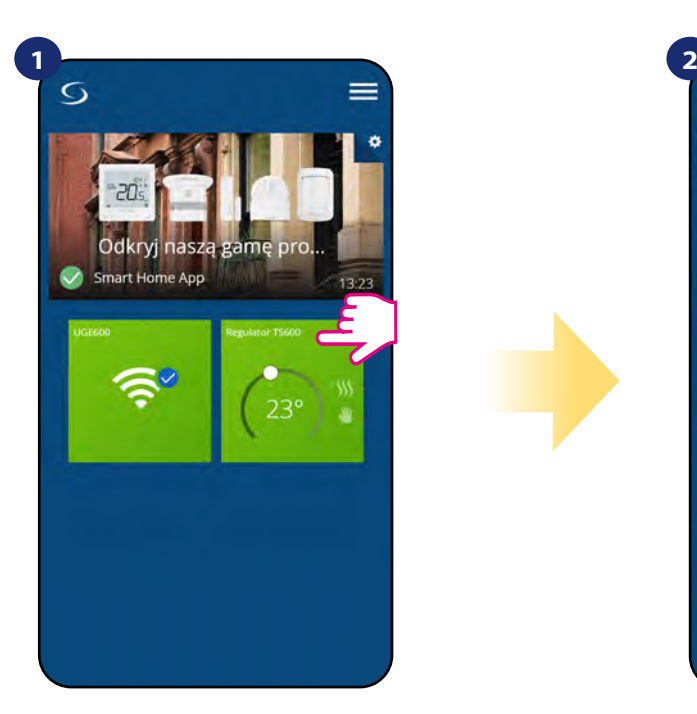

Naciśnij na kafelek regulatora, aby uzyskać do niego dostęp.

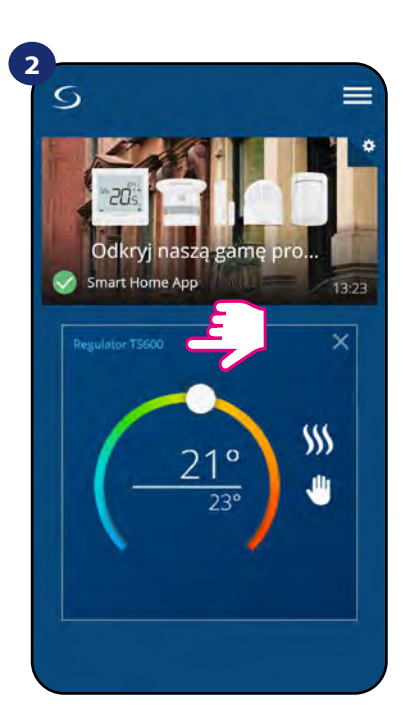

Naciśnij nazwę regulatora, aby otworzyć jego interfejs.

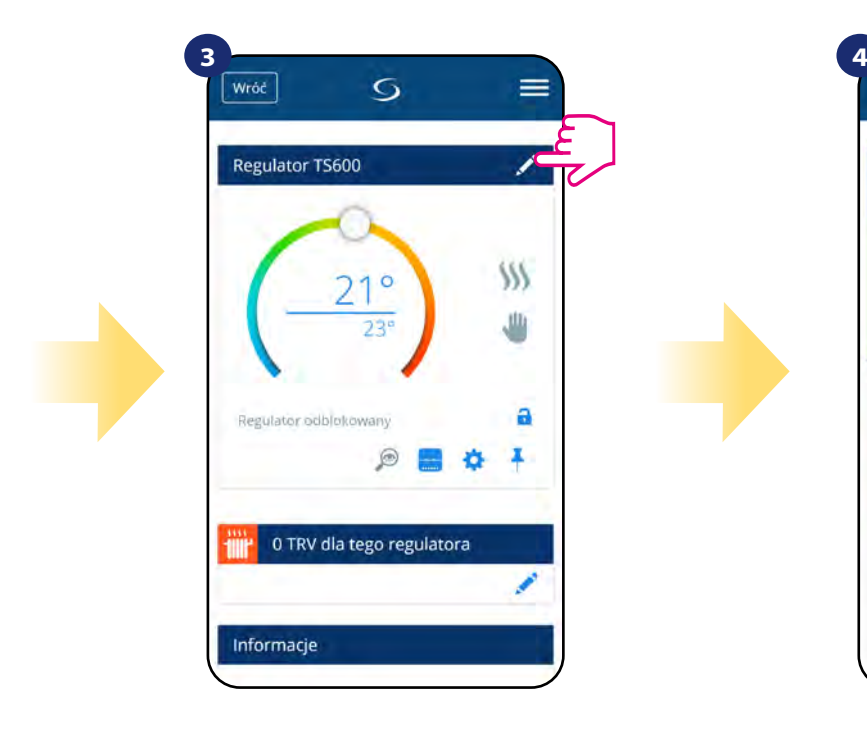

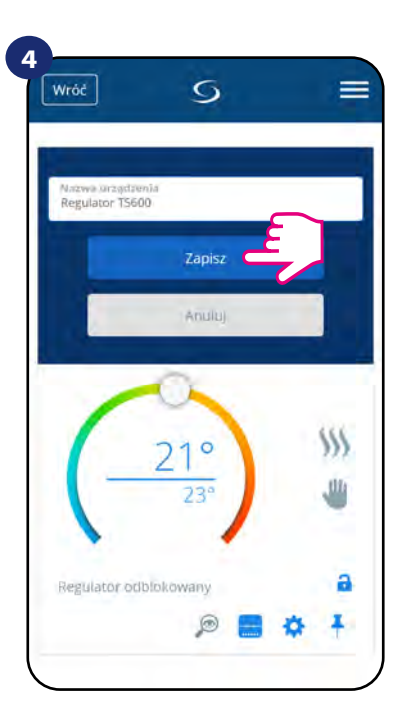

Wprowadź nową nazwę, a następnie potwierdź przyciskiem "Zapisz".

Naciśnij ikonę ołówka.

#### <span id="page-27-0"></span>**6.4 Praca jako regulator programowalny**

#### **6.4.1 Zmiana temperatury zadanej**

Zmiana wartości zadanej temperatury odbywa się poprzez przesunięcie kursora w lewo/prawo w aplikacji. Na ekranie aktualną wartość zadaną temperatury reprezentuje liczba wyświetlona większą czcionką.

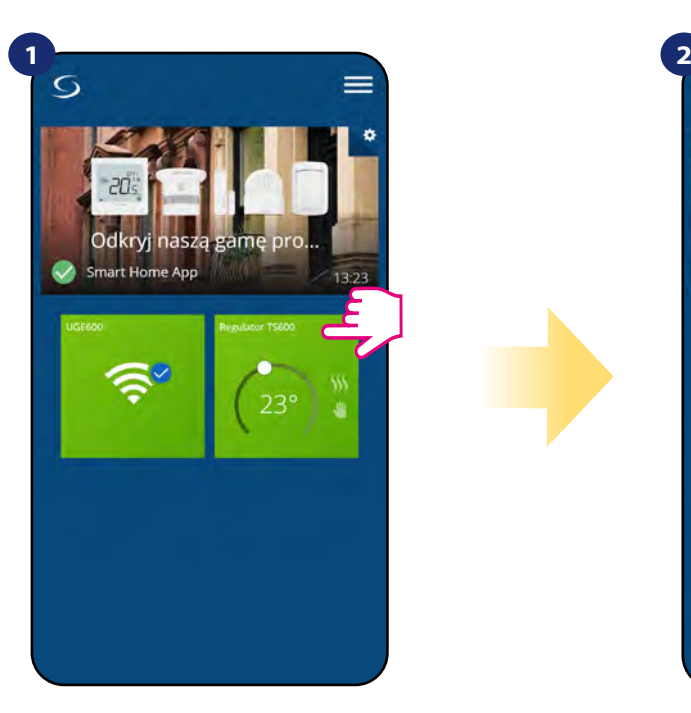

Naciśnij na kafelek regulatora, aby uzyskać do niego dostęp.

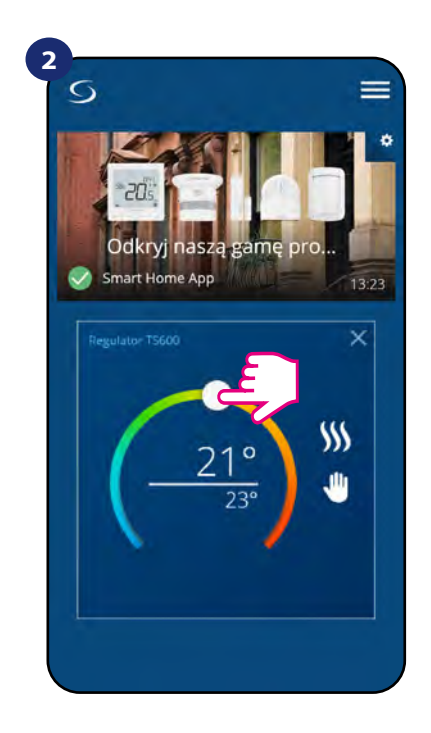

Poprzednie ustawienie temperatury.

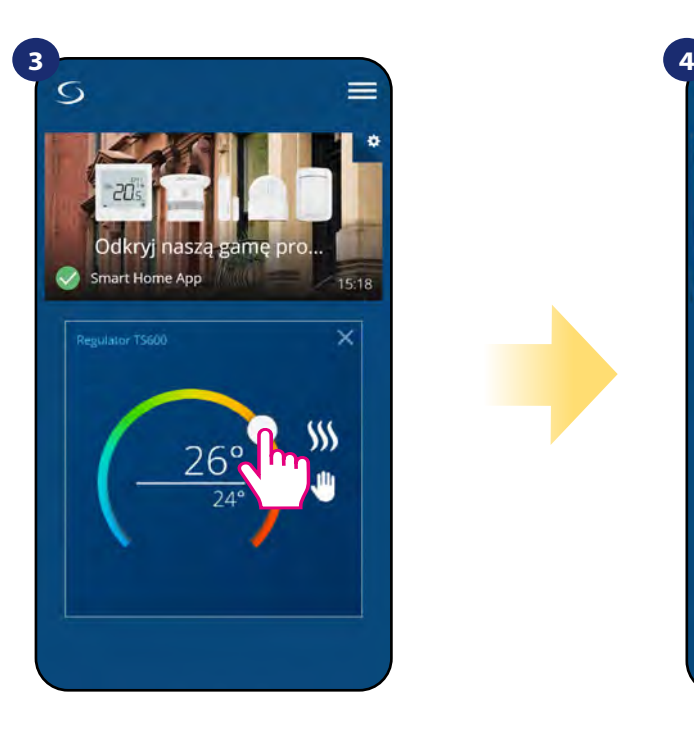

Wykonaj nowe ustawienie temperatury przesuwając kropkę po kolorowym pasku.

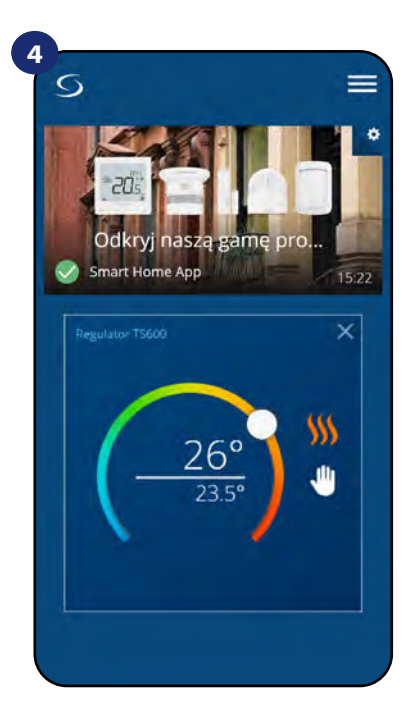

Regulator rozpoczął wysyłanie sygnału do grzania sygnalizując to zmianą koloru płomienia z białego na pomarańczowy.

#### <span id="page-28-0"></span>**6.4.2 Zmiana trybu grzania/chłodzenia w połączeniu z listwą sterującą KL08RF**

Regulator TS600 może odpowiednio wysyłać sygnały grzania lub chłodzenia. Domyślnie jest ustawiony na tryb ogrzewania. Aby ustawić regulator w tryb chłodzenia należy zewrzeć styki w terminalu CO ("CO" z angielskiego changeover, czyli "zmiana" trybów działania) w listwie sterującej KL08RF:

USTAWIANIE TRYBU OGRZEWANIA:

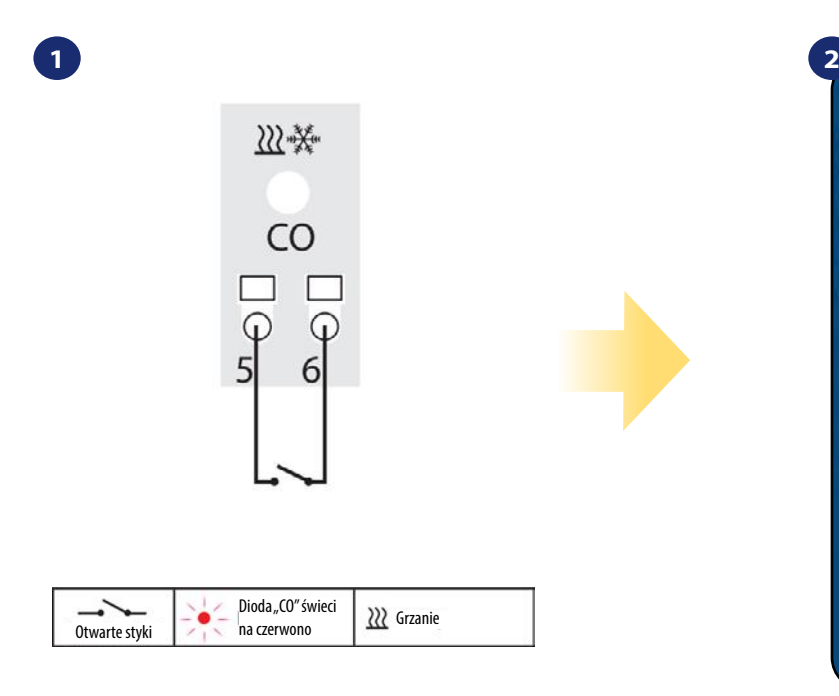

Kiedy styki w listwie są rozwarte to regulator automatycznie pracuje w trybie ogrzewania.

#### USTAWIANIE TRYBU CHŁODZENIA:

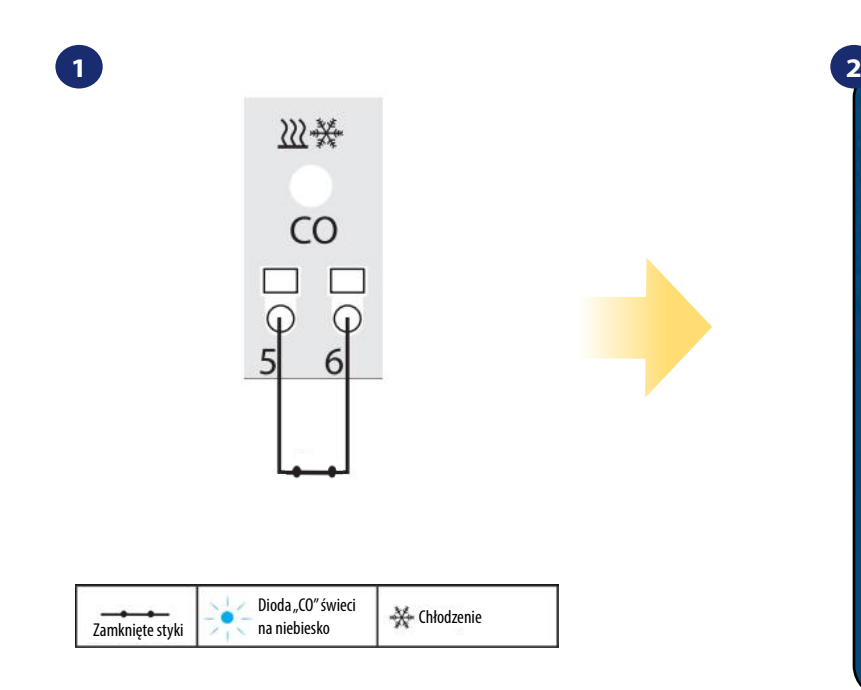

Zwarcie styków w terminalu CO w listwie KL08RF spowoduje, że wszystkie regulatory sparowane z tą listwą przełączą się w tryb chłodzenia.

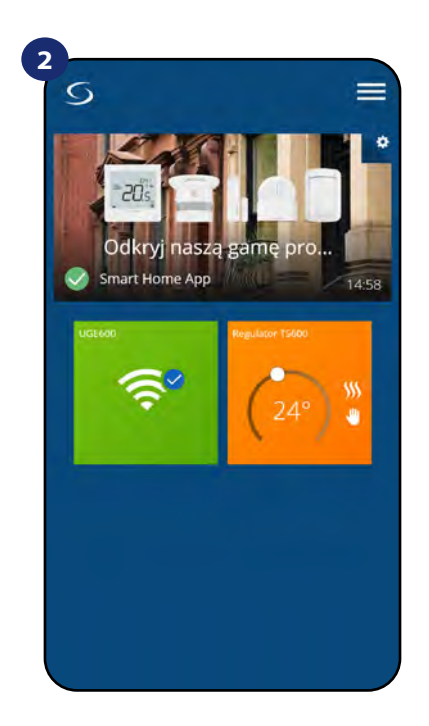

Kafelek regulatora na głównym ekranie, kiedy regulator jest w trybie grzania i grzeje (świeci na kolor pomarańczowy).

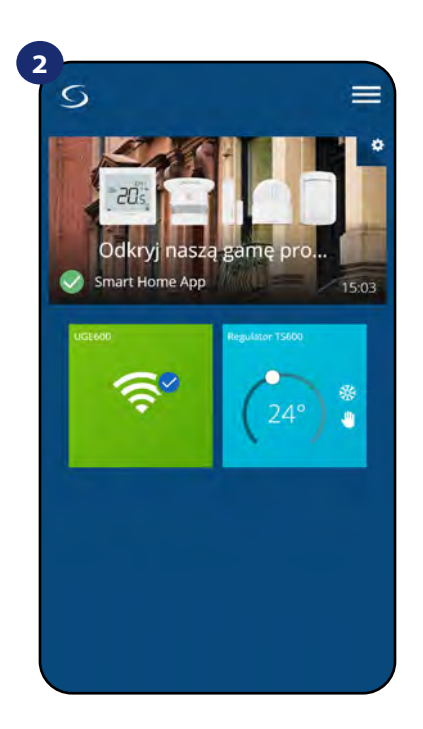

Kafelek regulatora na głównym ekranie, kiedy regulator jest w trybie chłodzenia i chłodzi (świeci na kolor niebieski).

#### <span id="page-29-0"></span>**6.4.3 Wybór trybu pracy**

#### **6.4.3.1 Praca według harmonogramu**

Regulator TS600 umożliwia ustawianie harmonogramów. Tworząc harmonogram, podaje się czas jego rozpoczęcia wraz z temperaturą zadaną. Dostępne są trzy różne konfiguracje harmonogramu:

- **5+2 (od poniedziałku do piątku + sobota i niedziela)**
- **Indywidualne programy na każdy dzień tygodnia**
- **Ten sam program na cały tydzień**

Aby aktywować tryb harmonogramu:

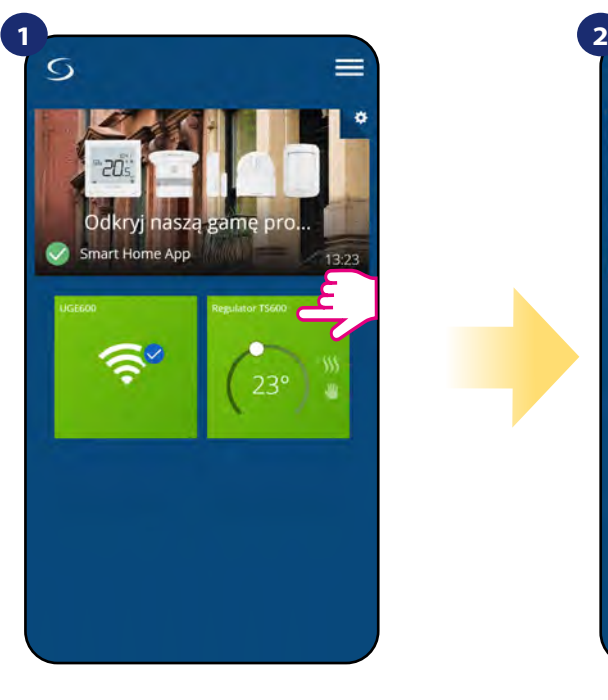

Naciśnij na kafelek regulatora, aby uzyskać do niego dostęp.

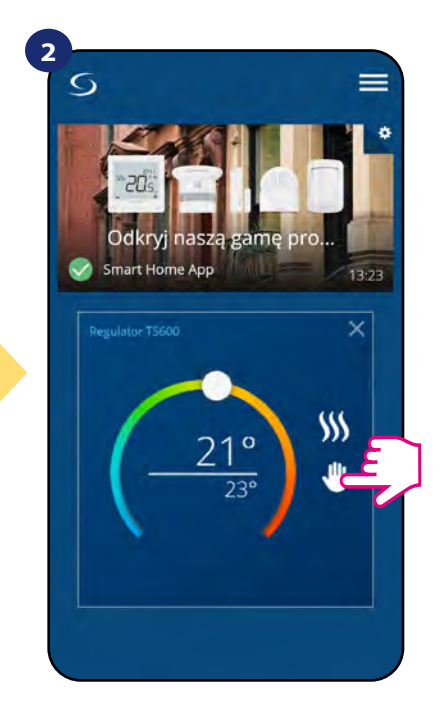

Naciśnij ikonę trybu pracy.

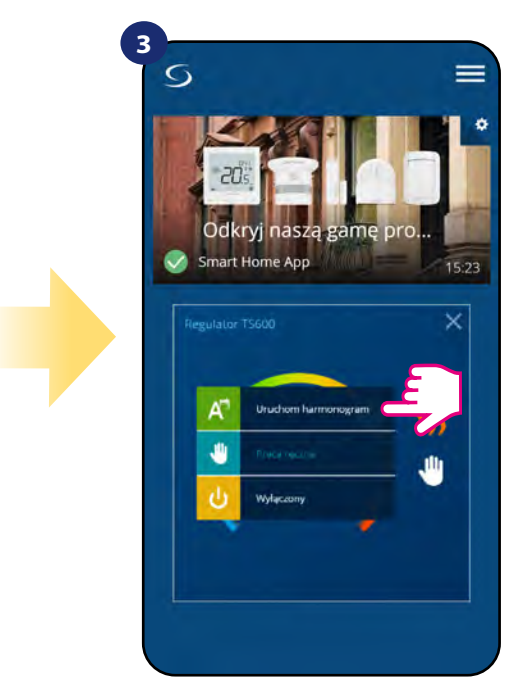

Wybierz tryb "Uruchom harmonogram".

Ponadto jest możliwość ustawienia domyślnych harmonogramów, które już są wbudowane w aplikację lub zmodyfikować je zgodnie z własnymi preferencjami. Harmonogramy są wyświetlane na dole ekranu aplikacji przy wybranym regulatorze. Aby uaktywnić harmonogram należy nacisnąć ikonę harmonogramu w aplikacji. Po uaktywnieniu na ekranie zostanie wyświetlona ikona kalendarza.

#### **ABY ZAPROGRAMOWAĆ HARMONOGRAM W APLIKACJI:**

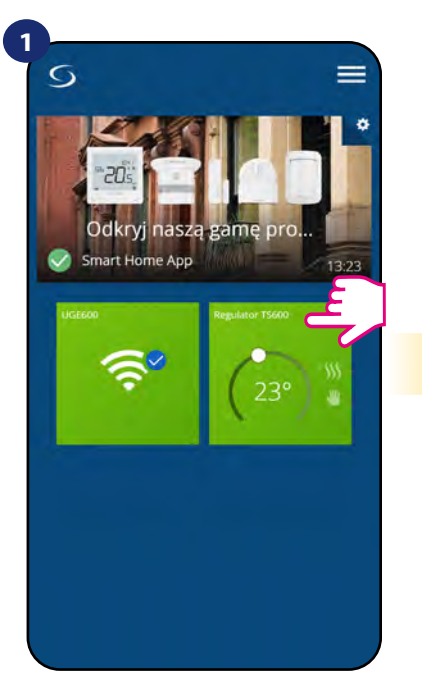

Naciśnij na kafelek regulatora, aby uzyskać do niego dostęp.

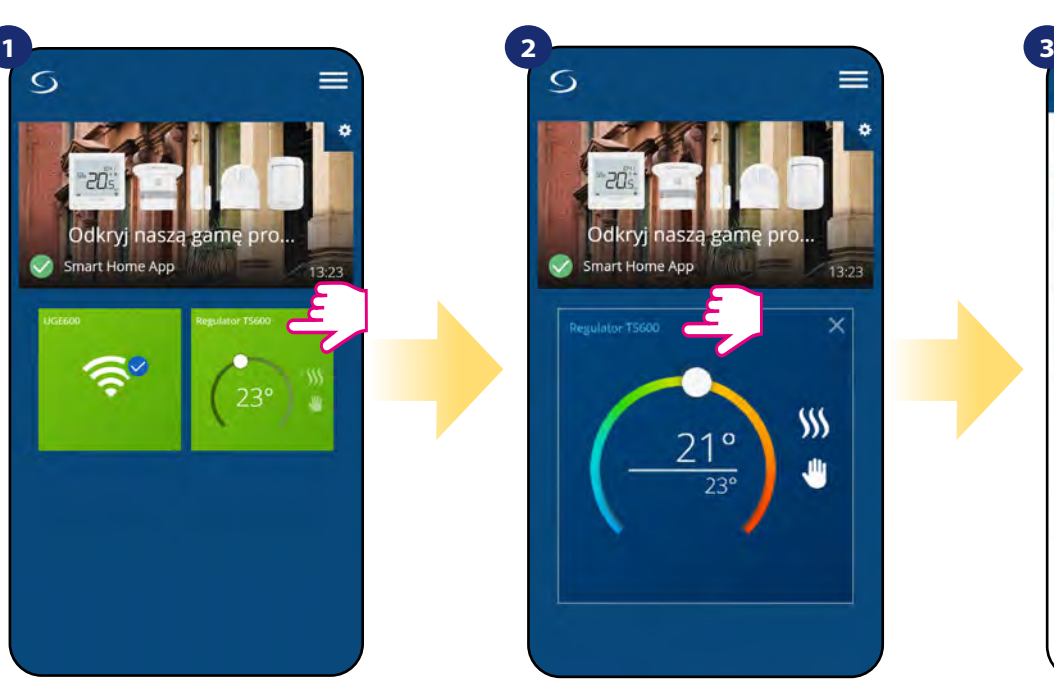

Naciśnij nazwę regulatora, aby otworzyć jego interfejs.

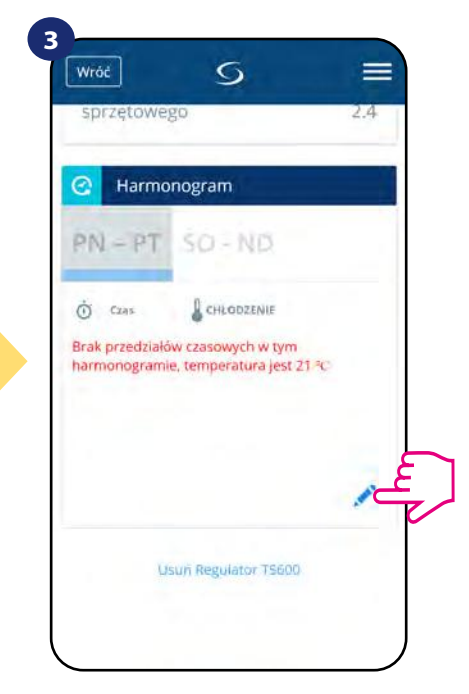

Naciśnij na ikonę ołówka, która znajduje się na dole menu.

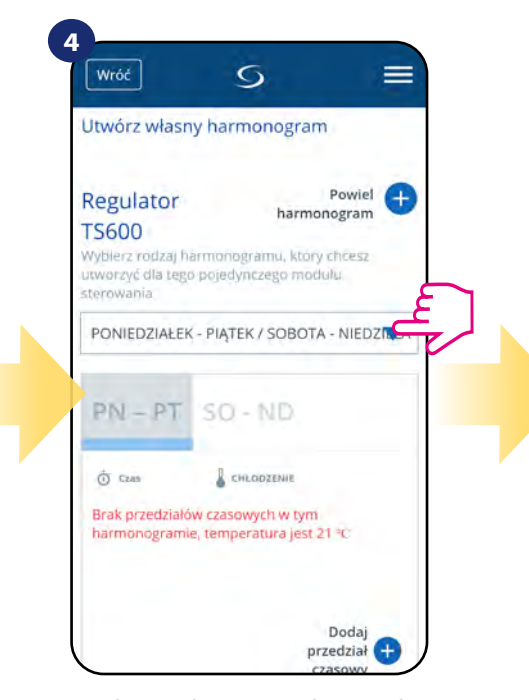

Wybierz w której opcji dniowej chcesz zaprogramować harmonogram:  $\cdot$  5+2 (od poniedziałku do piątku + sobota i niedziela) • Indywidualne programy na każdy dzień tygodnia • Ten sam program na cały tydzień

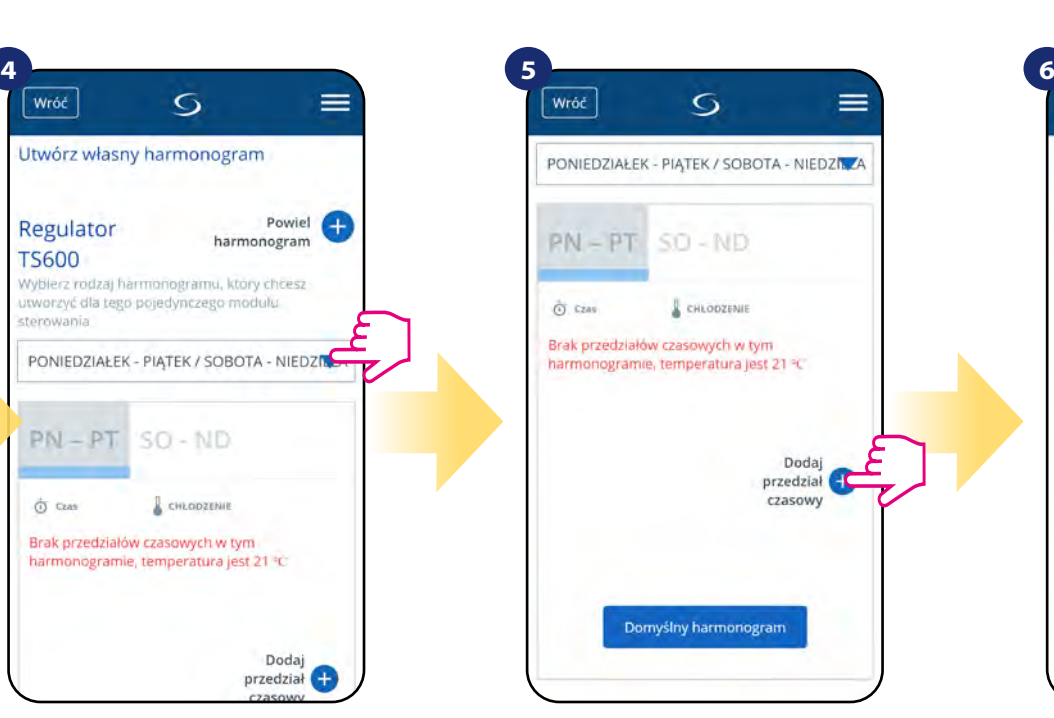

Następnie kliknij na "Dodaj przedział czasowy", aby dodać interwały do swojego harmonogramu.

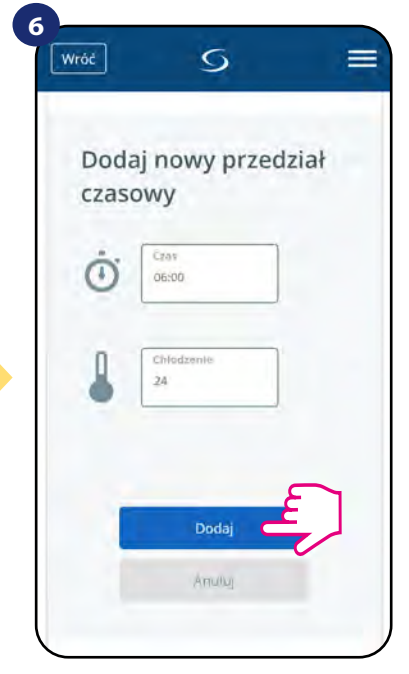

Wybierz czas startu żądanej temperatury danego dnia dla ogrzewania (chłodzenia), po czym potwierdź przyciskiem "Dodaj".

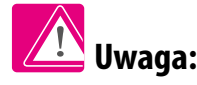

Można dodać dowolną liczbę interwałów powtarzając procedurę opisaną w krokach od 3 do 6. Procedura jest taka sama dla wszystkich trzech konfiguracji harmonogramów.

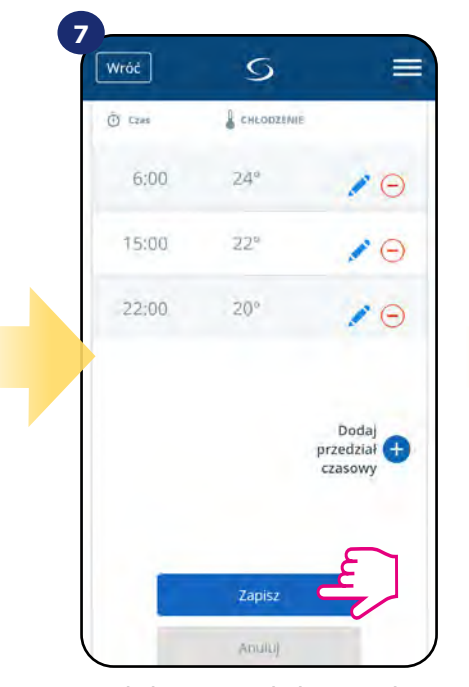

Po dodaniu wszystkich interwałów naciśnij "Zapisz", aby zapisać harmonogram.

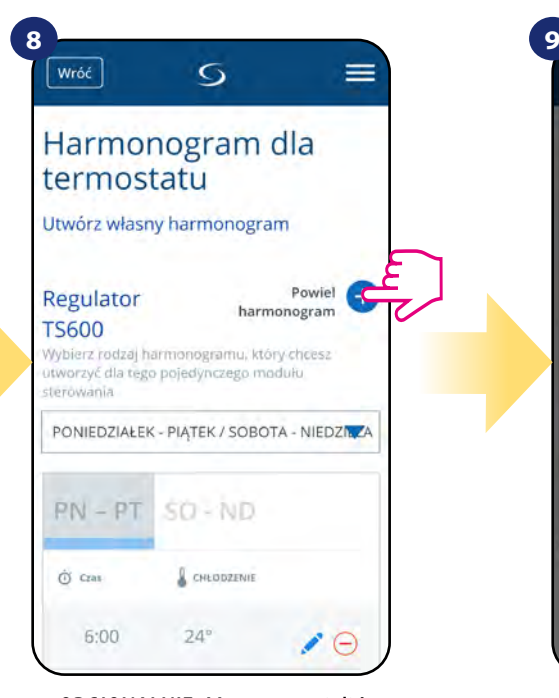

OPCJONALNIE: Możesz powielić ten sam harmonogram dla innych regulatorów w swojej sieci. Naciśnij "Powiel harmonogram".

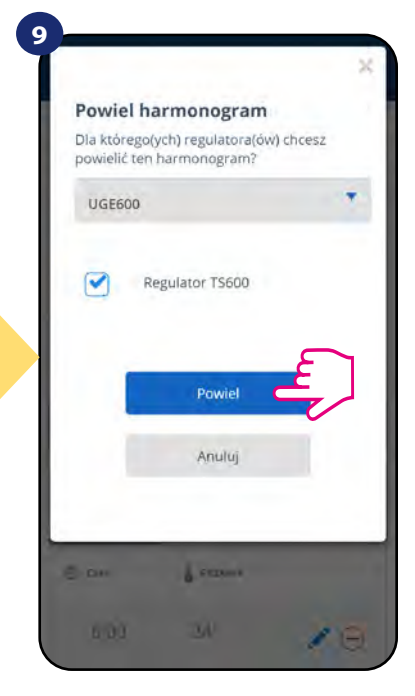

Wybierz regulatory, dla których chcesz powielić harmonogram. Następnie kliknij "Powiel".

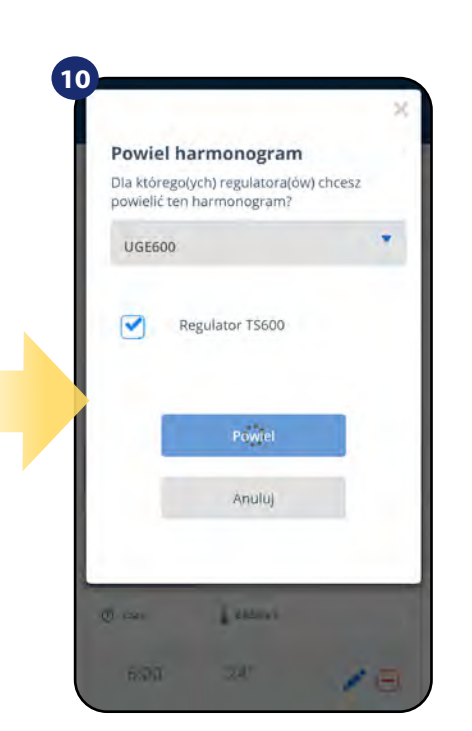

Po wszystkim aplikacja zapisuje wybór. Wybrane regulatory będą miały ten sam harmonogram.

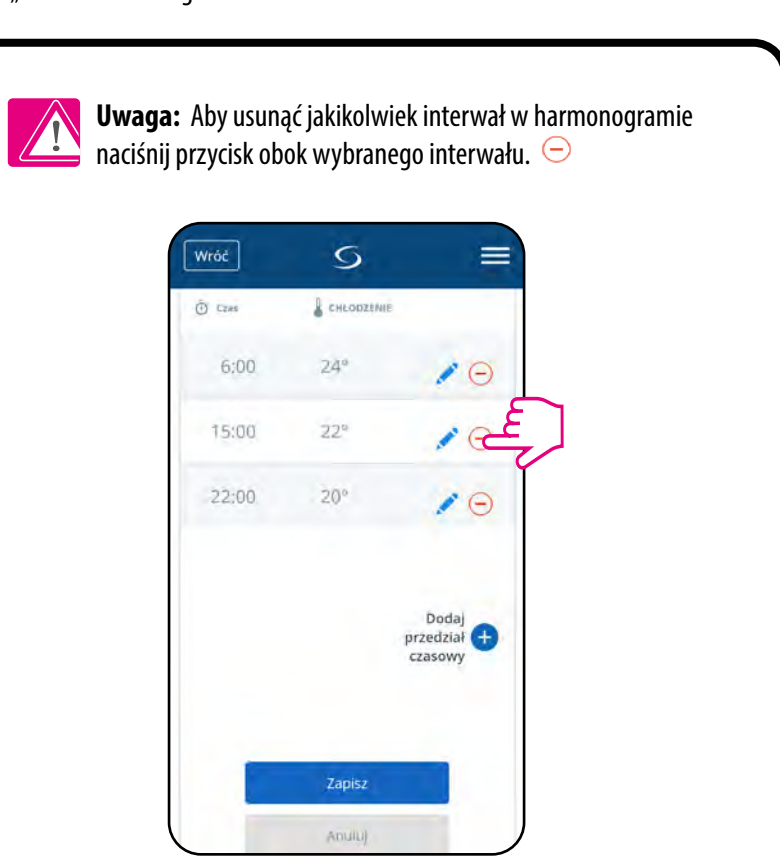

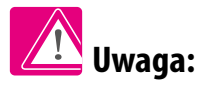

Kiedy regulator nie ma zaprogramowanego żadnego harmonogramu (lub został on usunięty), wówczas utrzymuje stałą temperaturę 21 °C. (W trybie "Uruchom harmonogram")

## **ABY USTAWIĆ HARMONOGRAM DOMYŚLNY:**

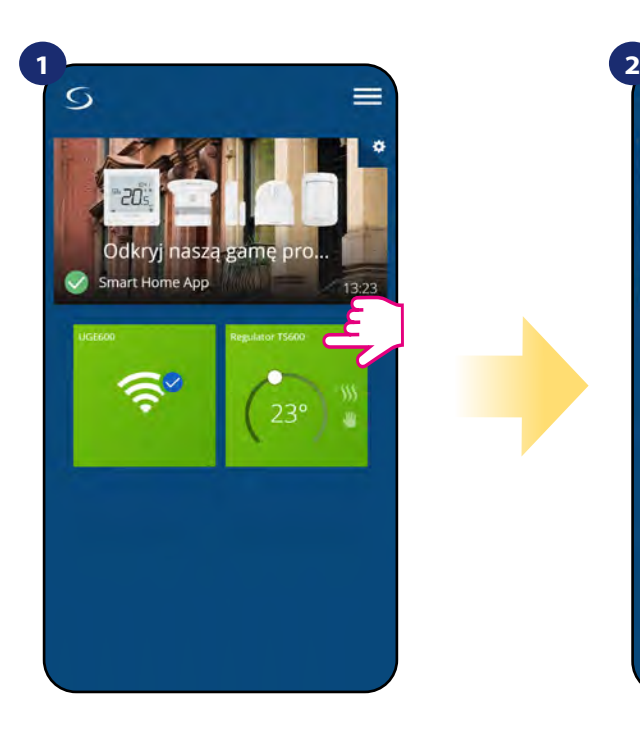

Naciśnij na kafelek regulatora, aby uzyskać do niego dostęp.

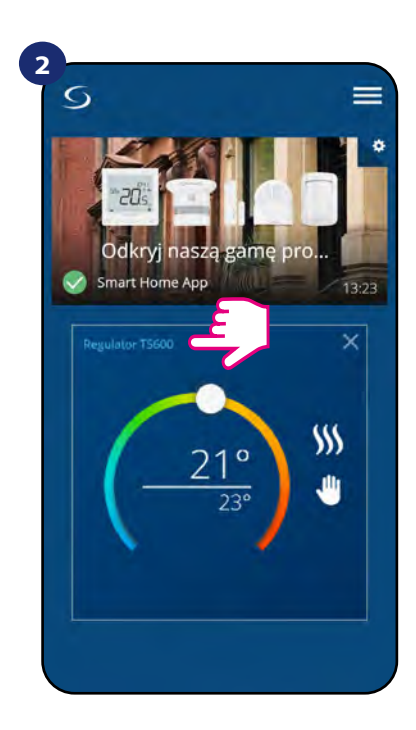

Naciśnij nazwę regulatora, aby otworzyć jego interfejs.

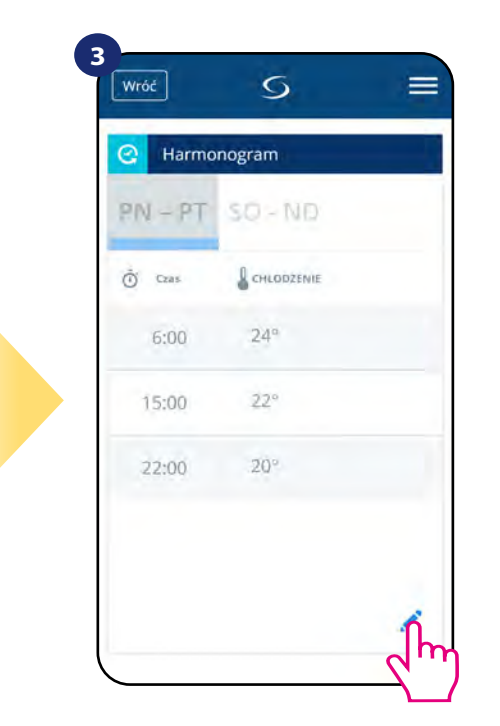

Przewiń na sam dół w menu regulatora i kliknij w ikonę ołówka.

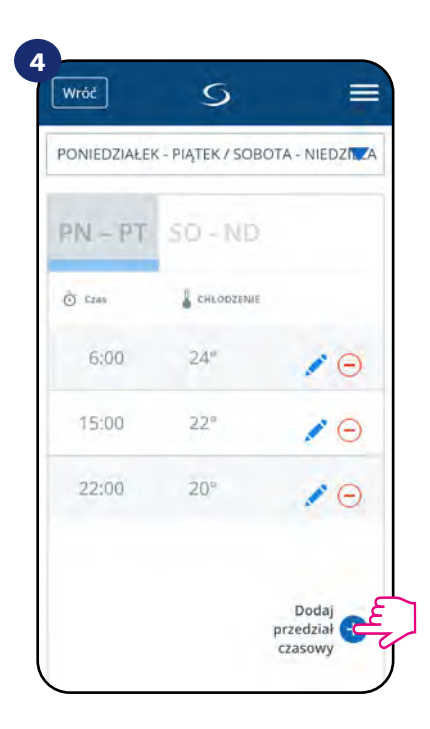

Naciśnij "Domyślny harmonogram", aby ustawić domyślny harmonogram dla swojego regulatora. Opcja usunie także wszystkie aktualne interwały, jeżeli były ustawione.

#### <span id="page-33-0"></span>**6.4.3.2 Tryb tymczasowego nadpisania**

**Tryb tymczasowego nadpisania** oznacza ręczną zmianę temperatury podczas aktywnego trybu harmonogramu:

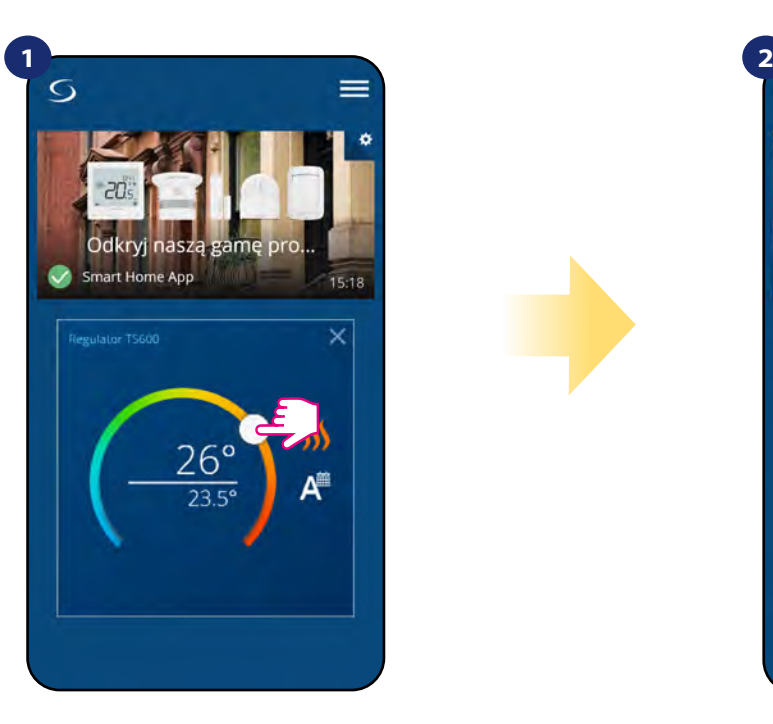

Przesuń pokrętło w lewo lub w prawo, żeby ustawić odpowiednią temperaturę podczas aktywnego harmonogramu.

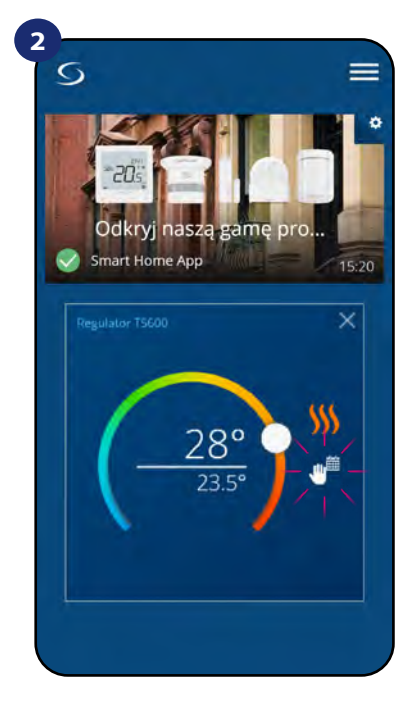

Kiedy harmonogram zostaje nadpisany, to pojawia się ikona kalendarza z ręką.

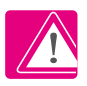

**UWAGA:** Tryb nadpisania temperatury trwa, aż do momentu kolejnej zmiany programu w harmonogramie.

#### **6.4.3.3 Praca ręczna**

Jeśli regulator pracuje w trybie harmonogramu lub jest w trybie przeciwzamrożeniowym, to użytkownik może zmienić tryb pracy na tryb ręczny. W trybie ręcznym regulator będzie utrzymywał temperaturę zadaną, dopóki użytkownik ponownie jej nie zmieni, bądź nie wybierze nowego trybu pracy. W trybie ręcznym na ekranie pojawi się ikona dłoni .

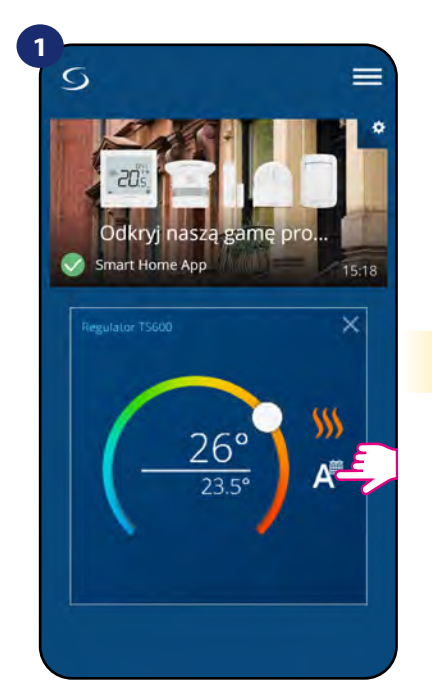

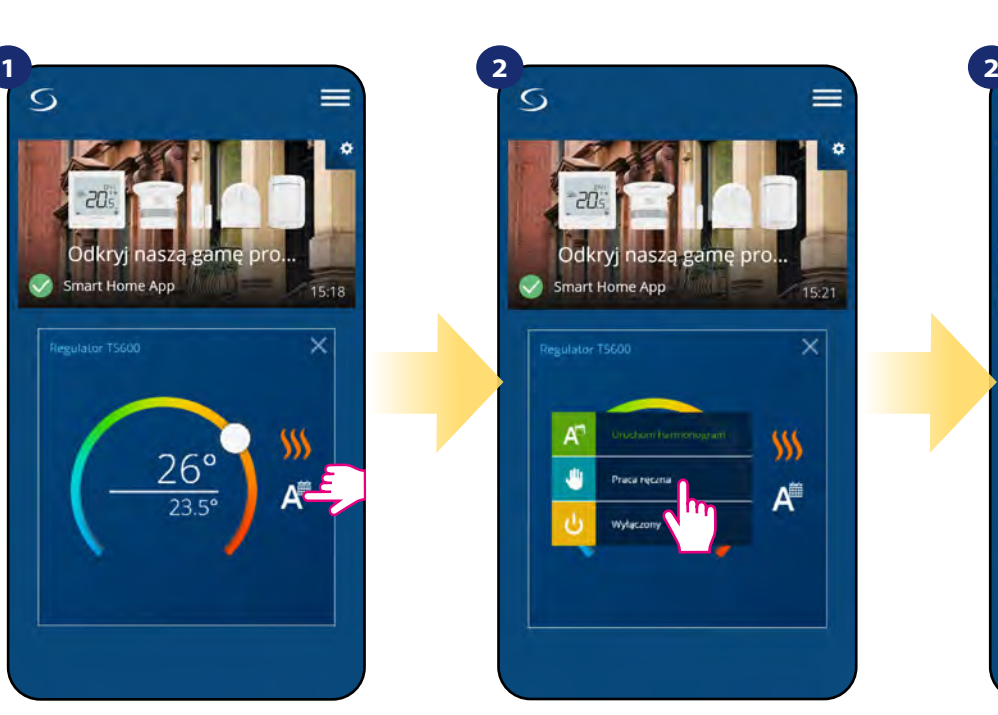

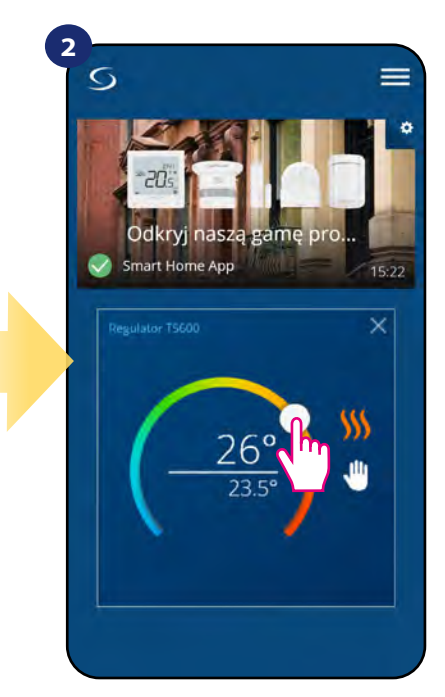

Naciśnij ikonę trybu pracy. Kataliczna wybierz tryb "Praca ręczna". Za pomocą kropki ustaw

temperaturę zadaną.

#### <span id="page-34-0"></span>**6.4.3.4 Tryb przeciwzamrożeniowy**

W trybie przeciwzamrożeniowym wyświetla się aktualna temperatura w pomieszczeniu. Gdy regulator pracuje w trybie przeciwzamrożeniowym, to nie ma możliwości zmiany zadanej temperatury i ustawień regulatora. Aktywowanie trybu przeciwzamrożeniowego opisano poniżej. Aby wyłączyć tryb przeciwzamrożeniowy, to należy przełączyć regulator na tryb ręczny lub uruchomić na nim harmonogram.

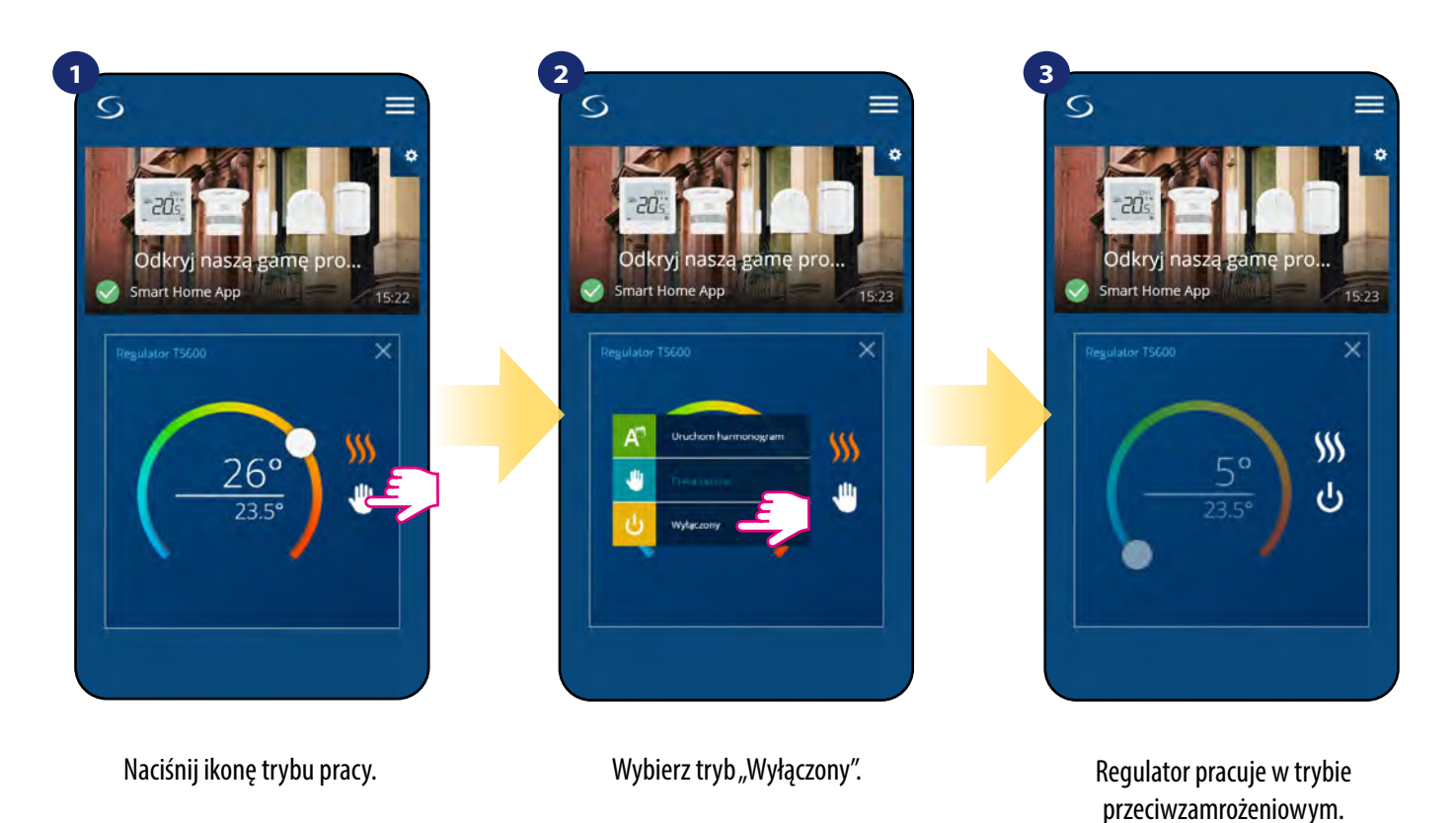

**UWAGA:** Powrót z trybu przeciwzamrożeniowego do harmonogramu lub trybu ręcznego spowoduje przywrócenie poprzednich ustawień w tych trybach.

**WAŻNE:** Możesz ustawić temperaturę dla trybu przeciwzamrożeniowego z poziomu aplikacji przy pomocy parametru D08. Spójrz na kroki poniżej:

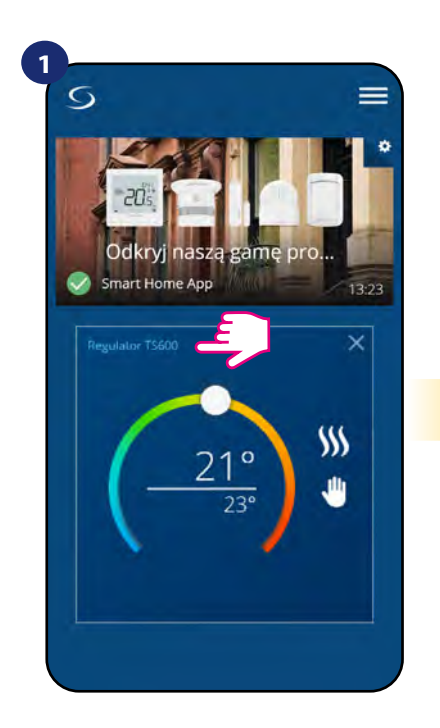

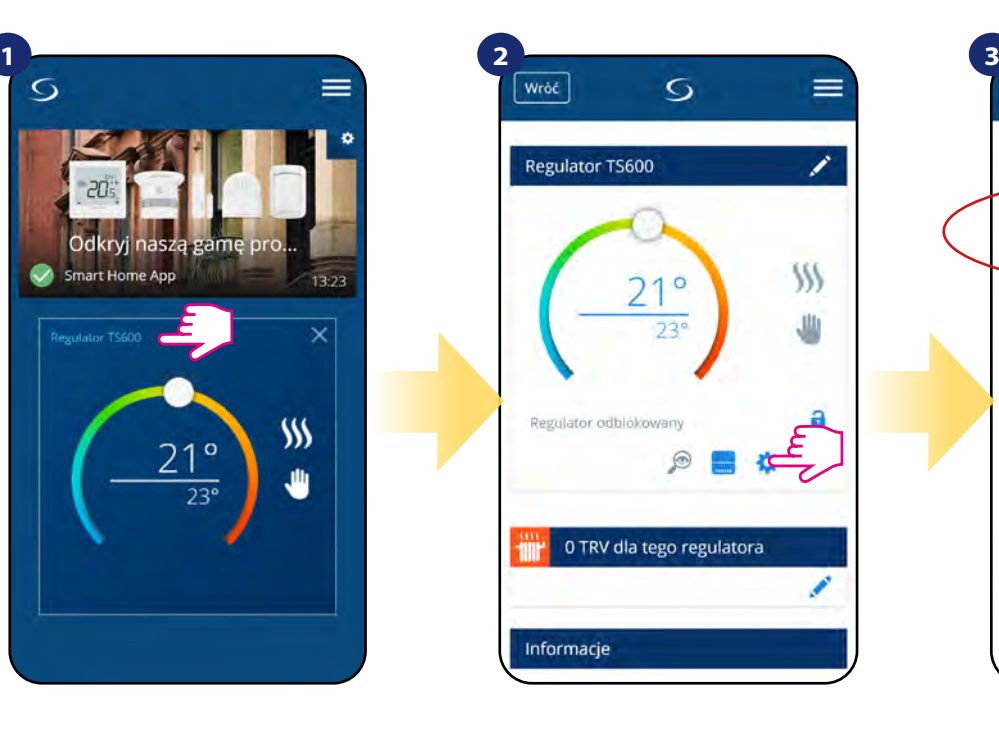

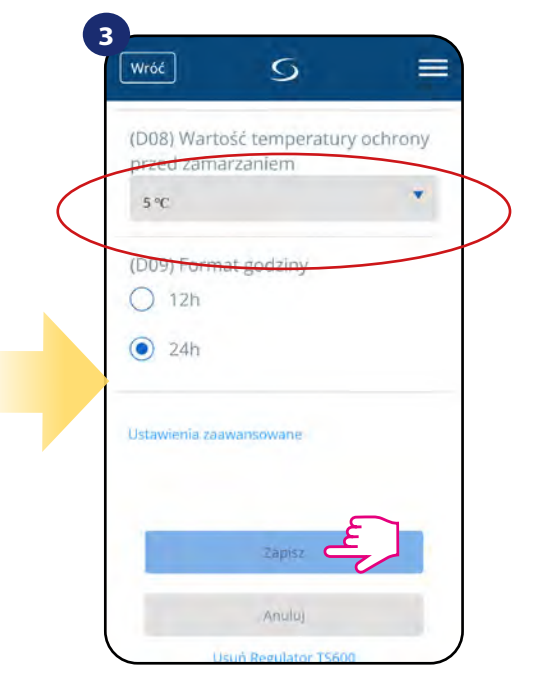

Naciśnij nazwę regulatora, aby otworzyć jego interfejs.

Wybierz ustawienia regulatora. Ustaw temperaturę dla trybu przeciwzamrożeniowego. Potwierdź przyciskiem "Zapisz".

#### <span id="page-35-0"></span>**6.4.4 Funkcja blokady przycisków**

Aplikacja umożliwia zablokowanie przycisków w urządzeniu. Wystarczy nacisnąć ikonę kłódki na ekranie. Gdy ikona kłódki jest zamknięta to klawisze na regulatorze są nieaktywne. Aby odblokować, należy nacisnąć ikonę zamkniętej kłódki. Kłódka się otwiera, klawisze na regulatorze zostają odblokowane.

Wróć

Regulator TS600

Regulator odbiokowany

Informacje

Š

ö

 $\circledcirc$ 

0 TRV dla tego regulatora

≡

Í

W

s

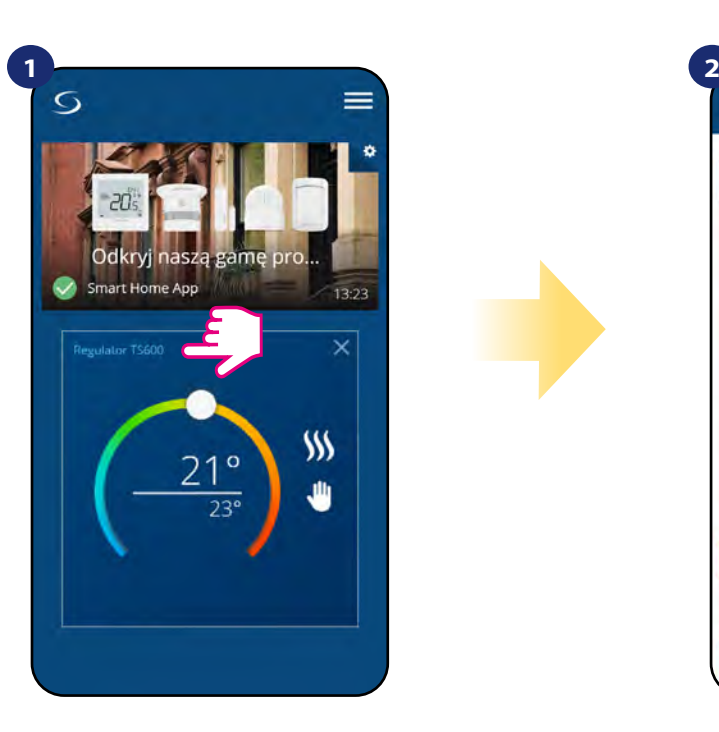

Naciśnij nazwę regulatora, aby otworzyć jego interfejs. Naciśnij ikonę kłódki, żeby zablokować/odblokować przyciski regulatora.

#### <span id="page-36-0"></span>**6.4.5 Współpraca z czujnikiem okna OS600 / SW600**

Czujnik okna skojarzony z regulatorem pozwala utworzyć pewne reguły, gdy okno jest zamknięte bądź otwarte. Jeśli regulator działa w trybie ręcznym lub harmonogramu i otrzyma informację od czujnika okna o jego otwarciu, zostanie wywołana reguła, która wyłącza ogrzewanie na okres otwarcia okna, aż do jego zamknięcia. Aby mieć dostęp do tej funkcji, w pierwszej kolejności należy dodać do systemu czujnik otwarcia OS600 lub SW600 (parowanie czujnika otwarcia z systemem opisano w instrukcji obsługi czujnika).

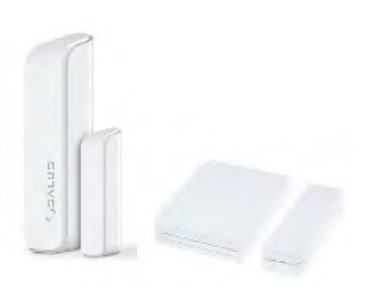

#### **Aby skojarzyć czujnik okna OS600/SW600 z regulatorem TS600 należy wykonać poniższe czynności:**

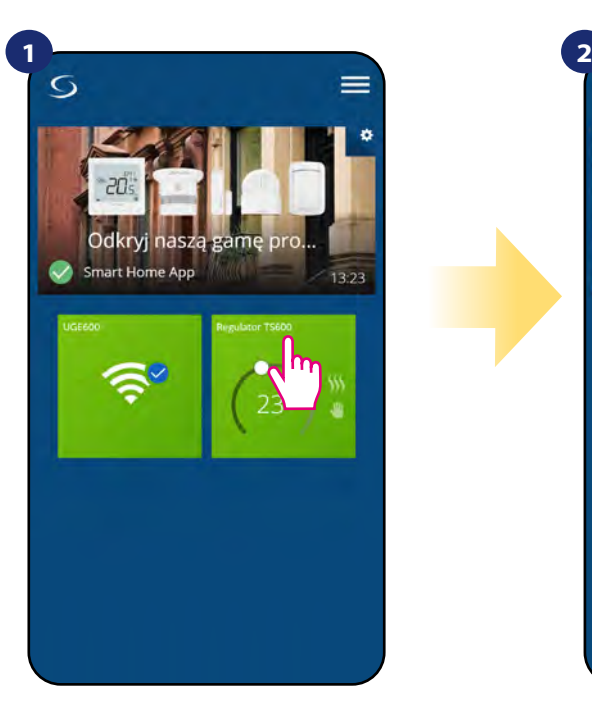

Naciśnij na kafelek regulatora, aby uzyskać do niego dostęp.

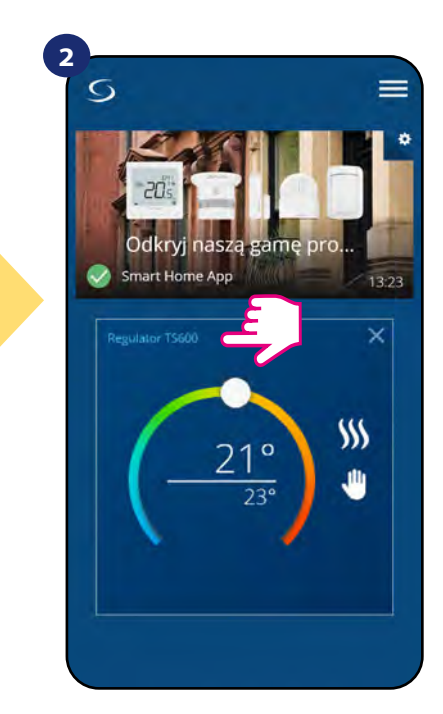

Naciśnij nazwę regulatora, aby otworzyć jego interfejs.

otwarte - Regulator wyłączony

Wybierz czujniki otwarcia okna dla

Regulator pracuje zgodnie z

harmonogramem

pracy

 $\circ$ 

· Regulator powróci do poprzedniego trybu

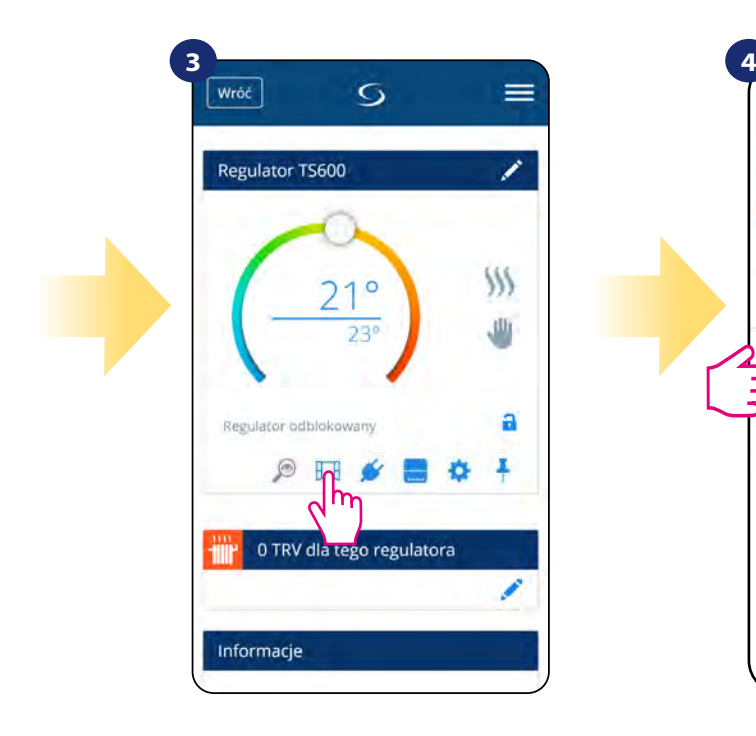

tego regulatora Czuinik otwarcia okna Zapisz **Anulu** 

Naciśnij ikonę okna.

Wybierz czujnik z listy, który chcesz sparować z regulatorem. Następnie kliknij "Zapisz", aby zakończyć proces parowania.

#### <span id="page-37-0"></span>**6.4.6 Współpraca z Inteligentną Wtyczką SPE600**

**Inteligentna Wtyczka SPE600** skojarzona z regulatorem TS600 pozwala bezprzewodowo załączyć/ wyłączyć dowolne urządzenie elektryczne np. pompę, grzejnik elektryczny, zawór z siłownikiem itp. Gdy tylko regulator zacznie wysyłać sygnał do grzania, to wtyczka zostanie włączona (lub wyłączona, kiedy nie ma zapotrzebowania na grzanie). Aby mieć dostęp do tej funkcji, w pierwszej kolejności należy dodać do systemu wtyczkę SPE600 (parowanie SPE600 z systemem opisano w instrukcji obsługi wtyczki).

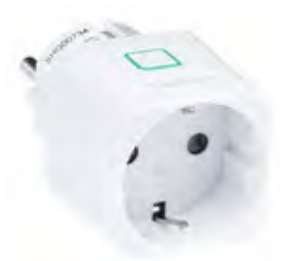

#### **Aby skojarzyć wtyczkę SPE600 z regulatorem TS600 należy wykonać poniższe czynności:**

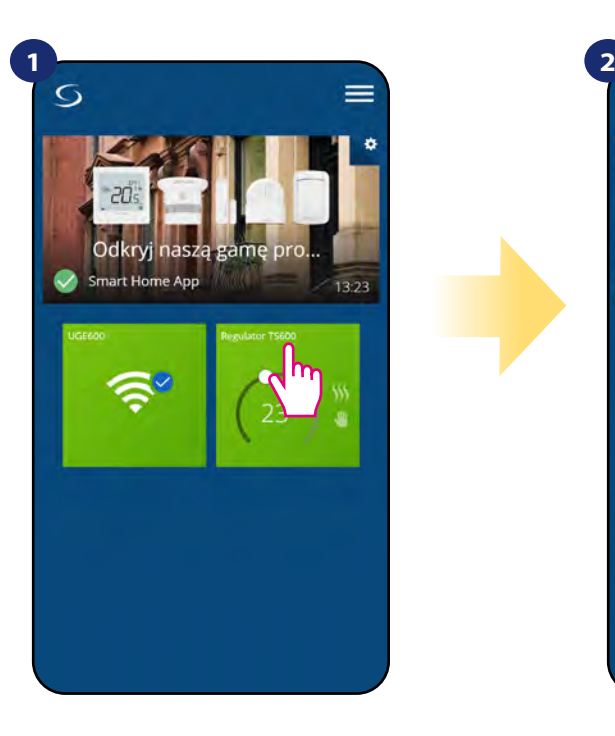

Naciśnij na kafelek regulatora, aby uzyskać do niego dostęp.

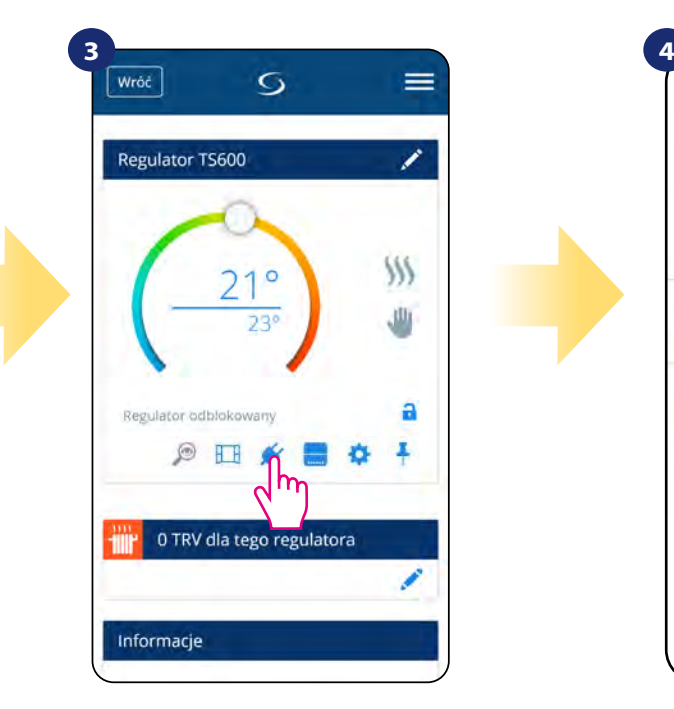

Kliknij ikonę wtyczki.

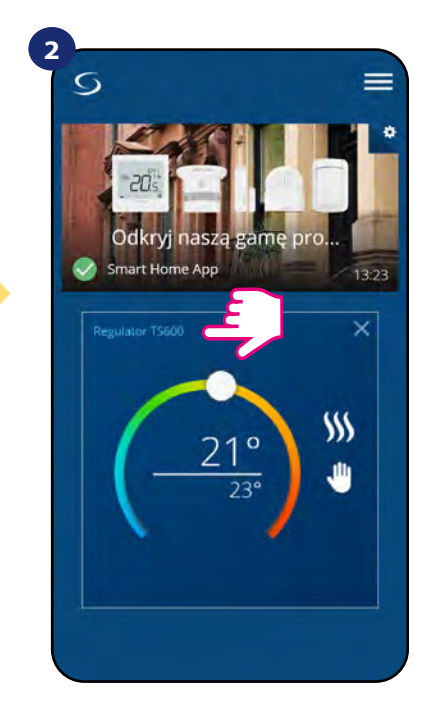

Naciśnij nazwę regulatora, aby otworzyć jego interfejs.

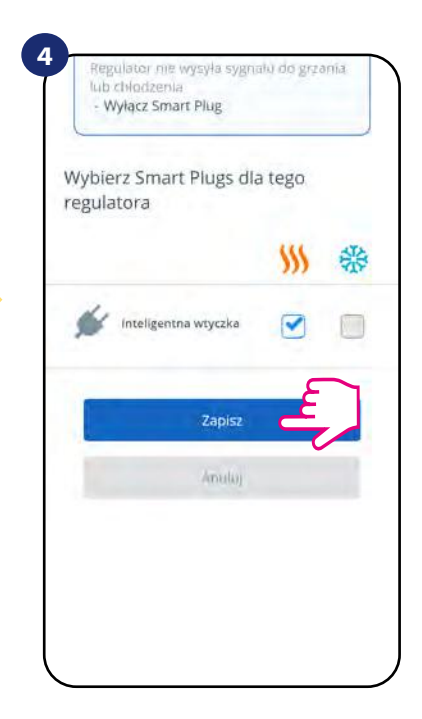

Wybierz wtyczkę, którą chcesz sparować ze swoim regulatorem. Następnie kliknij "Zapisz", żeby zakończyć proces parowania.

#### <span id="page-38-0"></span>**6.4.7 Współpraca z Inteligentnym Przekaźnikiem SR600**

Przypisany **Smart Relay SR600** (przekaźnik) do regulatora pozwala bezprzewodowo sterować np. grzejnikiem elektrycznym, pompą, kotłem itp. Gdy tylko regulator zacznie wysyłać sygnał do grzania, przekaźnik SR600 zostanie włączony (lub wyłączony, kiedy nie ma zapotrzebowania na grzanie). Aby mieć dostęp do tej funkcji, w pierwszej kolejności należy dodać do systemu przekaźnik SR600 (parowanie SR600 z systememopisano w instrukcji obsługi SR600).

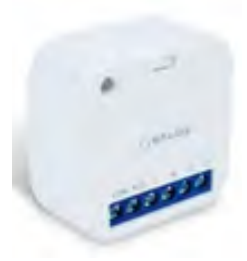

#### **Aby skojarzyć przekaźnik SR600 z regulatorem TS600 należy wykonać poniższe czynności:**

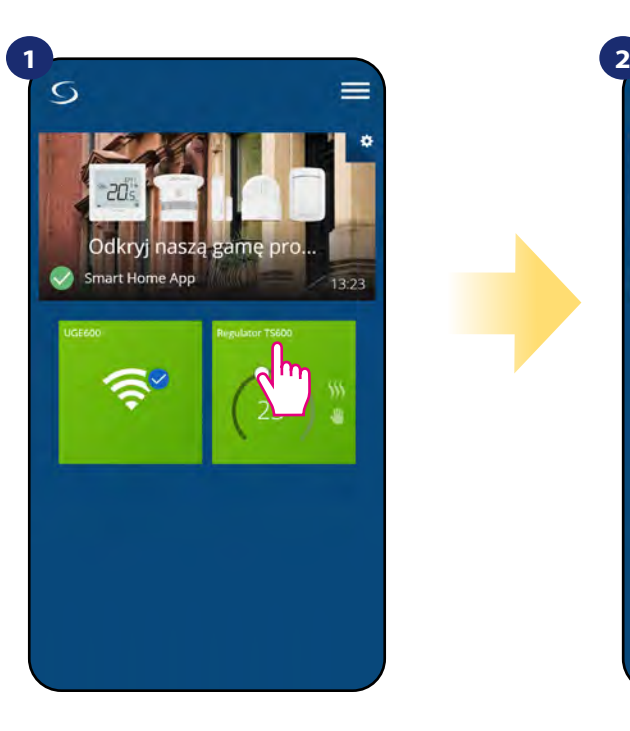

Naciśnij na kafelek regulatora, aby uzyskać do niego dostęp.

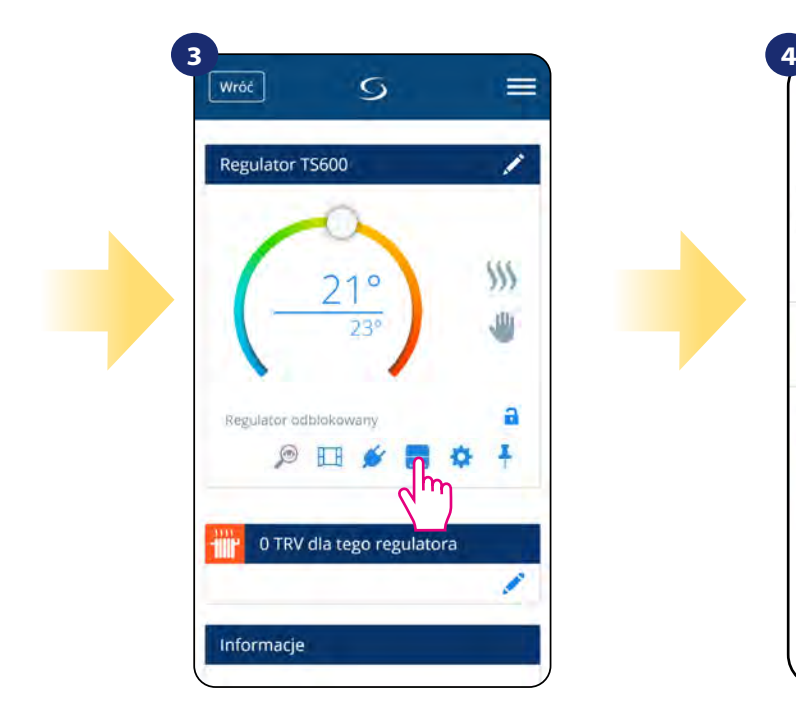

Kliknij na ikonę przekaźnika.

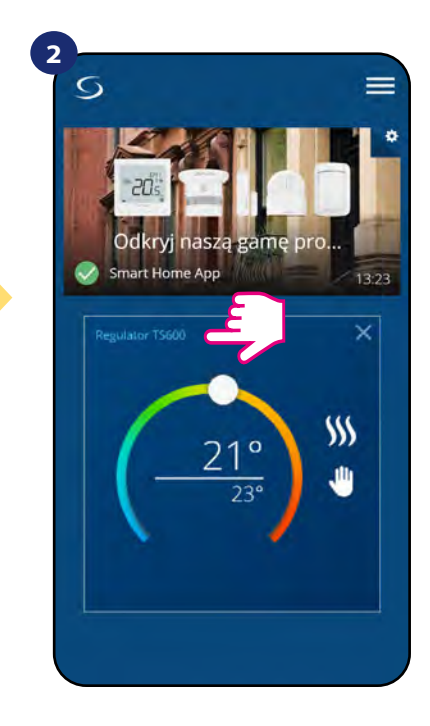

Naciśnij nazwę regulatora, aby otworzyć jego interfejs.

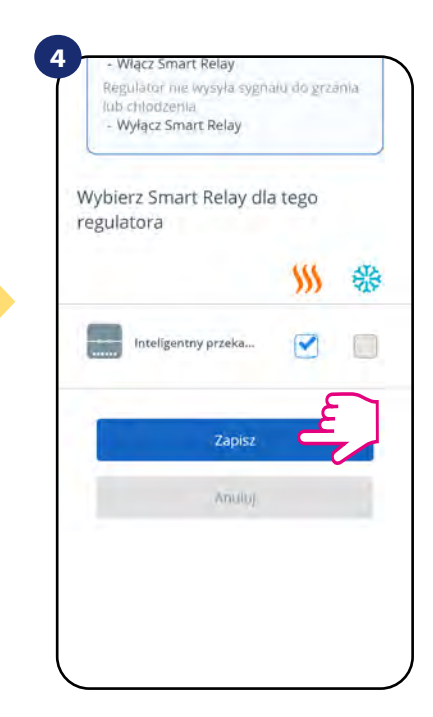

Wybierz przekaźnik, który chcesz sparować ze swoim regulatorem. Następnie kliknij przycisk "Zapisz", aby zakończyć proces parowania.

#### <span id="page-39-0"></span>**6.5 Praca jako programator czasowy CWU**

#### **Regulator TS600 ustawiony jako programator czasowy CWU posiada 4 tryby pracy:**

**LE - Włączony** - regulator jest ręcznie włączony tak długo, dopóki nie przełączysz ręcznie na inny tryb,

- **Tryb AUTO** regulator pracuje według zaprogramowanego harmonogramu patrz rozdział 6.4.3.1, strona 30),
- **•• Byłączony** (regulator pozostaje wyłączony do momentu ponownego ręcznego uruchomienia lub przełączenia na tryb automatyczny,
- **Tymczasowo uruchomiony** możesz szybko włączyć ogrzewanie CWU na określoną liczbę godzin (od 1 do 4 godzin).

#### **6.5.1 Tryb włączony -**

Regulator jest ręcznie włączony tak długo, dopóki nie przełączysz ręcznie na inny tryb. Aby ustawić ten tryb, spójrz na kroki poniżej:

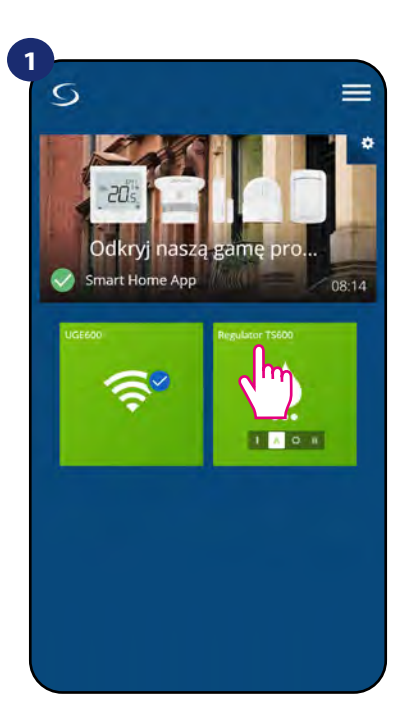

Naciśnij na kafelek regulatora, aby uzyskać do niego dostęp.

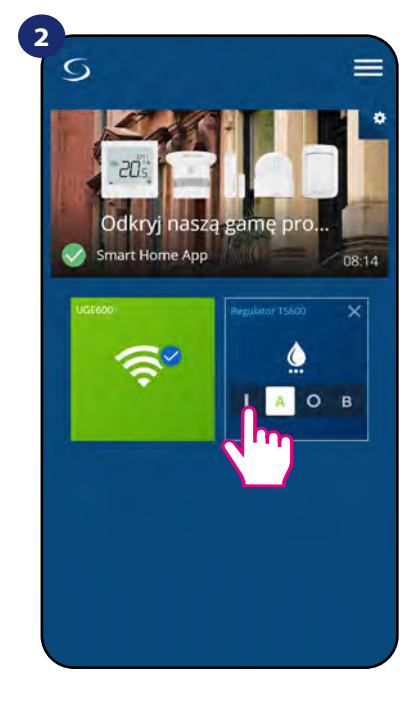

Włącz programator czasowy CWU.

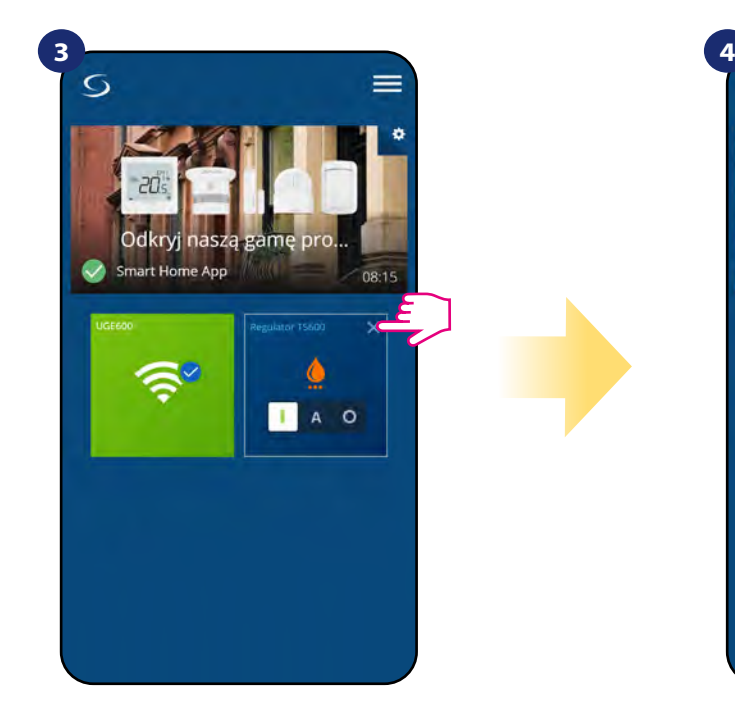

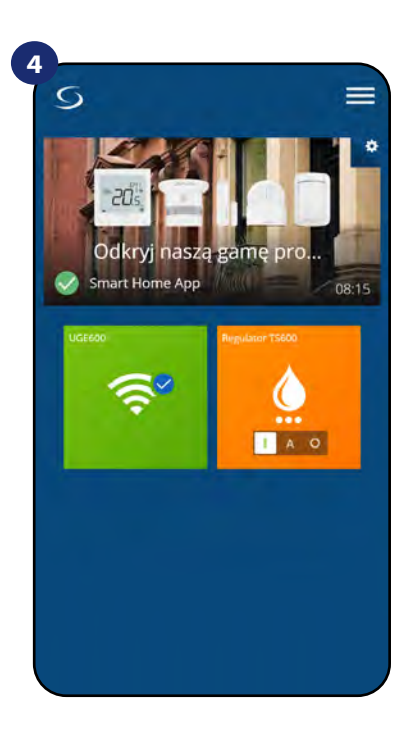

Zamknij kafelek regulatora. Kolor kafelka przyjął kolor pomarańczowy, co oznacza, że regulator rozpoczął wysyłanie sygnału o grzanie.

## <span id="page-40-0"></span>**6.5.2 Tryb AUTO -**

Regulator pracuje według zaprogramowanego harmonogramu - patrz rozdział 6.4.3.1, str. 30. Aby ustawić ten tryb, spójrz na kroki poniżej:

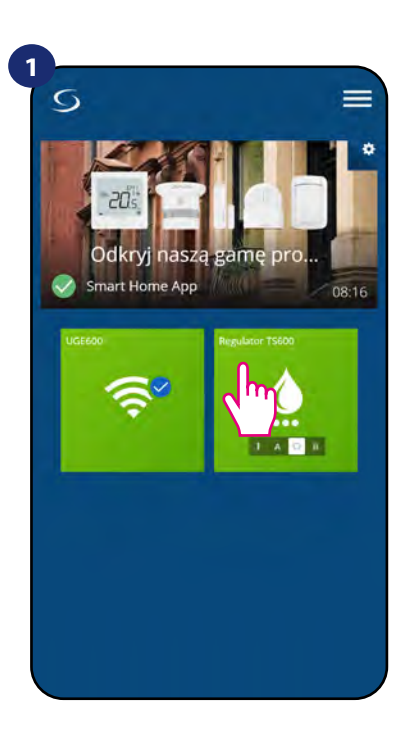

Naciśnij na kafelek regulatora, aby uzyskać do niego dostęp.

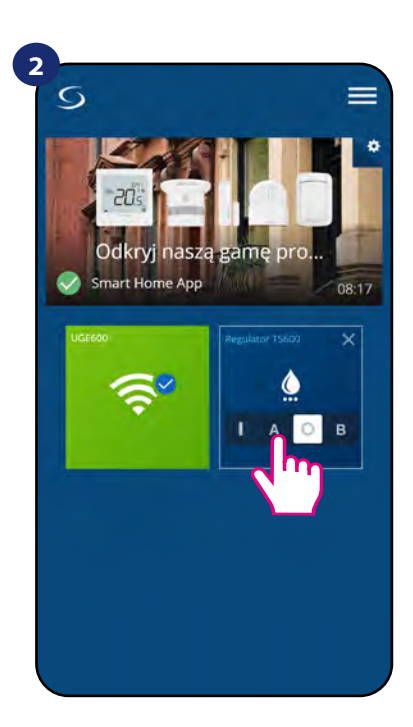

Wybierz tryb AUTO.

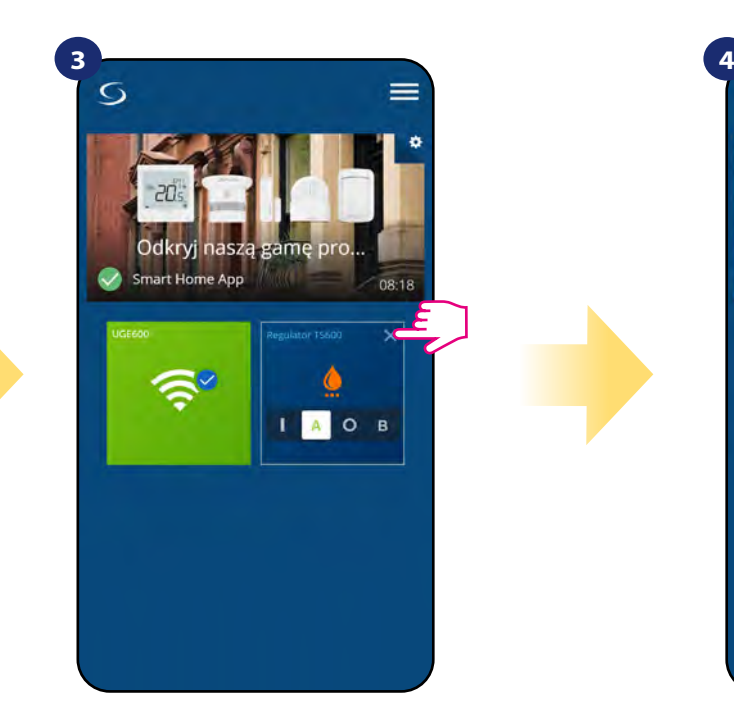

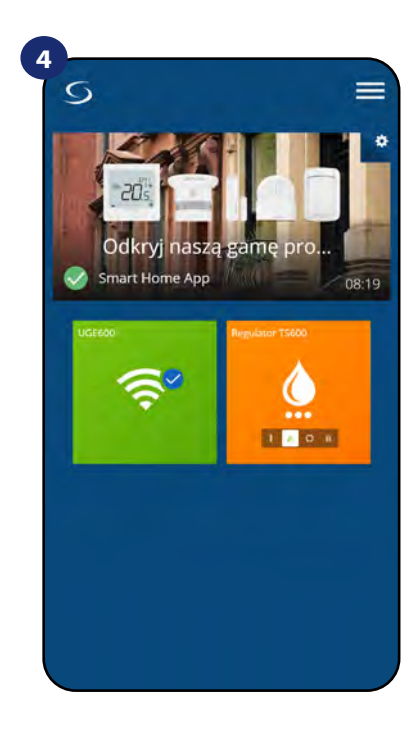

Zamknij kafelek regulatora. Kaj este izan za kontrola Regulator pracuje według zaprogramowanego harmonogramu.

#### <span id="page-41-0"></span>**6.5.3 Tryb wyłączony -**

Regulator pozostaje wyłączony do momentu ponownego ręcznego uruchomienia lub przełączenia na tryb AUTO. Aby ustawić ten tryb, spójrz na kroki poniżej:

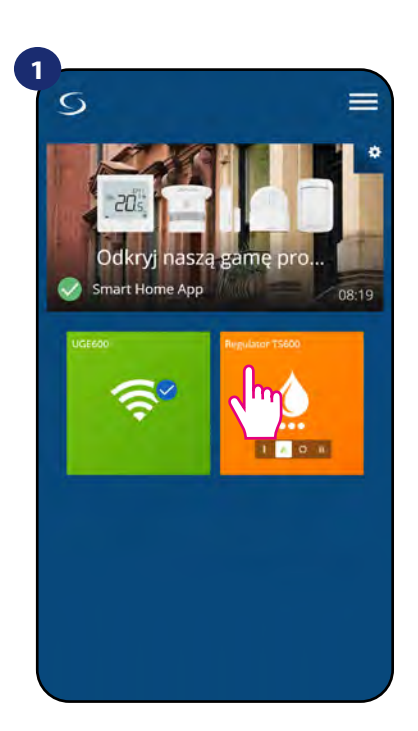

Naciśnij na kafelek regulatora, aby uzyskać do niego dostęp.

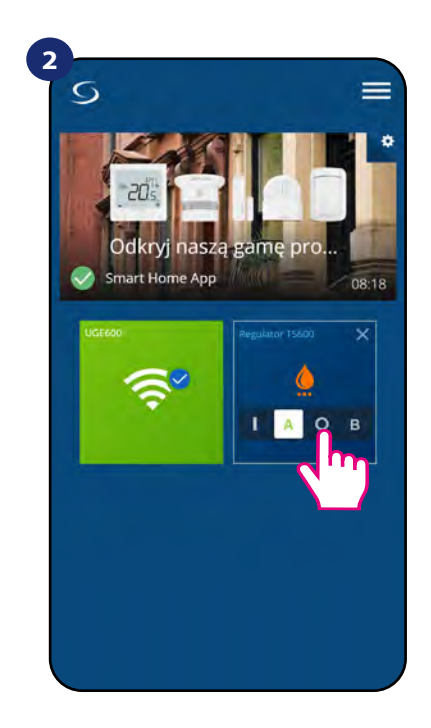

Wyłącz programator czasowy CWU.

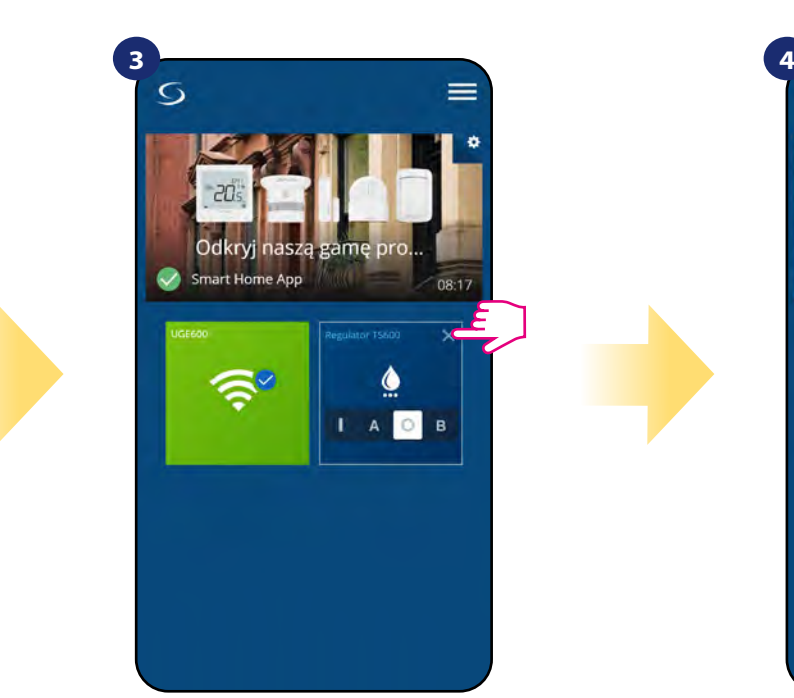

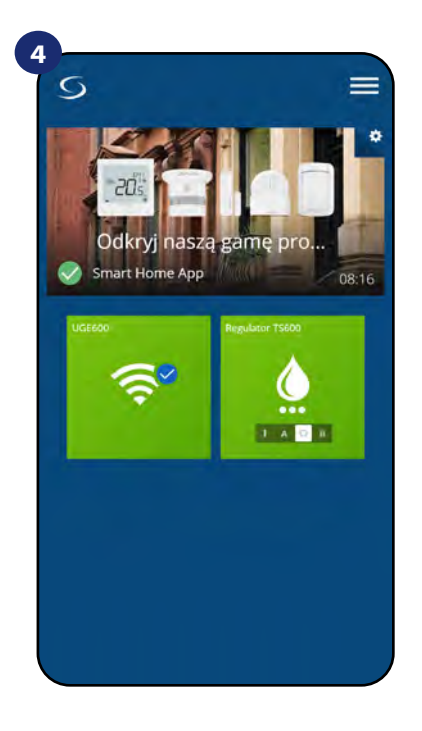

Zamknij kafelek regulatora. **Regulator nie wysyła sygnału o** grzanie. Kolor kafelka zmienia się na zielony.

#### <span id="page-42-0"></span>**6.5.4 Tryb tymczasowo uruchomiony -**

Możesz szybko włączyć ogrzewanie CWU na określoną liczbę godzin (od 1 do 4 godzin). Aby ustawić ten tryb, spójrz na kroki poniżej:

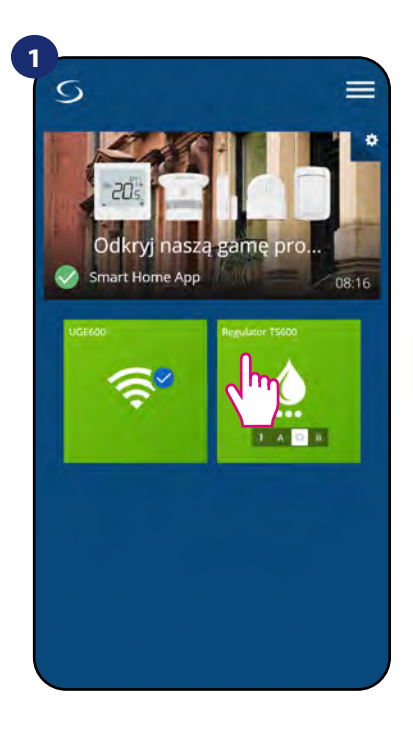

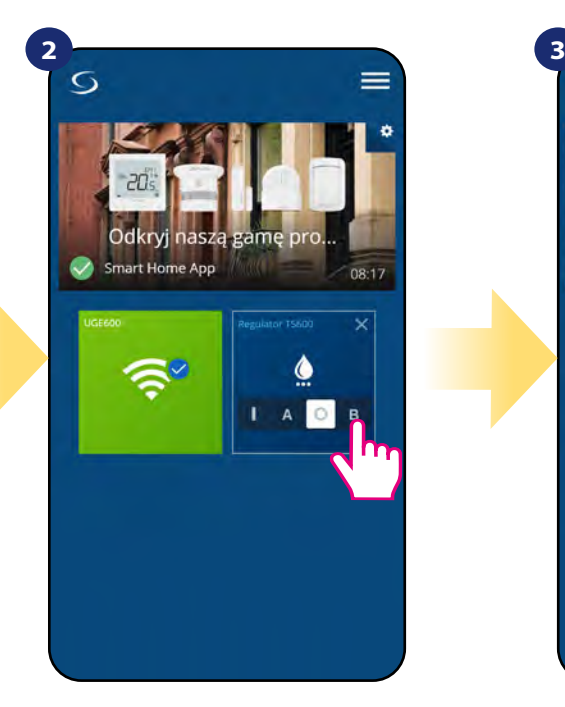

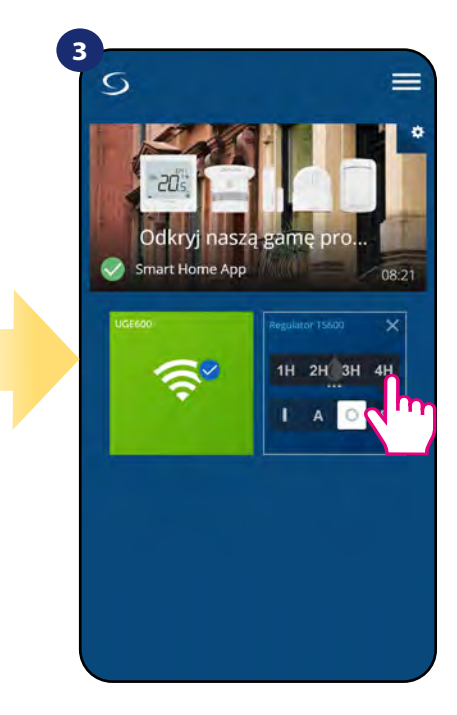

Naciśnij na kafelek regulatora, aby uzyskać do niego dostęp.

Wybierz tryb "Tymczasowo uruchomiony" (litera B).

Wybierz okres godzin, dla których chcesz uruchomić programator.

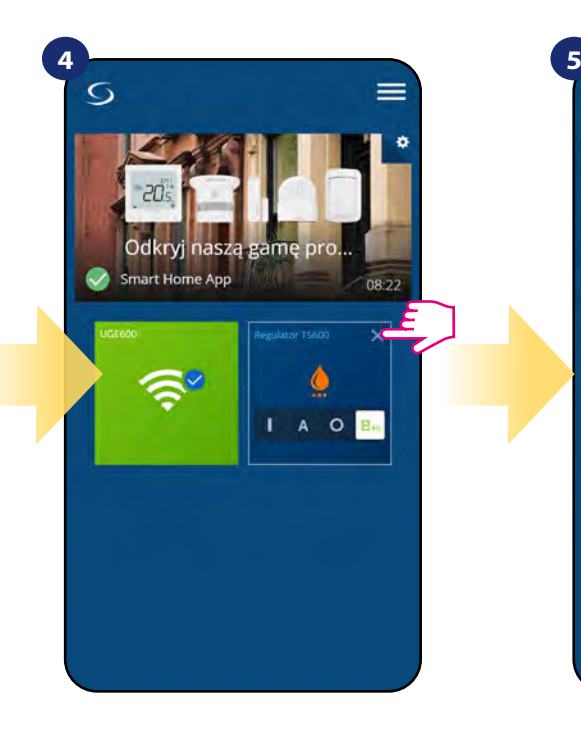

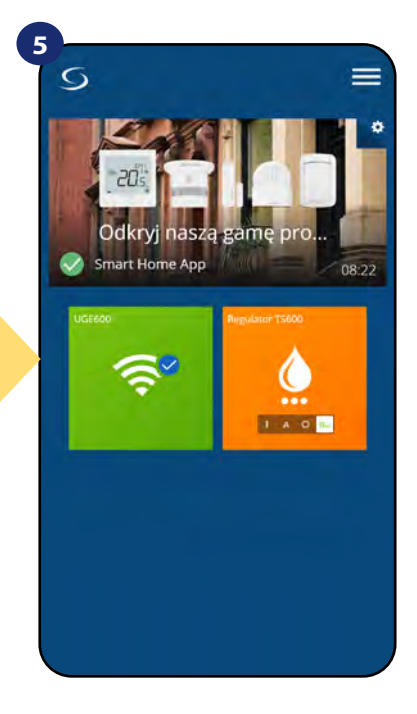

Zamknij kafelek regulatora. The second of Regulator jest tymczasowo uruchomiony (w tym przypadku na 4 godziny). W celu anulowania działania tego trybu należy wybrać inny.

#### <span id="page-43-0"></span>**6.6 Tryb identyfikacji**

Dzięki funkcji identyfikacji, można w łatwy sposób sprawdzić, które urządzenie jest przypisane do określonej bramki internetowej.

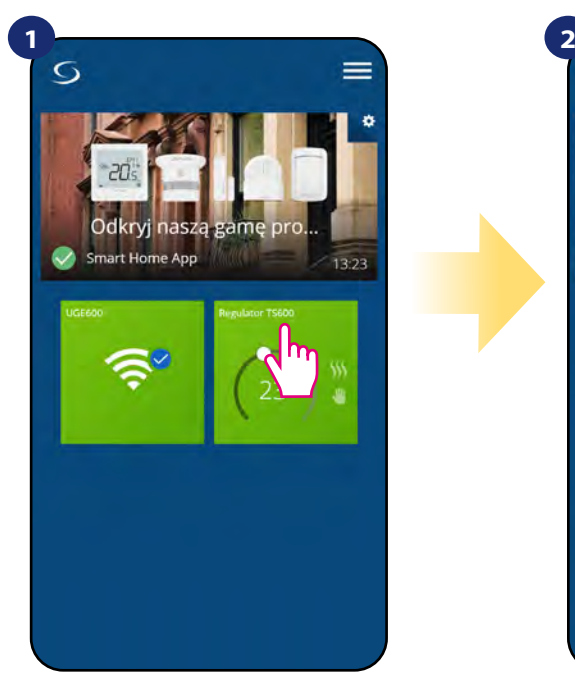

Naciśnij na kafelek regulatora, aby uzyskać do niego dostęp.

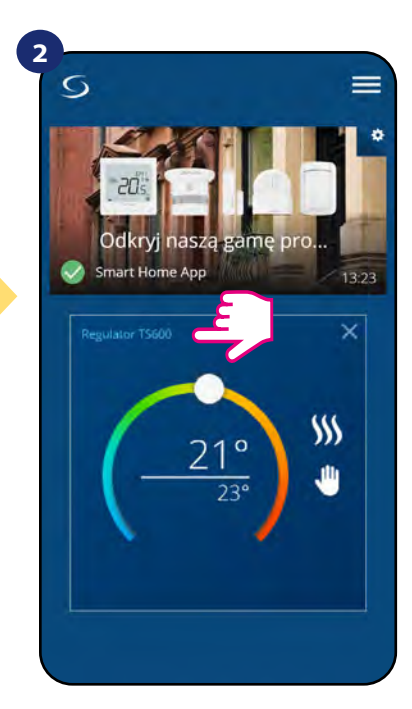

Naciśnij nazwę regulatora, aby otworzyć jego interfejs.

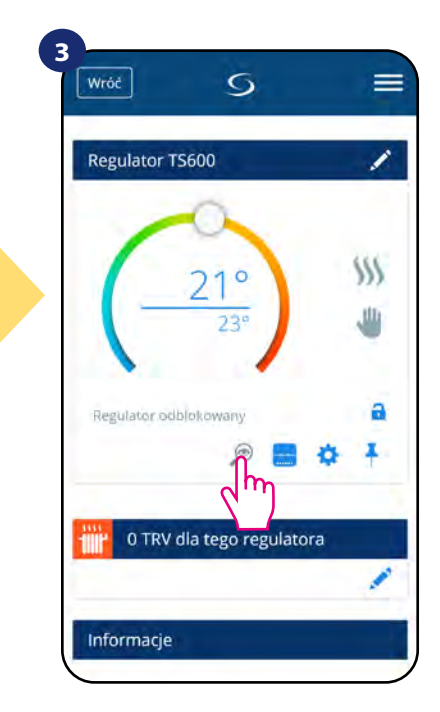

Kliknij na ikonę lupy.

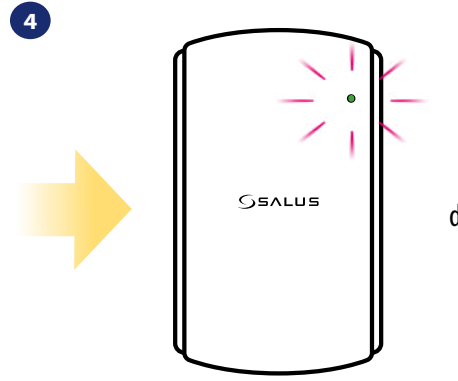

W trybie identyfikacji zielona dioda LED zacznie mrugać. Tryb identyfikacji wszystkich urządzeń w sieci można uruchomić na bramce internetowej poprzez kliknięcie na niej przycisku. Gdy bramka miga na zielono to aktywny jest tryb identyfikacji. Wówczas wszystkie sparowane z nią urządzenia sygnalizuj przypisanie do sieci. Wyjście z trybu identyfikacji to powtórne kliknięcie w przycisk znajdujący się na bramce (bramka powtórnie zaświeci ciągłym światłem).

#### **Tryb identyfikacji można również uruchomić w trakcie procesu parowania regulatora:**

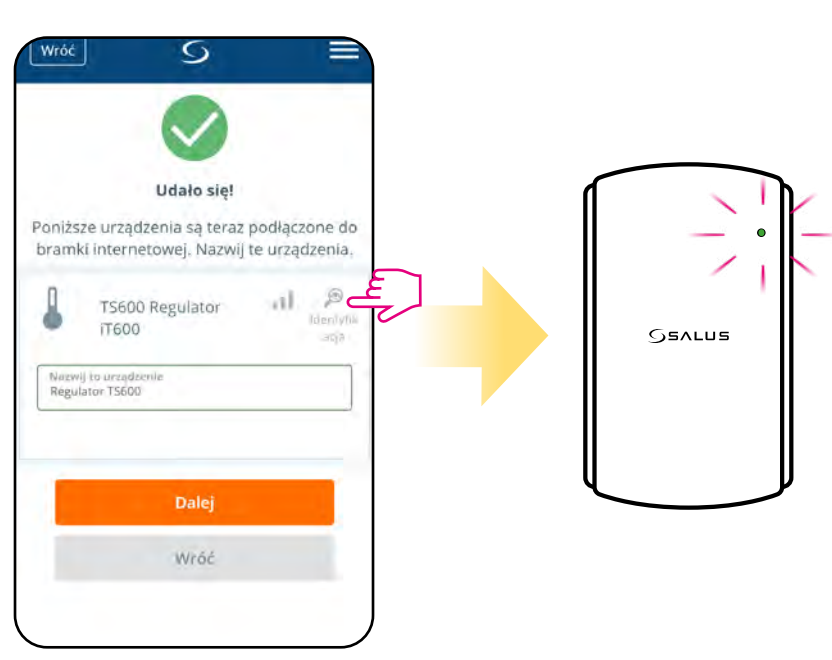

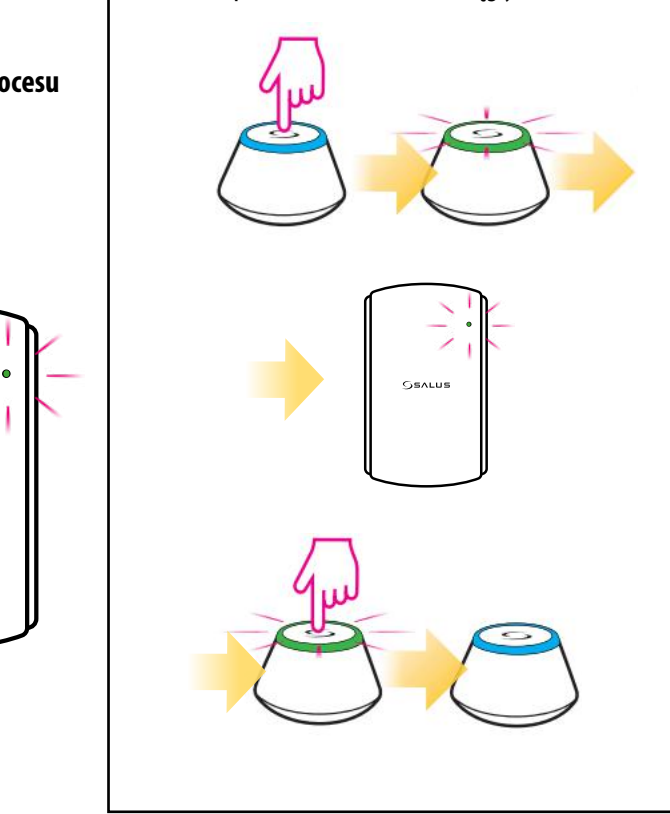

Kliknij na ikonę lupy.

#### <span id="page-44-0"></span>**6.7 Przypinanie/odpinanie regulatora do/z pulpitu aplikacji**

Aby przypiąć/odpiąć regulator z głównego pulpitu aplikacji Smart Home, wykonaj poniższe kroki:

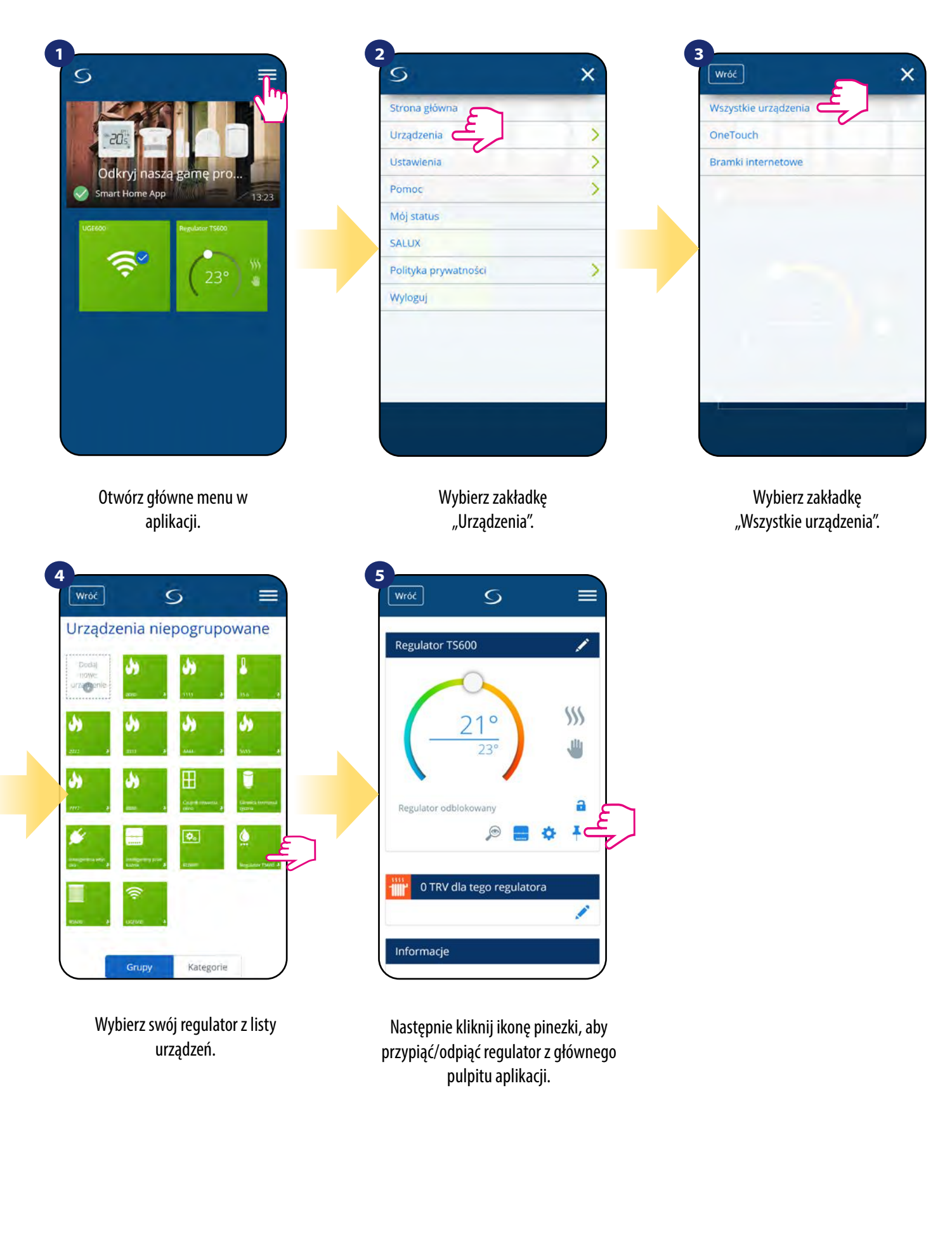

#### <span id="page-45-0"></span>**6.8 Ustawienia użytkownika (podstawowe)**

Ustawienia użytkownika TS600 określają podstawowe parametry. Zobacz poniżej, jak wprowadzić te ustawienia:

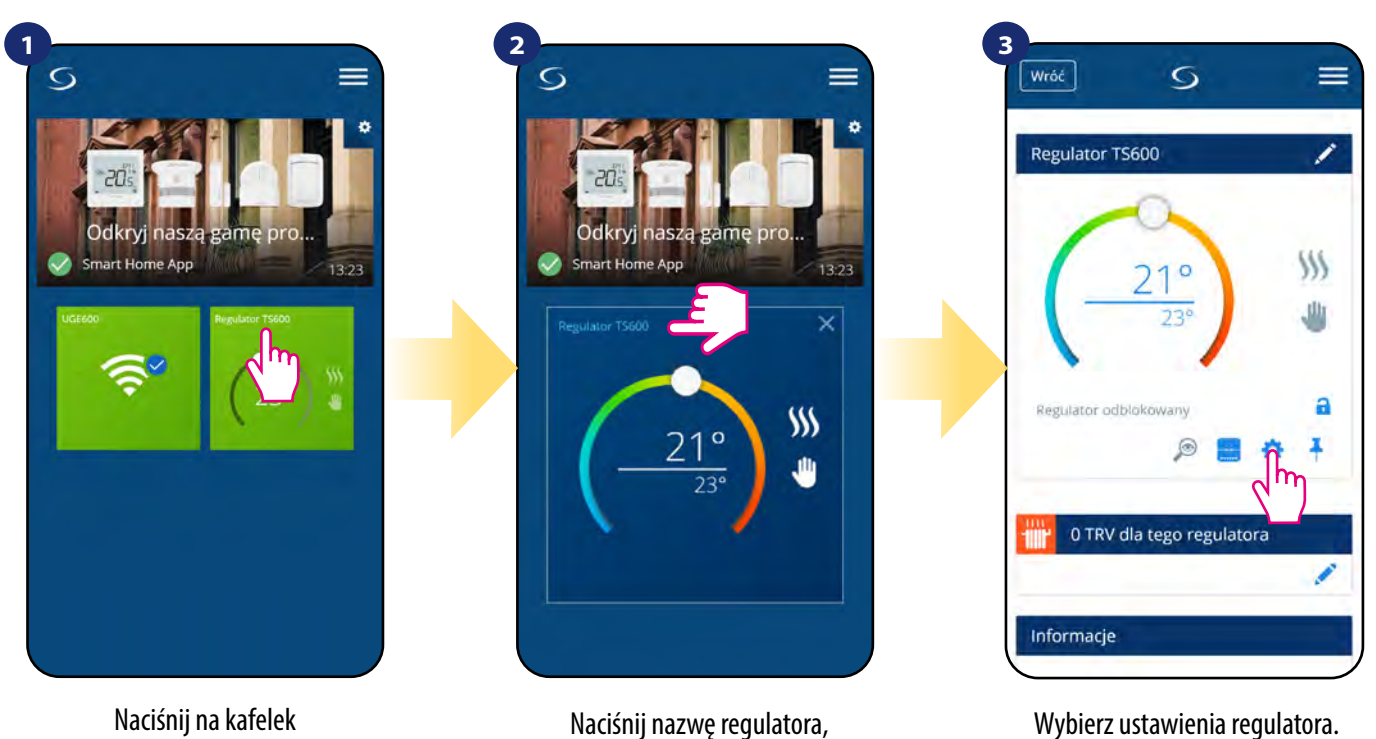

regulatora, aby uzyskać do niego dostęp.

aby otworzyć jego interfejs.

#### **4**

Następnie przewiń na dół do sekcji "Ustawienia", które są ustawieniami podstawowymi (użytkownika).

#### **USTAWIENIA PODSTAWOWE:**

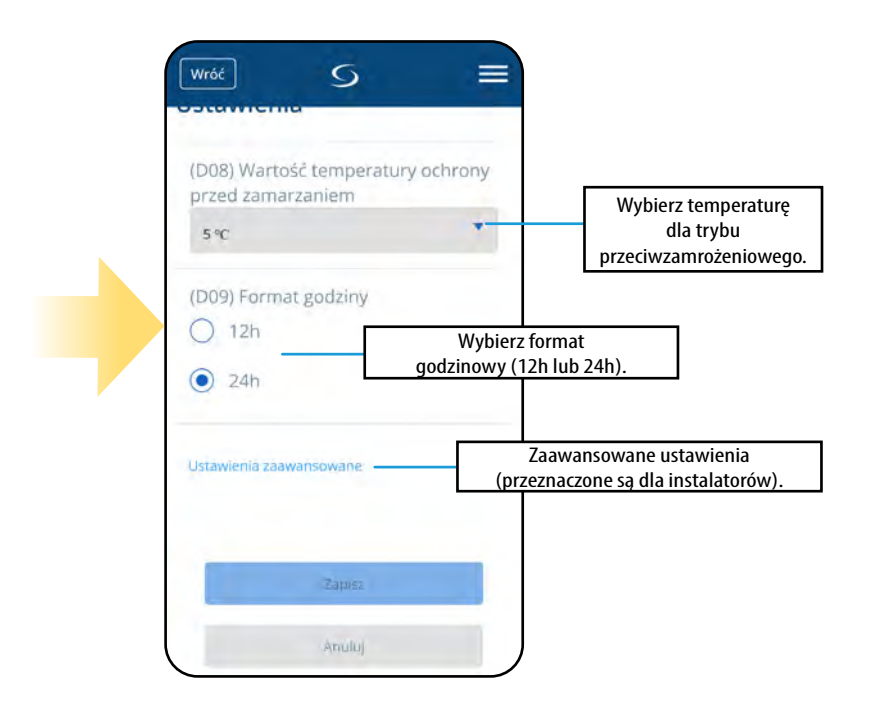

#### <span id="page-46-0"></span>**6.9 Ustawienia serwisowe (zaawansowane)**

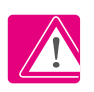

**UWAGA:** Zmiana parametrów serwisowych powinna być przeprowadzana przez doświadczonych użytkowników np. instalatorów.

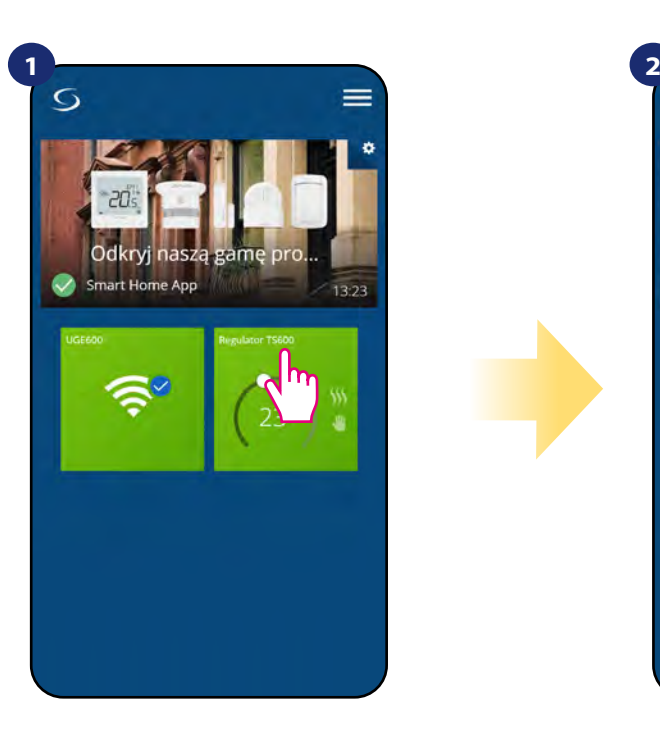

Naciśnij na kafelek regulatora, aby uzyskać do niego dostęp.

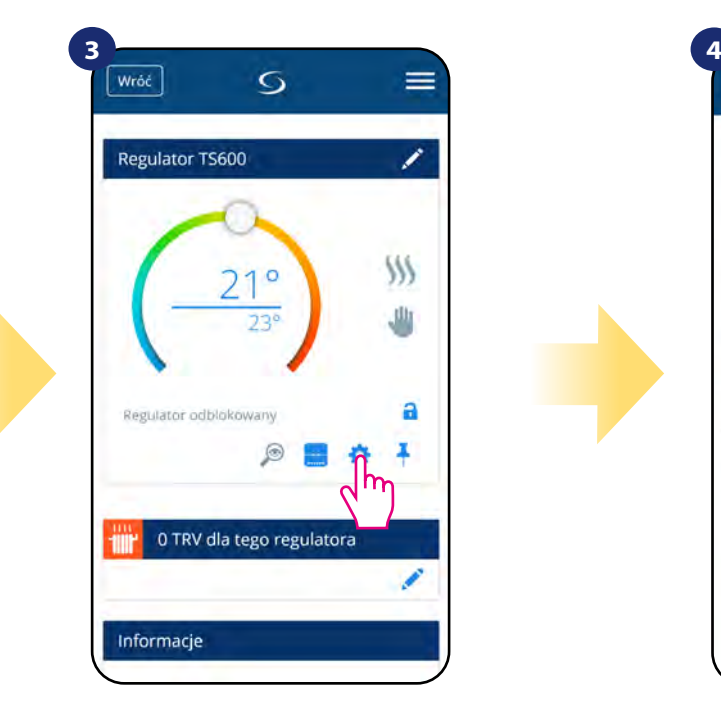

Wybierz ustawienia regulatora.

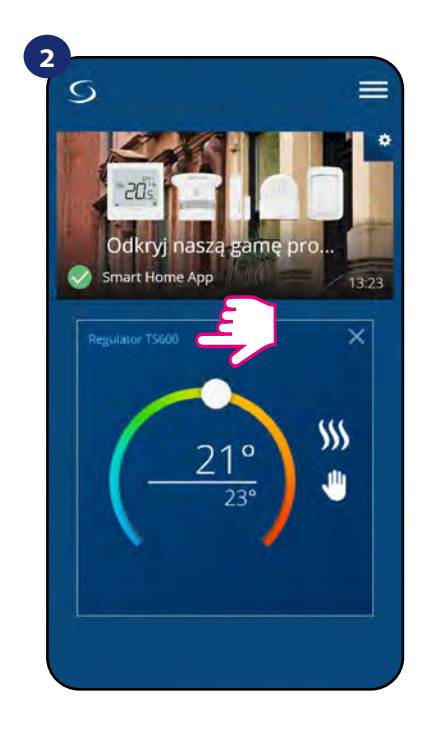

Naciśnij nazwę regulatora, aby otworzyć jego interfejs.

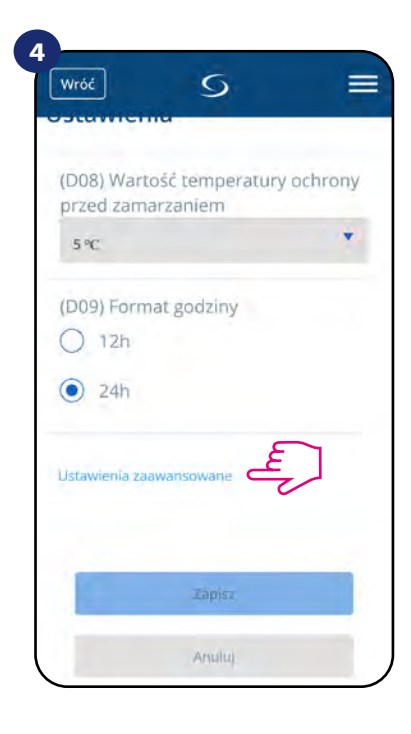

Wybierz "Ustawienia Zaawansowane" poprzez zjechanie na dół menu regulatora. Następnie przeczytaj notkę poniżej.

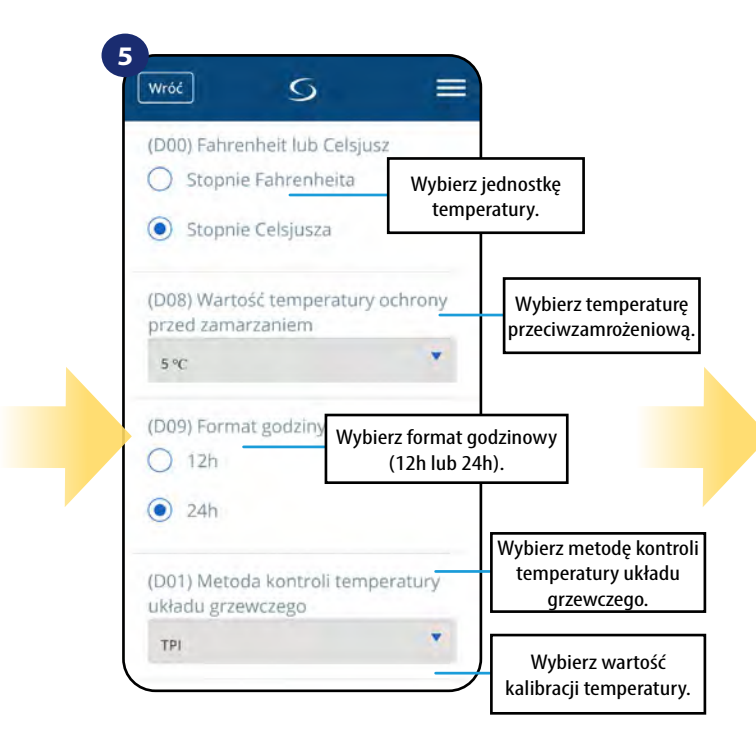

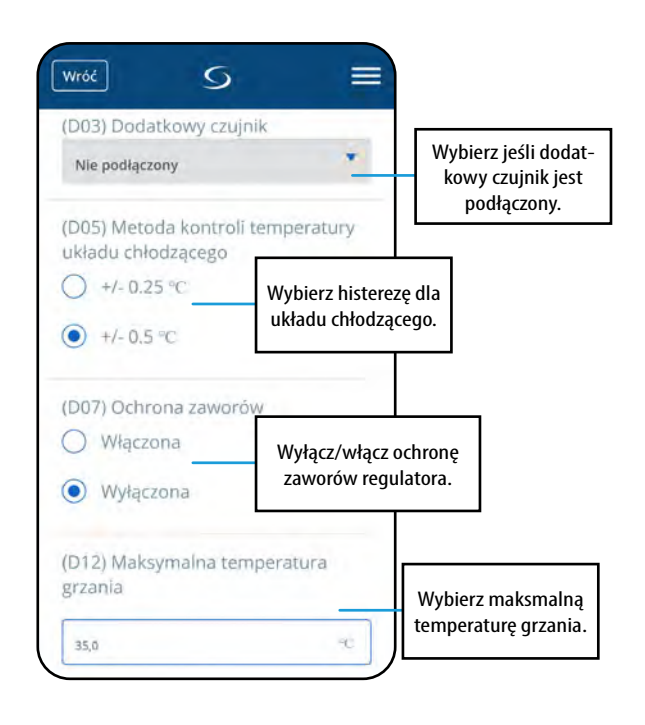

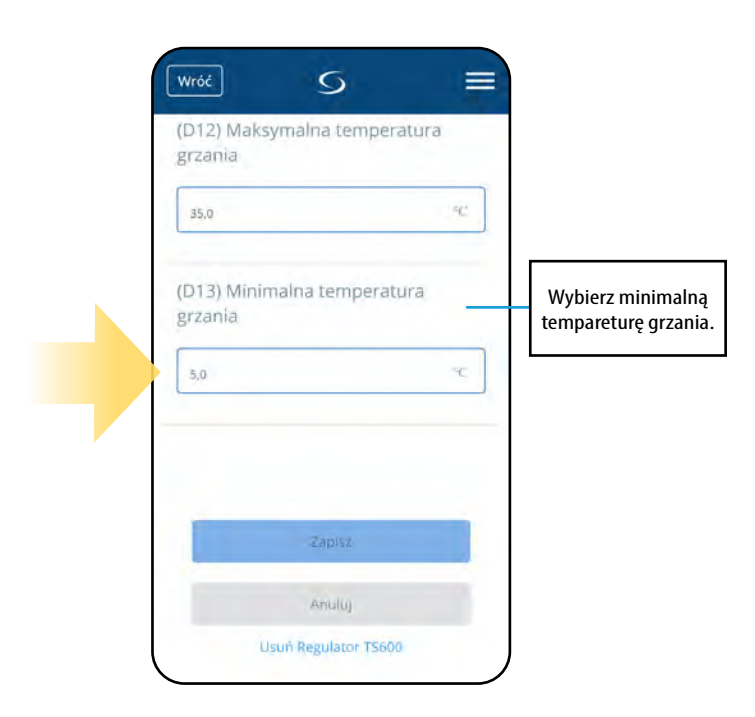

#### <span id="page-48-0"></span>**6.10 Zastosowanie/dodawanie reguł OneTouch**

**OneTouch** - funkcja wyróżniająca system SALUS SmartHome pod względem funkcjonalności. Reguły OneTouch to wstępnie skonfigurowany zestaw działań definiowany łatwym w użyciu interfejsem. W każdej chwili można je włączyć lub wyłączyć. OneTouch informuje regulator jak ma się zachowywać w zależności od zadanych ustawień. W aplikacji są 4 predefiniowane reguły OneTouch:

- **Tryb Party**  - ustawia temperaturę regulatora na 21°C przez 2 godziny
- **Uruchom temperaturę komfortu** ustawia temperaturę regulatora na 21°C
- **Uruchom tryb ochrony przed zamarzaniem**  ustaw regulator na tryb ochrony przed zamarzaniem
- **Uruchom tryb wakacji**  ustawia regulator na wakacyjny tryb

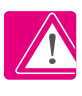

Przykład aktywowania wbudowanej reguły OneTouch - Tryb Party:

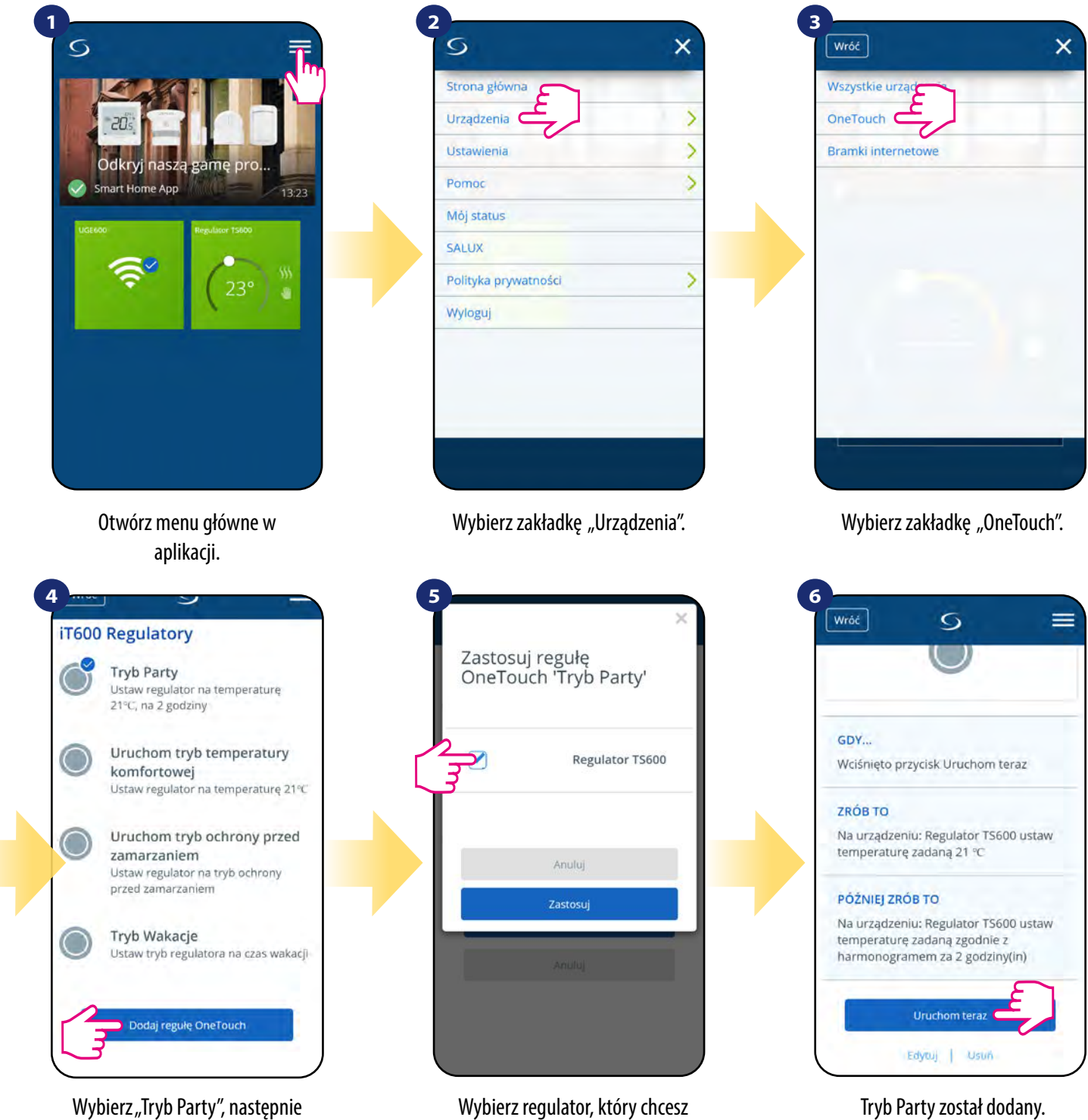

kliknij "Dodaj regułę OneTouch".

skonfigurować z tą regułą. Następnie kliknij "Zastosuj".

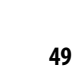

Możesz sprawdzić funkcję wchodząc w regułę i klikając przycisk "Uruchom teraz".

Istnieje możliwość tworzenia własnych reguł OneTouch. Przykład niezależnego samodzielnego programowania reguły OneTouch: docelowo - kiedy temperatura jest poniżej 10 °C, zostaje wysłana na numer przypisany do konta wiadomość SMS. Aby ustawić przytoczoną regułę sprawdź poniższe kroki:

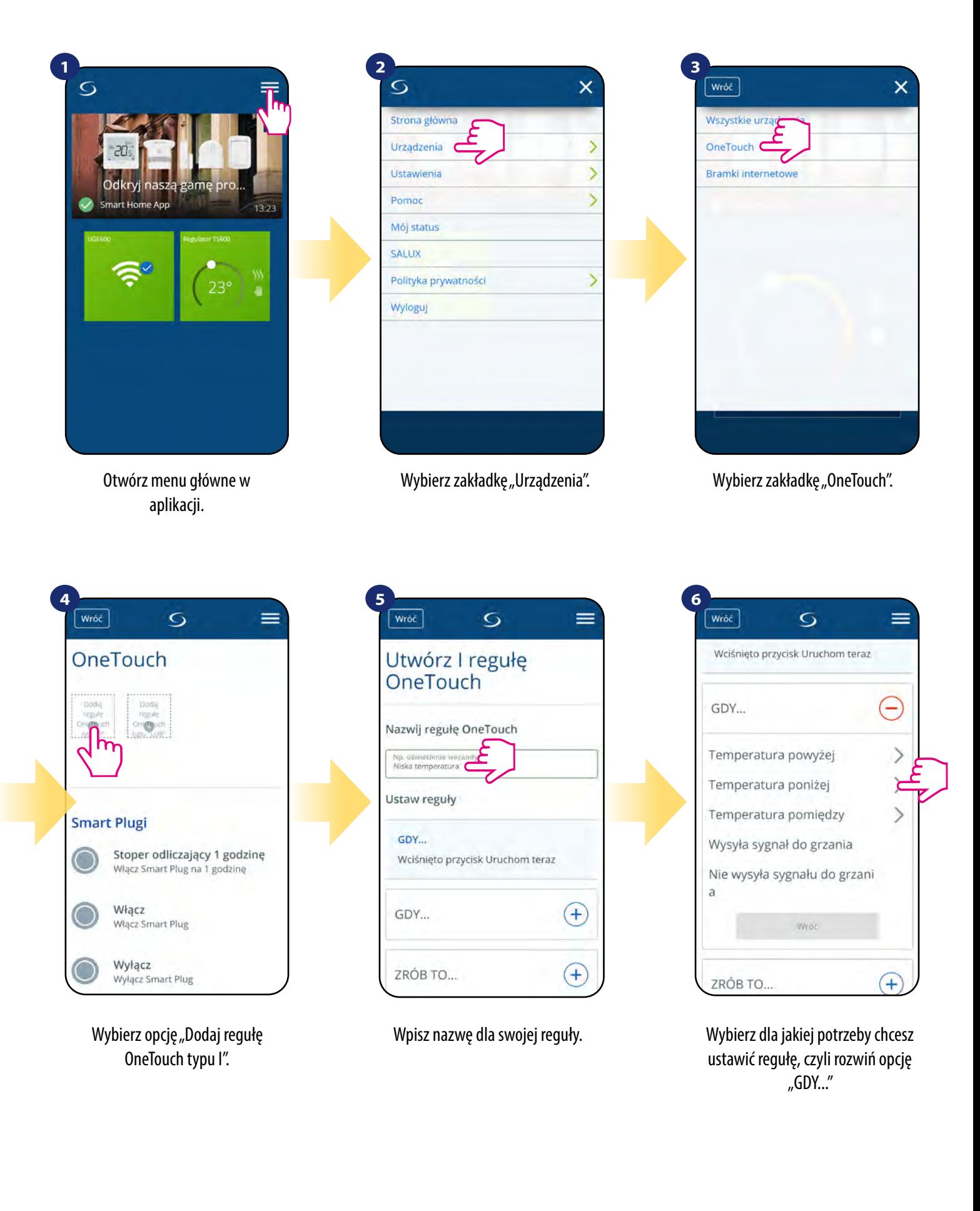

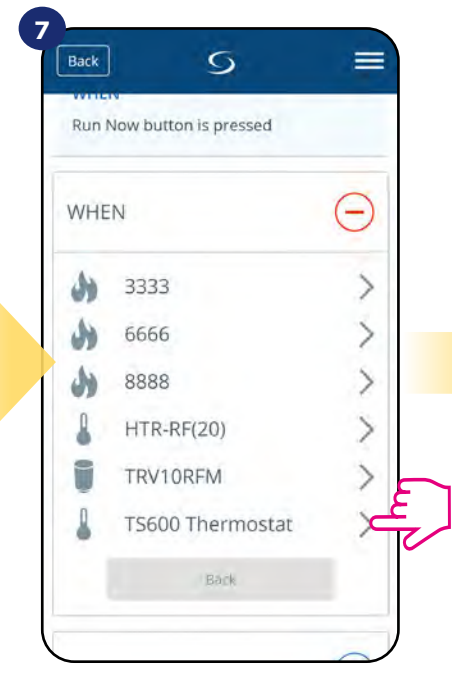

Wybierz, które urządzenie chcesz przypisać do reguły OneTouch.

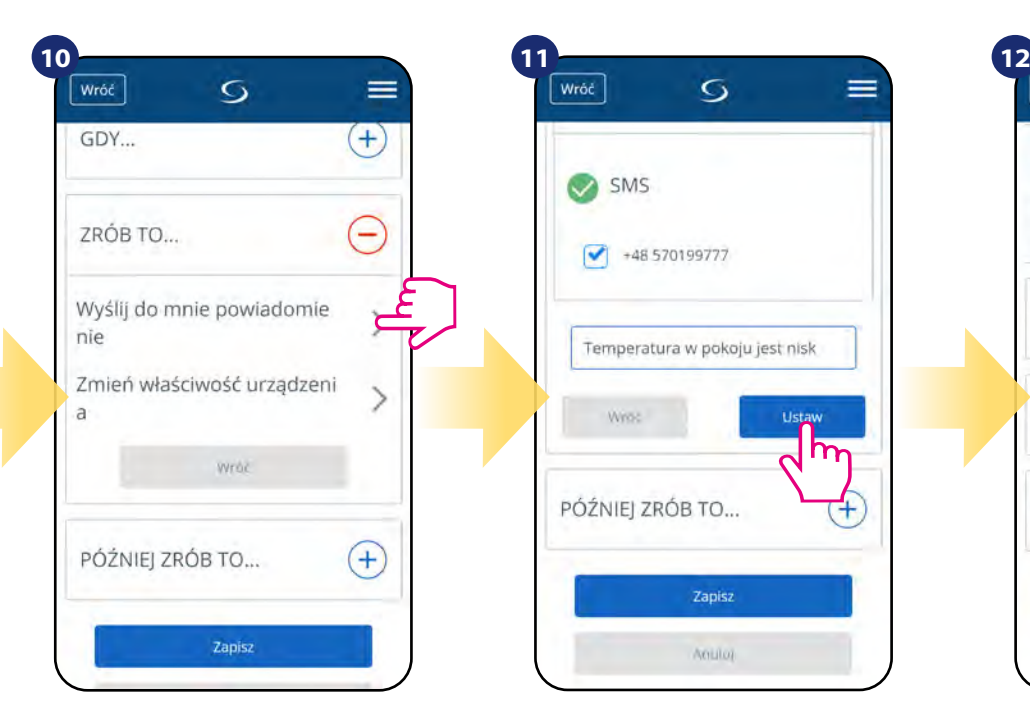

Rozwiń opcję "ZRÓB TO...", aby ustawić stosowną reakcję aplikacji na ustawioną wcześniej temperaturę (lub inne wydarzenie). W tym przypadku wybierz opcję "Wyślij do mnie powiadomienie" następnie zaznacz opcję "SMS".

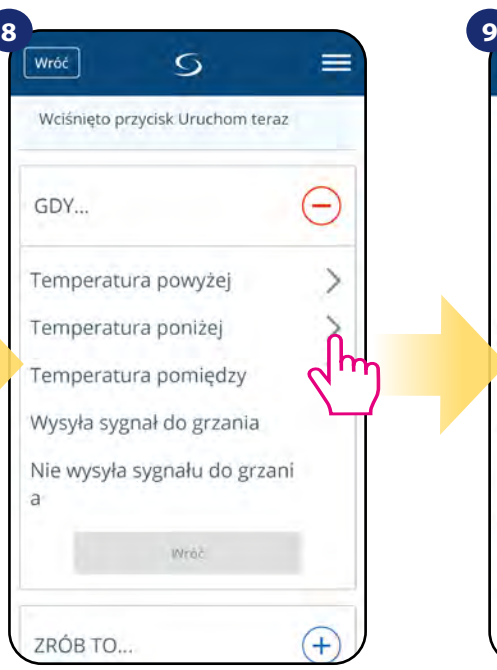

Wybierz dla jakiego powodu chcesz ustawić regułę. W tym przypadku opcja "Temperatura poniżej".

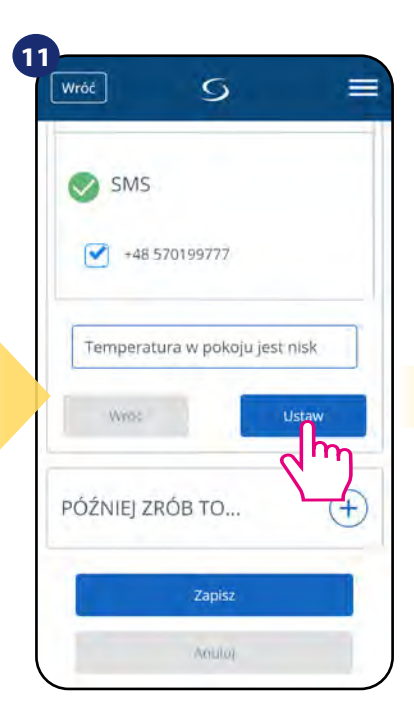

Wpisz treść wiadomości na wybrany numer przypisany do konta aplikacji. Następnie kliknij "Ustaw".

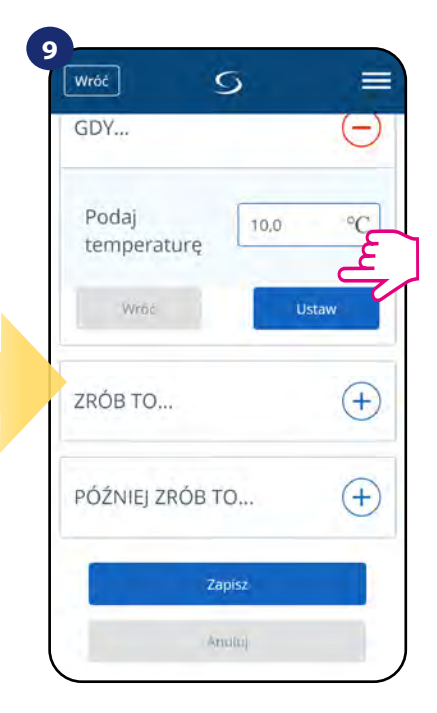

Wybierz temperaturę, dla której regulator ma zareagować poprzez wywołaną regułę. Następnie kliknij "Ustaw", aby potwierdzić.

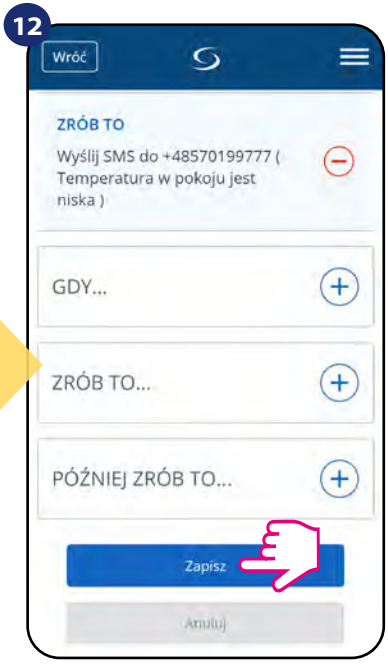

Po wszystkim naciśnij "Zapisz", aby zapisać wszystkie dotychczasowe ustawienia reguły. Pamiętaj, że jeśli wyjdziesz z tego menu bez zapisania, utracisz wszystkie dotychczasowe wprowadzone dane.

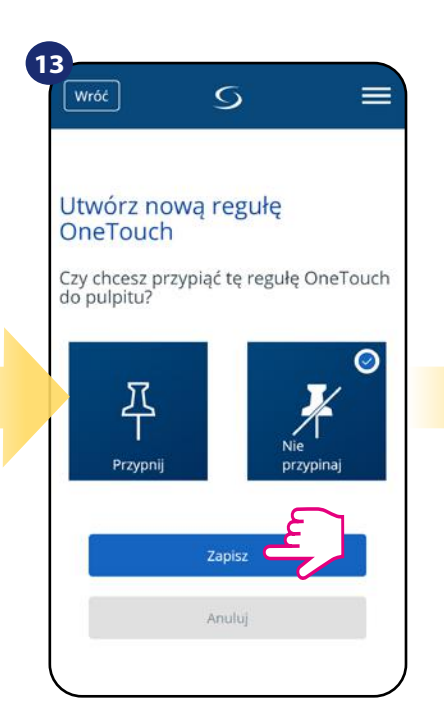

Dodatkowo możesz przypiąć regułę do głównego pulpitu aplikacji.

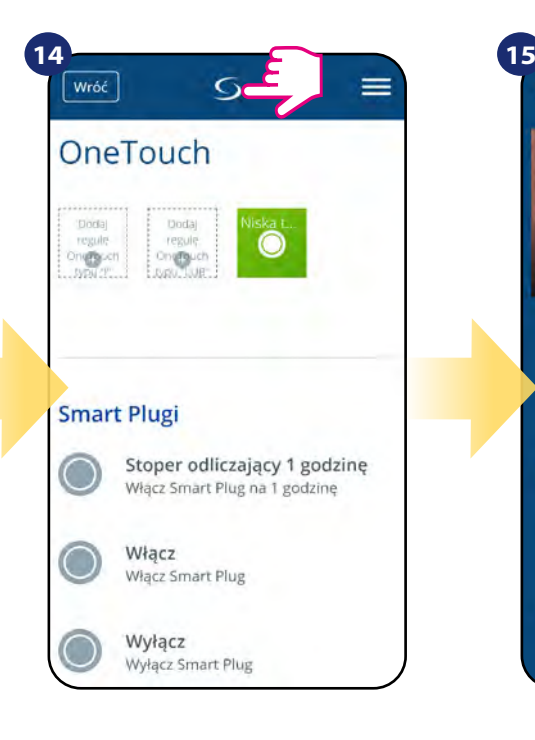

Nowo stworzoną regułę OneTouch możesz znaleźć w menu głównym "OneTouch"...

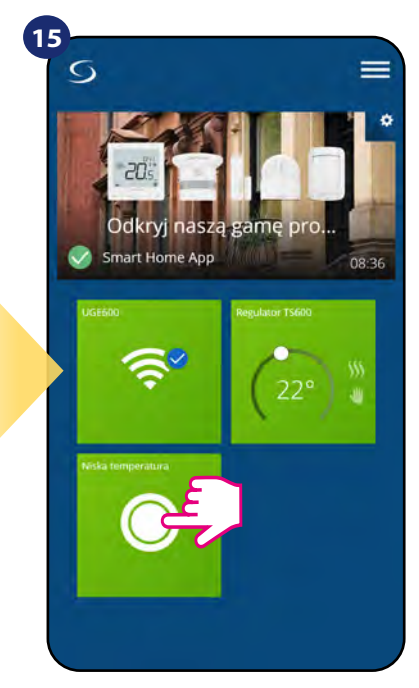

...oraz na pulpicie aplikacji.

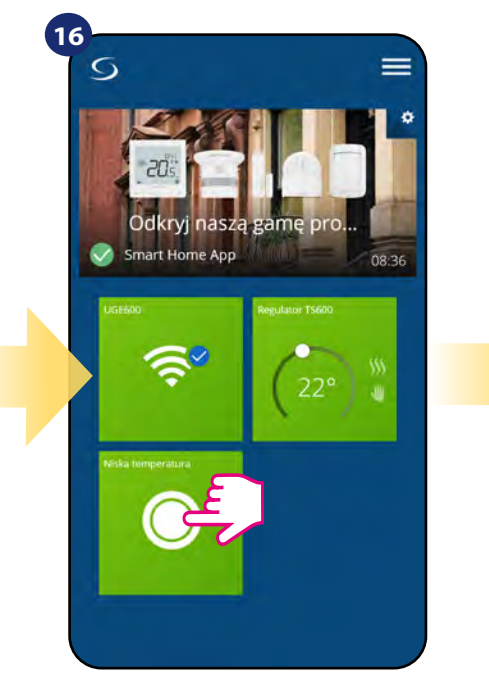

Aby wymusić aktywację reguły kliknij w jej kafelek...

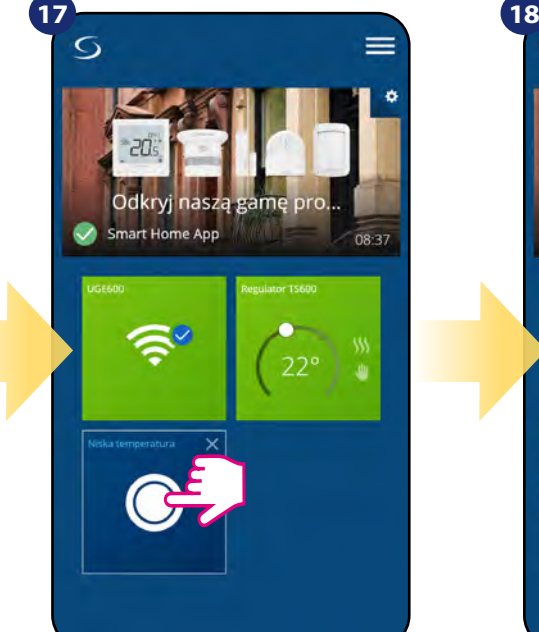

...i naciśnij przycisk.

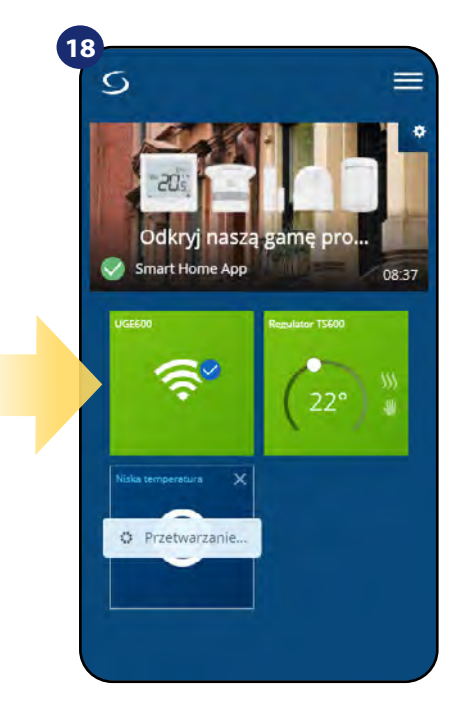

Reguła OneTouch została aktywowana. W tym przypadku zostanie wysłana do użytkownika wiadomość SMS.

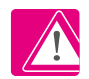

**UWAGA!** Powiadomienia SMS będą wysyłane do użytkownika zawsze, gdy będą aktywne w ustawieniach reguły, a bramka UGE600 będzie miała dostęp do internetu.

#### <span id="page-52-0"></span>**6.11 Informacje o błędach i zdarzeniach w systemie (znak wykrzyknika w aplikacji)**

Kiedy pojawia się błąd na regulatorze, w aplikacji również pojawia się informacja w postaci wykrzyknika:

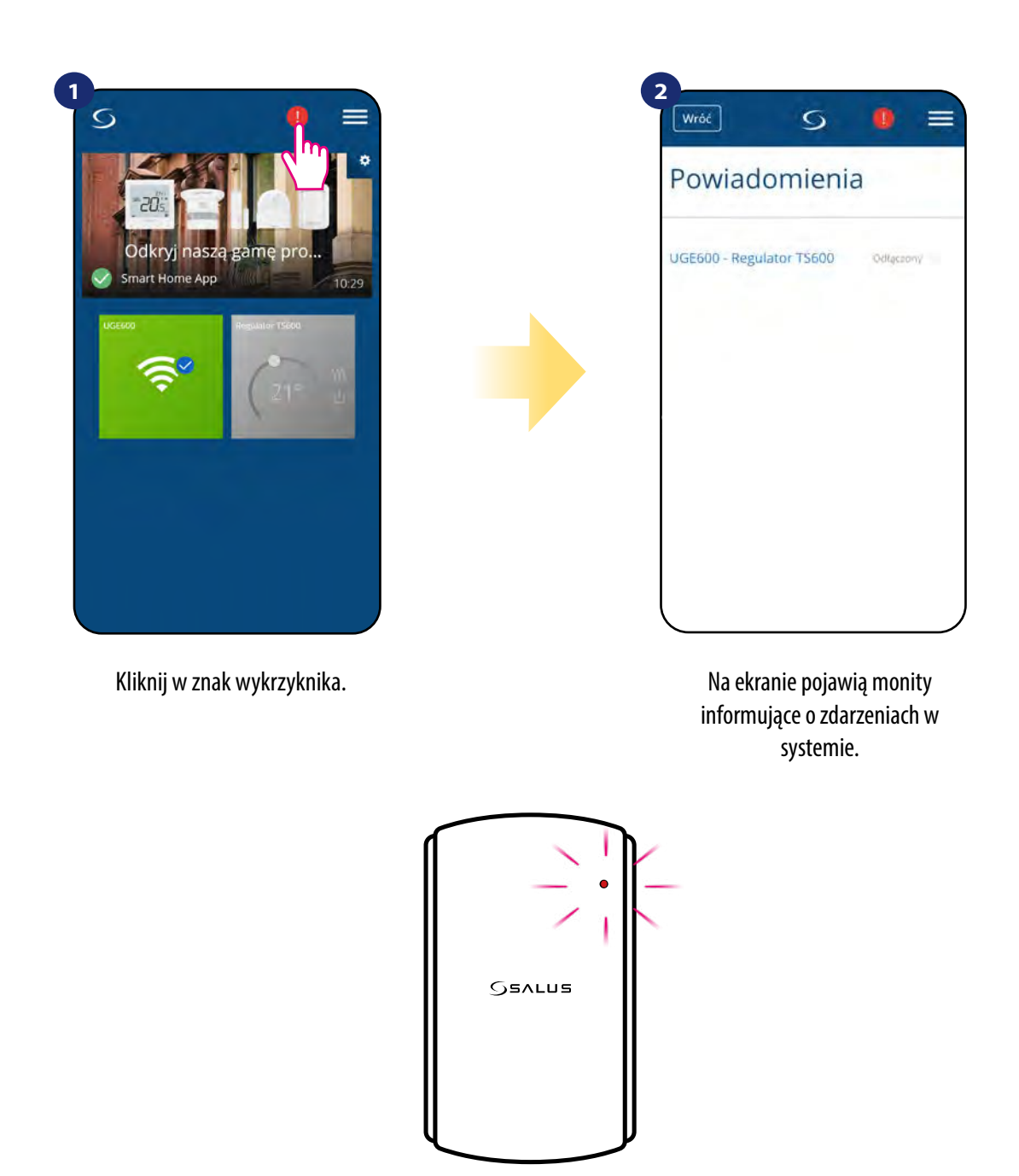

Błędy są wskazywane przez diodę LED regulatora - spójrz na poniższą tabelę:

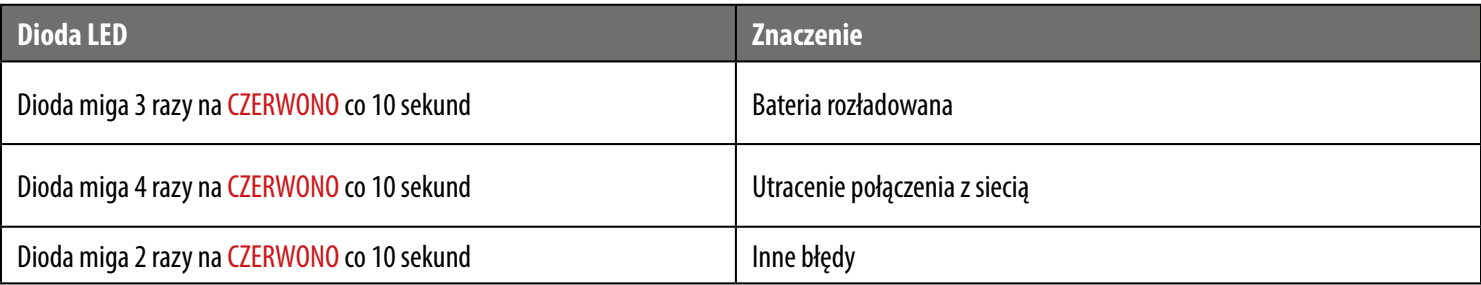

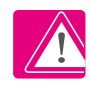

Kiedy problem zostanie/został rozwiązany to znak wykrzyknika w aplikacji zniknie, a regulator przestanie wyświetlać błąd.

#### <span id="page-53-0"></span>**6.12 Test zasięgu**

Każde urządzenie bezprzewodowe ma pewien ograniczony zasięg przesyłu danych. Na zasięg – oprócz odległości – może wpływać wiele innych zewnętrznych czynników takich jak murowane ściany, interferencje innych sieci bezprzewodowych, drewniane ścianki działowe, zbrojone stropy betonowe, metalowe elementy konstrukcyjne, filary itp.

System Smart Home posiada wbudowaną funkcję, która umożliwia sprawdzenie zasięgu i jakości połączenia bezprzewodowego dodanych urządzeń. Tak jest i w przypadku regulatora TS600. Aby sprawdzić jakość połączenia, wykonaj poniższe kroki:

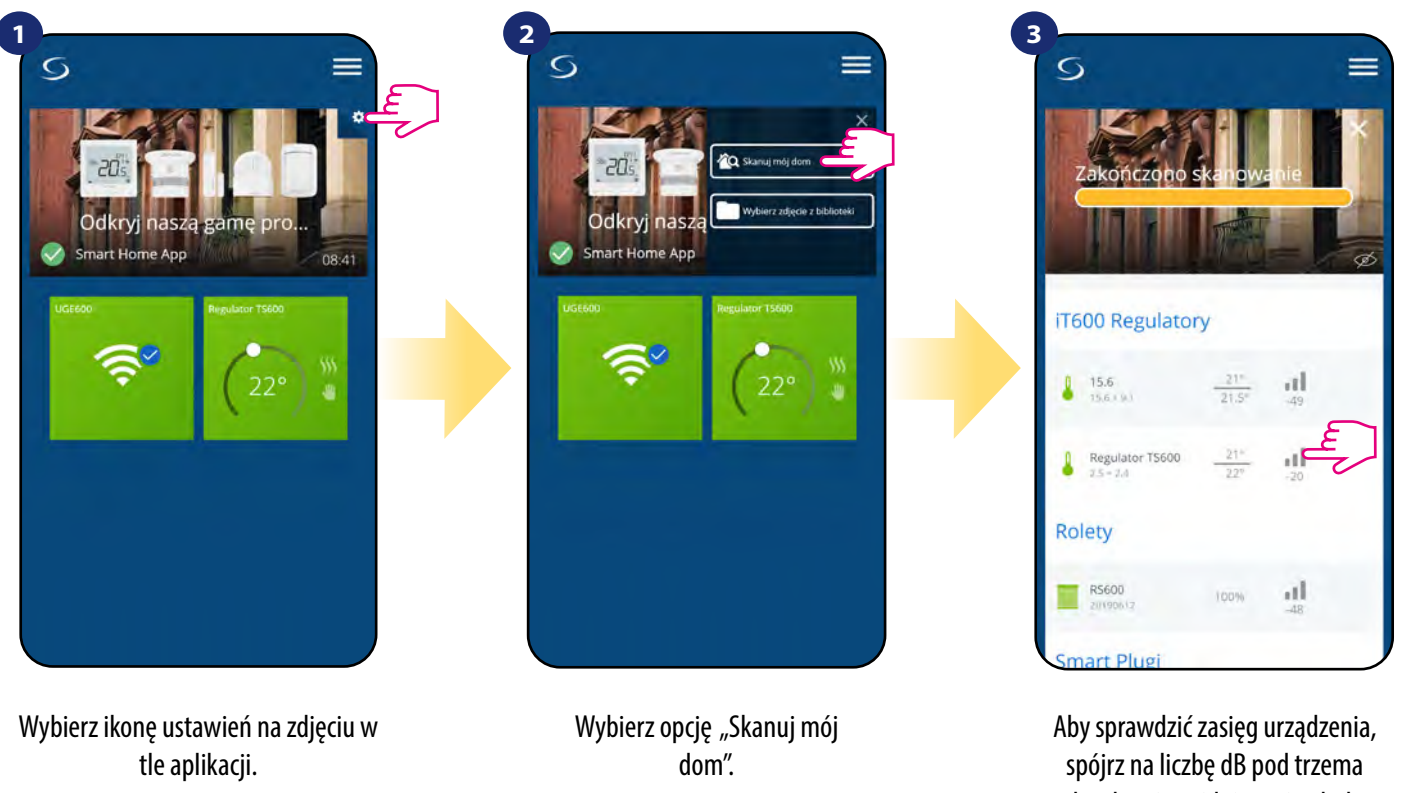

kreskami znajdującą się obok regulatora.

Jakość sygnału bezprzewodowego wyrażona jest w decybelach (dB). Odczytaną wartość należy porównać z poniższą skalą:  **od -50dB do 0dB -** sygnał bardzo dobrej jakości  **od -75dB do -50dB -** sygnał dobrej jakości **od -85dB do -75dB -** sygnał słabej jakości **od -95dB do -85dB -** sygnał złej jakości, uniemożliwia komunikację bezprzewodową

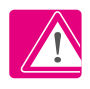

**UWAGA!** Każde urządzenie systemu Smart Home zasilane napięciem sieciowym 230V AC działa jako wzmacniacz sygnału sieci ZigBee (repeater). Jeśli system bazuje tylko na urządzeniach bateryjnych, może zaistnieć potrzeba zwiększenia zasięgu sieci poprzez zastosowanie repeaterów w postaci urządzeń Salus RE600, Salus RE10RF lub dowolnego innego urządzenia z serii Salus Smart Home zasilanego napięciem 230V AC.

#### <span id="page-54-0"></span>**6.13 Usuwanie regulatora z sieci ZigBee, aplikacji i reset fabryczny**

Aby usunąć regulator TS600 z sieci (i tym samym przywrócić ustawienia fabryczne) należy wykonać poniższe kroki:

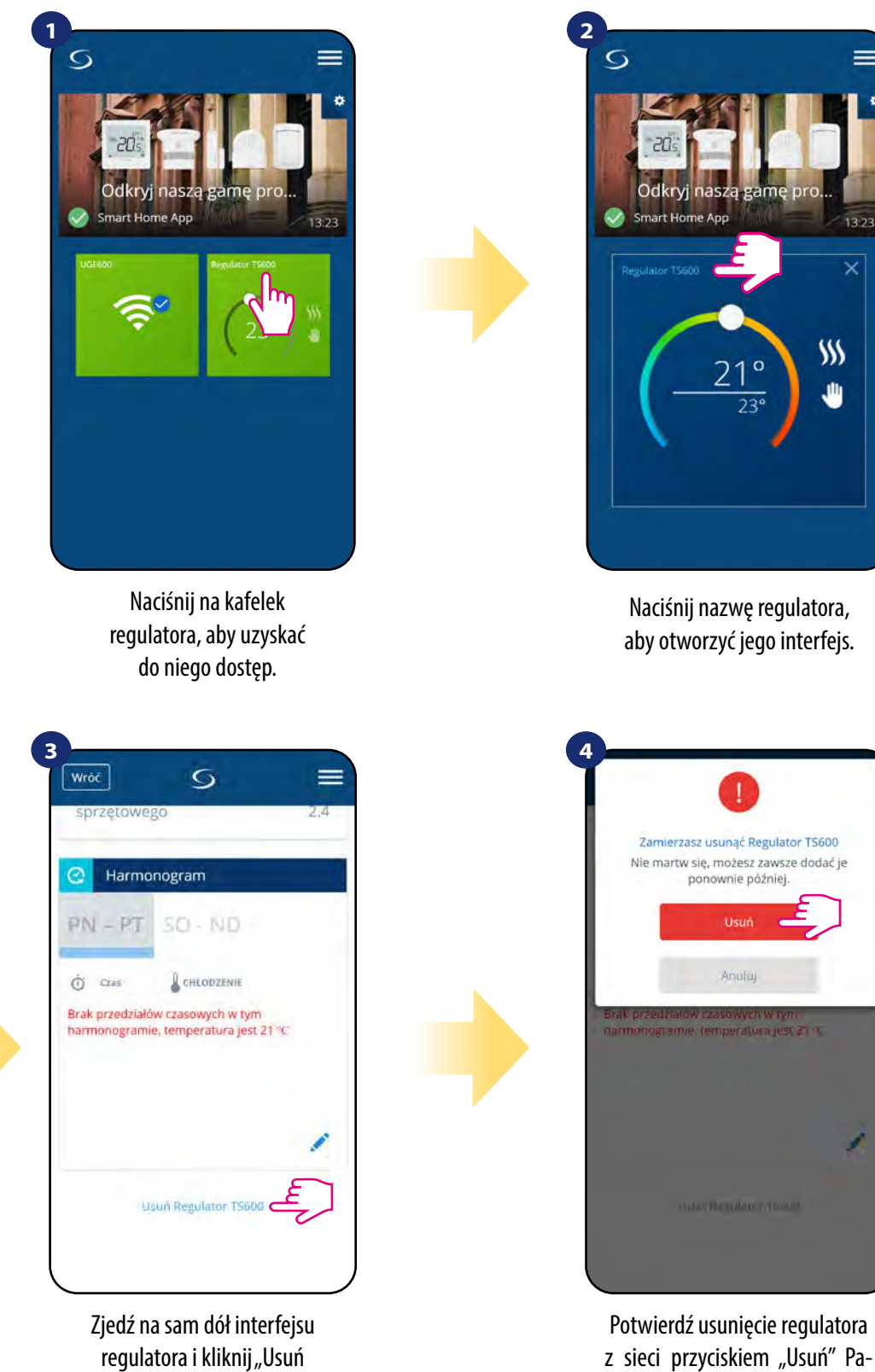

z sieci przyciskiem "Usuń" Pamiętaj, że zawsze możesz dodać regulator ponownie później.

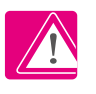

UWAGA: Funkcja przywracania ustawień fabrycznych usuwa regulator z sieci ZigBee. Oznacza to, że nie jest już widoczny na liście "Moje urządzenia".

Regulator TS600"

Fabryczny reset jest także możliwy do wykonania bezpośrednio z poziomu regulatora. Czynność ta usunie regulator z Twojej sieci ZigBee i zmieni kolor kafelka regulatora w aplikacji na kolor ciemnoszary. Należy wtedy usunąć regulator z aplikacji tak jak jest to przedstawione w krokach poniżej:

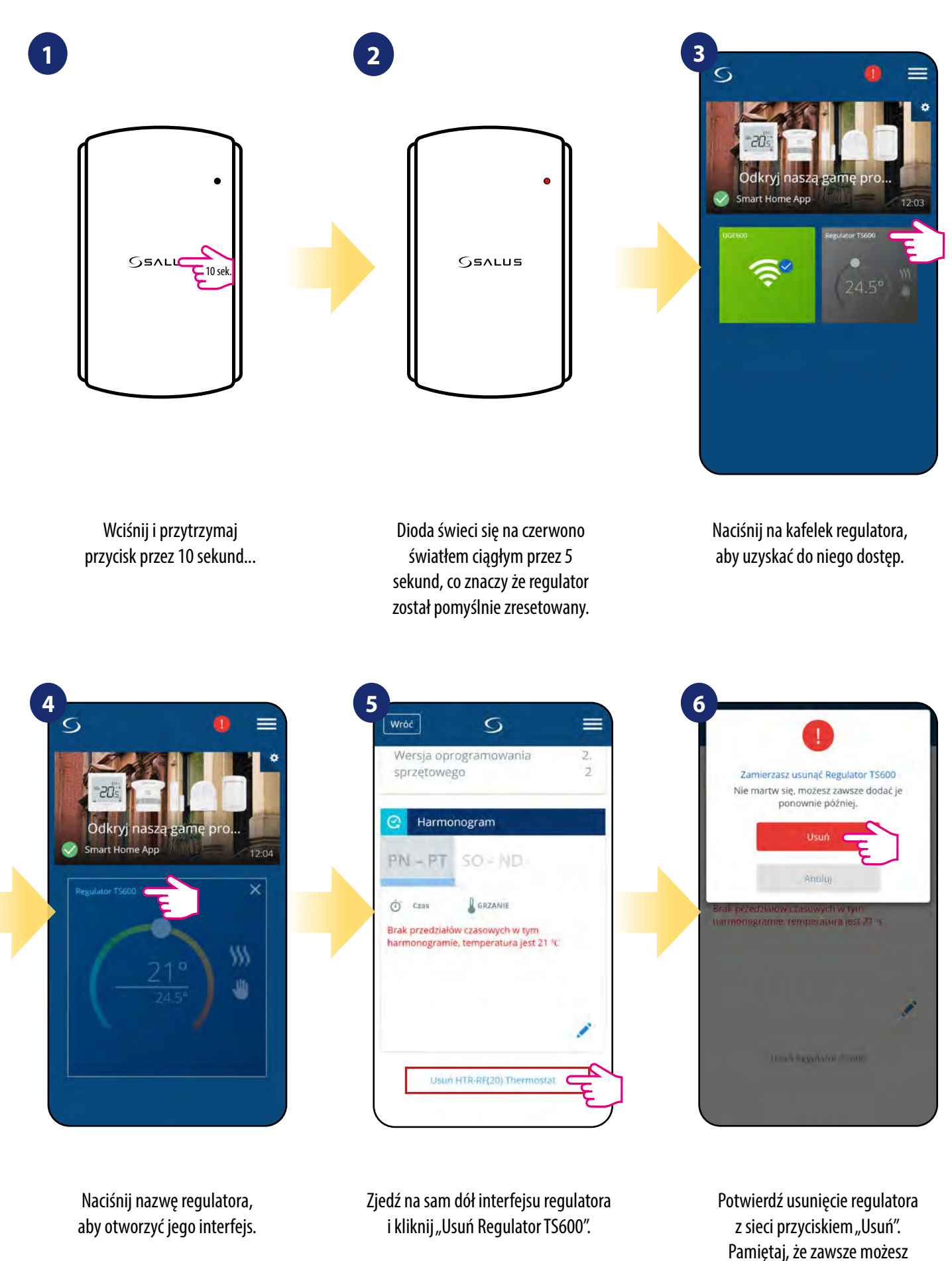

dodać regulator ponownie później.

#### <span id="page-56-0"></span>**7. Kody błędów (szczegółowa tabela z kodami błędów wraz z podanymi rozwiązaniami)**

Regulator na bieżąco monitoruje status sieci, stan połączenia bezprzewodowego oraz pracę czujnika temperatury podłączonego do regulatora (tylko wtedy, gdy został podłączony i skonfigurowany w nastawach serwisowych). Jeżeli nastąpi zwarcie lub przerwa w obwodzie czujnika, regulator straci komunikację z urządzeniami bezprzewodowymi, to wyświetlą poniższe komunikaty:

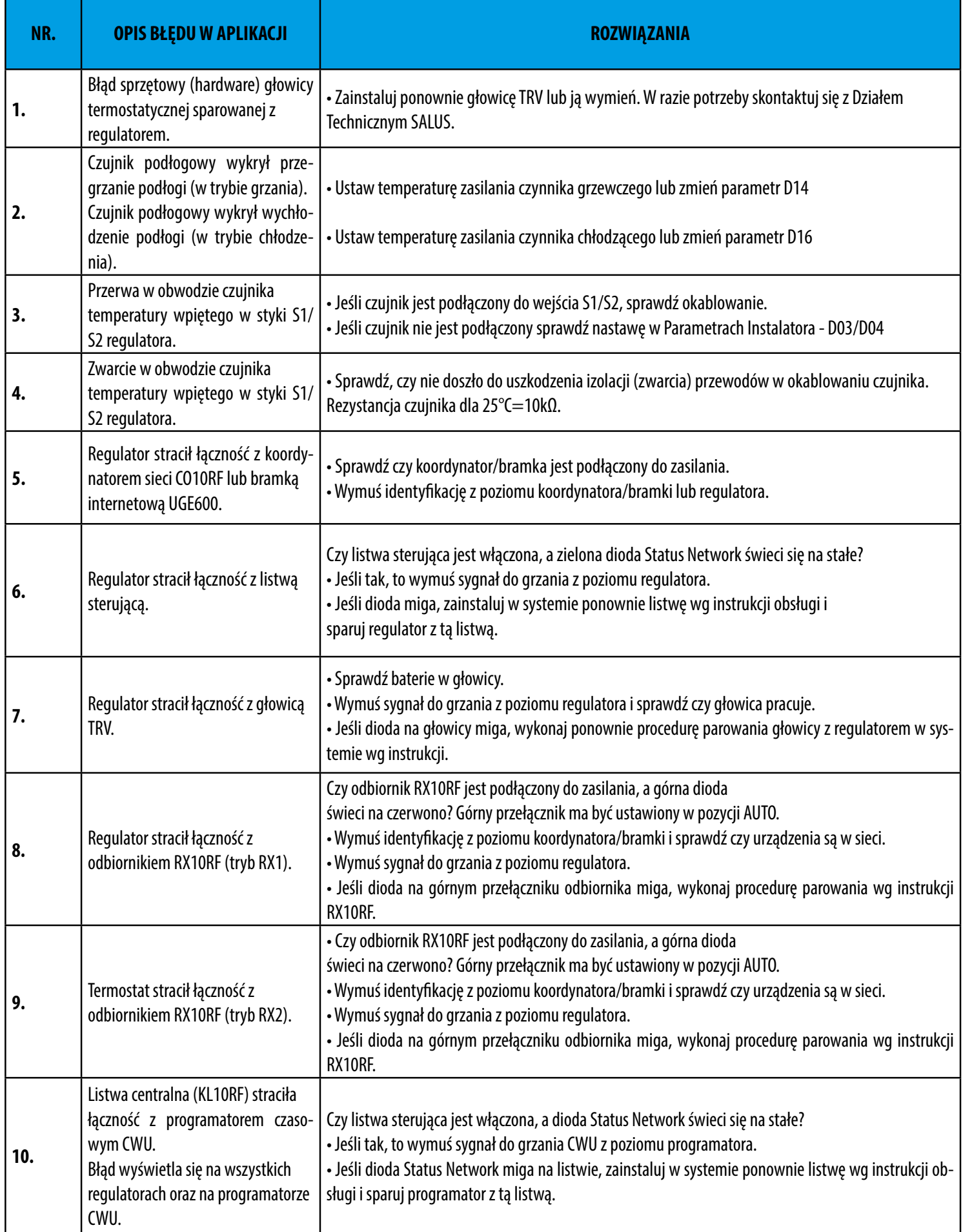

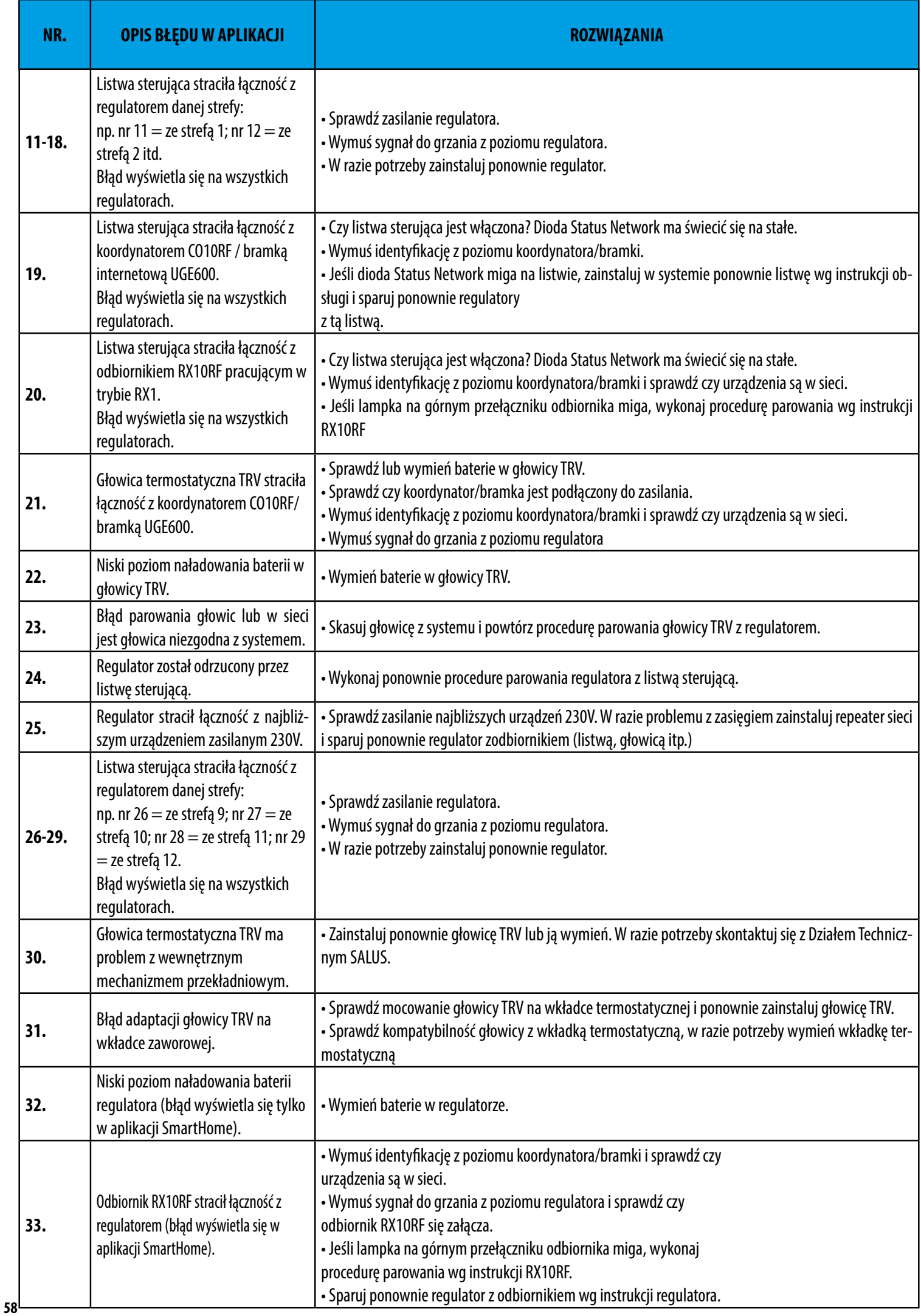

#### <span id="page-58-0"></span>**8. Czyszczenie i konserwacja**

Regulator TS600 nie wymaga specjalnej konserwacji. Do czyszczenia i konserwacji powierzchni nie wolno używać szczotek, myjek lub innych narzędzi mogących porysować powierzchnię regulatora oraz nie należy stosować środków ściernych, pieniących, jak i agresywnych substancji zawierających kwasy, chlor lub jego związki, rozpuszczalniki lub środki wybielające), gdyż może to spowodować uszkodzenie regulatora. Wyświetlacz i przyciski należy zawsze czyścić za pomocą wilgotnej miękkiej ściereczki. Powierzchnie plastikowe można również czyścić bezbarwnymi, łagodnymi środkami czyszczącymi. Środka czyszczącego nie należy natryskiwać bezpośrednio na urządzenie. Po umyciu powierzchni można ją delikatnie wypolerować miękką, suchą ściereczką. Wewnątrz urządzenia nie ma części, które mogą być naprawiane/wymieniane przez użytkownika. Serwis lub naprawa może być przeprowadzona tylko przez autoryzowany serwis SALUS Controls.

#### **9. Dane techniczne**

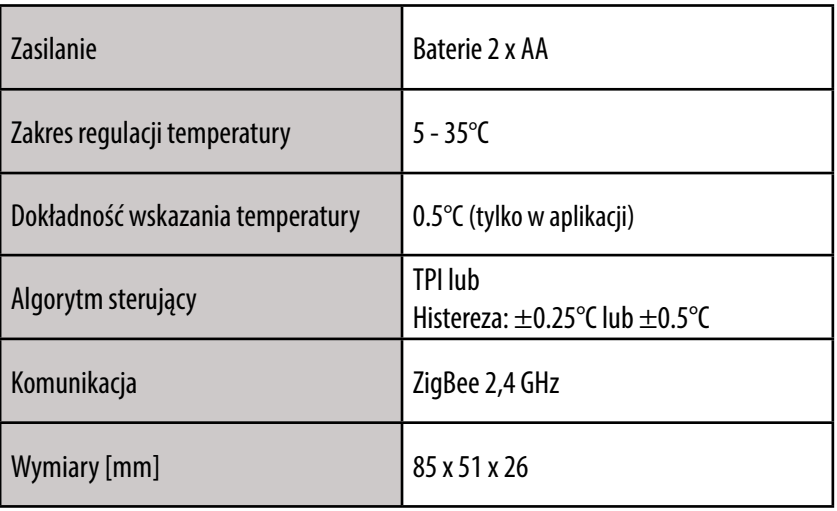

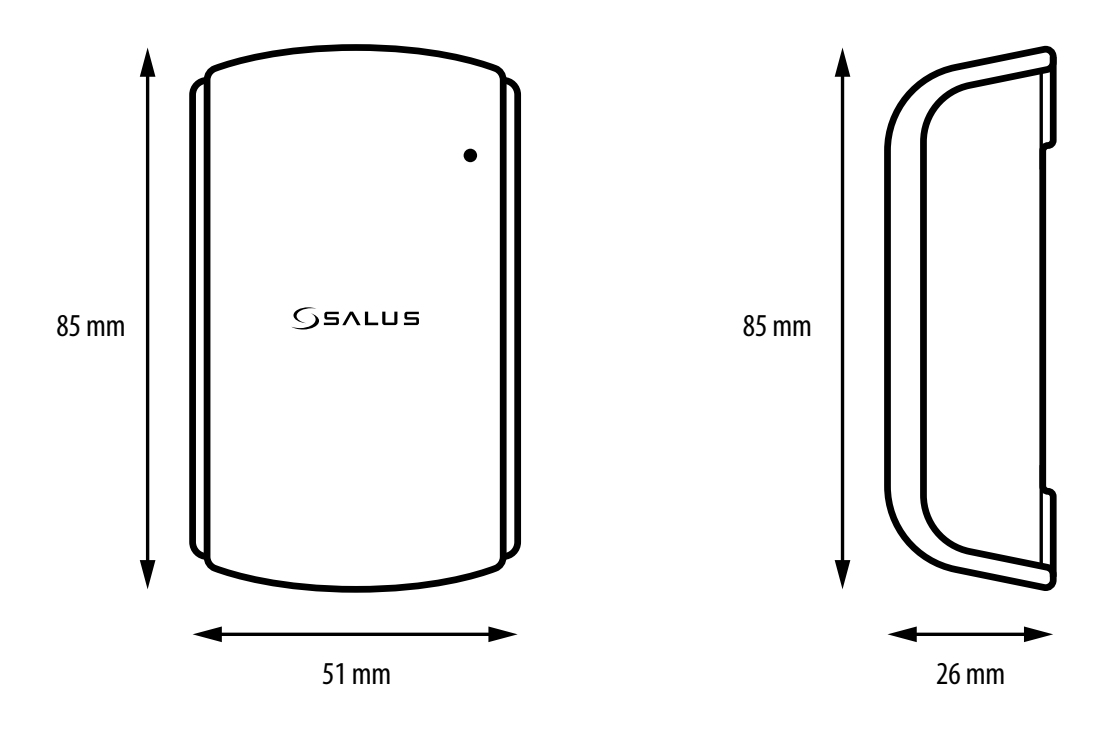

#### <span id="page-59-0"></span>**10. Gwarancja**

SALUS CONTROLS gwarantuje, że ten produkt jest wolny od jakichkolwiek wad materiałowych lub produkcyjnych i działa zgodnie ze specyfikacją przez okres pięciu lat od daty instalacji. SALUS CONTROLS zastrzega wyłączną odpowiedzialność za naruszenie niniejszej gwarancji naprawą lub wymianą wadliwego produktu. Niniejszy produkt został wyposażony w oprogramowanie zgodne z oznaczeniem dystrybutora w momencie jego sprzedaży. Producent/dystrybutor udziela gwarancji obejmującej wszystkie funkcje i specyfikę produktu zgodne z tym oznaczeniem. Gwarancja dystrybutora nie obejmuje poprawnego działania funkcji i cech dostępnych w wyniku aktualizacji oprogramowania produktu. Pełne warunki gwarancji dostępne są na stronie internetowej www.salus-controls.pl

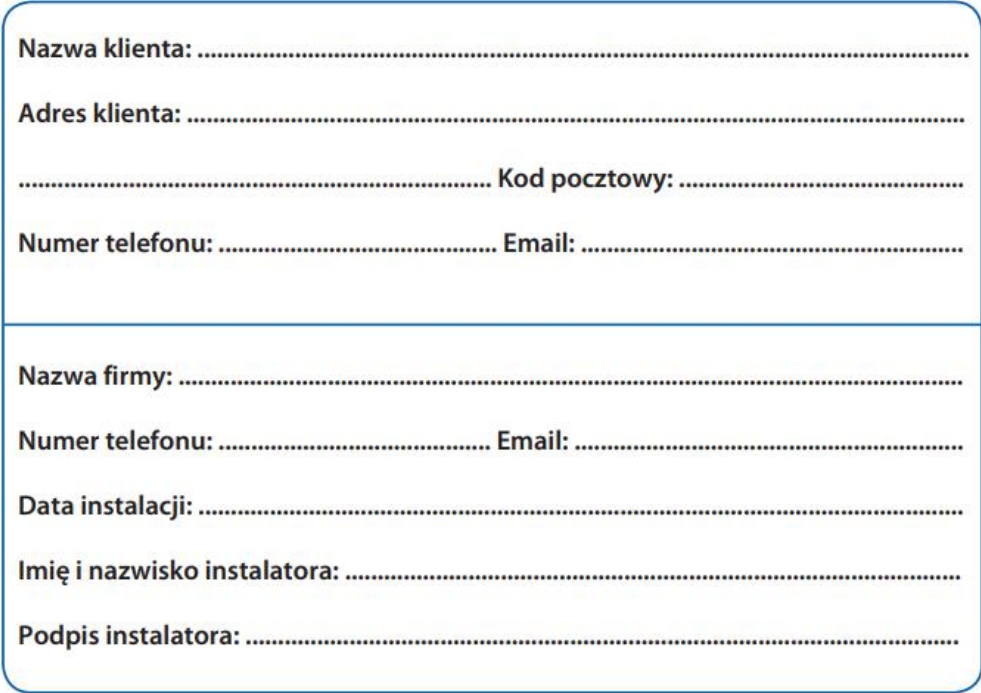

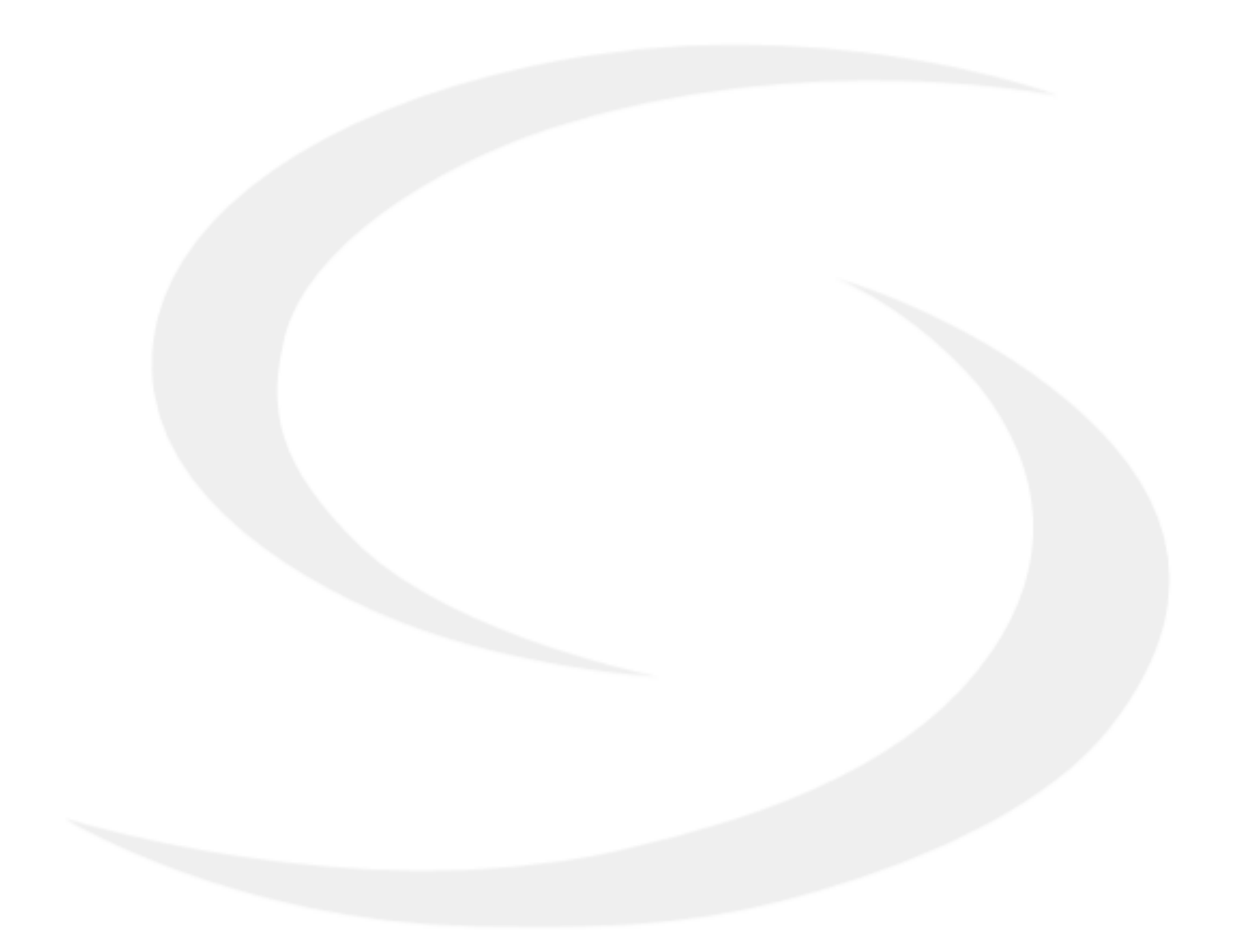

PRODUCER: Salus Limited 6/F, Building 20E, Phase 3, Hong Kong Science Park, 20 Science Park East Avenue, Shatin, New Territories, Hong Kong

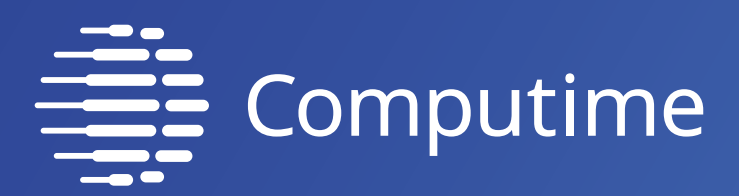

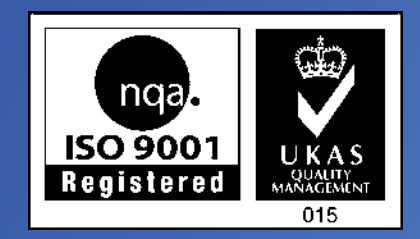

## www.saluscontrols.com

## SALUS Controls wchodzi w skład Computime Group Limited.

Zgodnie z polityką rozwoju produktów, SALUS Controls plc zastrzega sobie prawo do zmiany specyfikacji, wzornictwa, oraz materiałów użytych do produkcji, wykazanych w niniejszej instrukcji, bez wcześniejszego powiadomienia.

Data wydania: 21 IX 2020 Wersja: 1

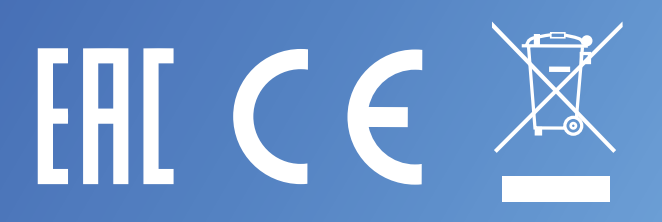